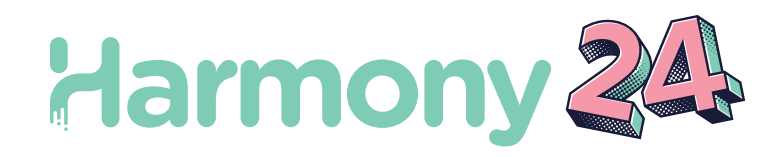

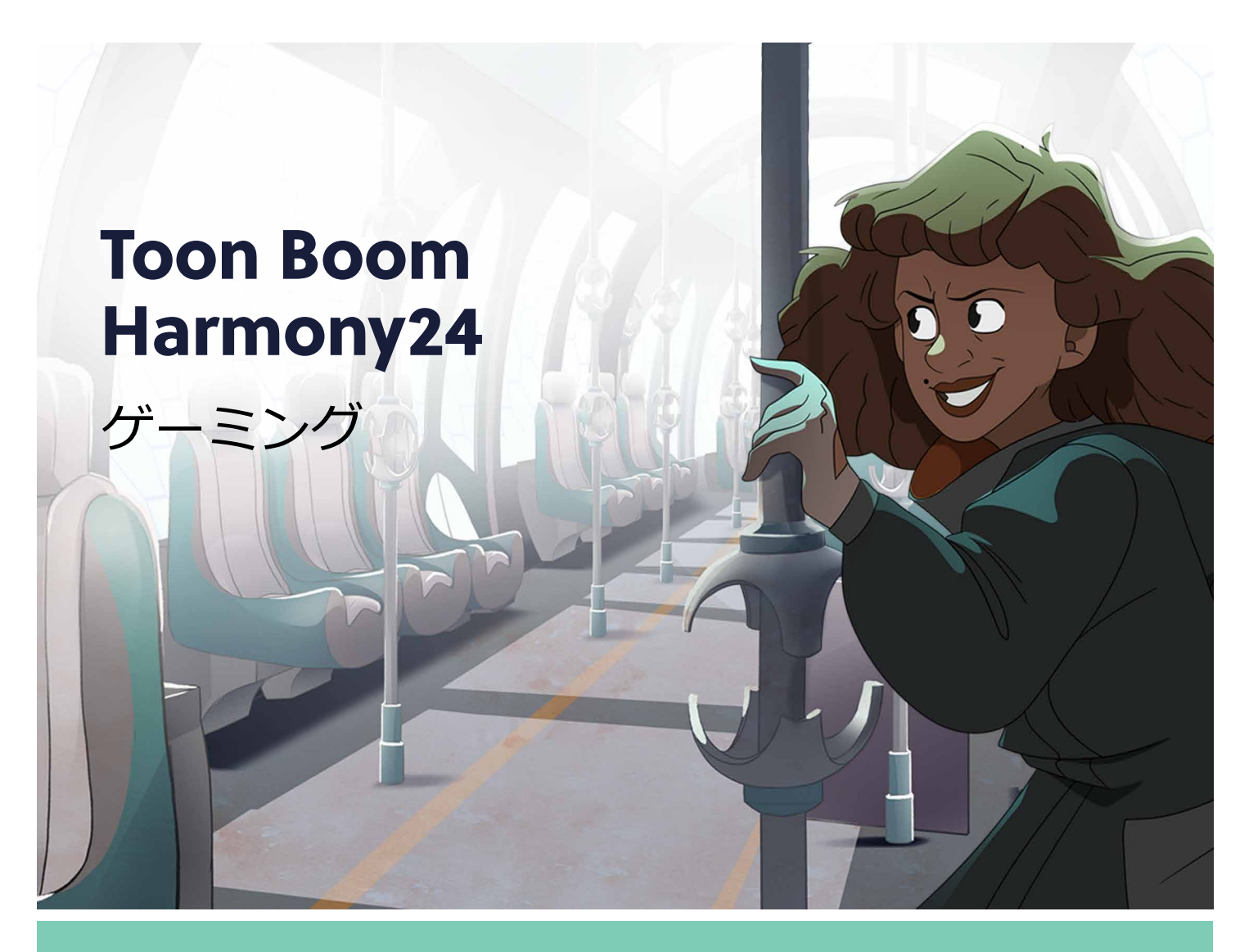

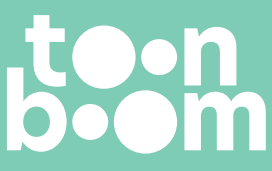

#### **TOON BOOM ANIMATION INC.**

55 Mont-Royal Avenue West, Suite 1000 Montreal, Quebec, Canada H2T 2S6

**+1 514 278 8666** contact@toonboom.com **toonboom.com**

### **法的通知**

Toon Boom Animation Inc. 55 avenue du Mont-Royal Ouest Montréal Québec, Canada H2T 2S6

電話: +1 514 278 8666 Fax:+1 514 278 2666

#### [toonboom.com](http://www.toonboom.com/)

#### **免責事項**

本文書の内容は Toon Boom Animation Inc.の財産であり、著作権で保護されています。 全体または一部を 複製することは固く禁じられています。

本文書の内容は、該当する使用許諾契約の下での特定の限定的保証と例外および責任制限の対象であり、 Adobe<sup>®</sup>Flash®ファイル形式 (SWF) の特別条件によって補足されます。 詳細はライセンス契約および特別 利用規約をご覧ください。

本文書の一部のアイコンは、Font Awesome の Font Awesome Free 5.6.1 で提供されました。 これらのア イコンは、CC BY 4.0 ライセンスの下で提供されています。 Font Awesome の詳細については、 [https://fontawesome.com](https://fontawesome.com/) にアクセスしてください。 Font Awesome Free のライセンスについては、 <https://fontawesome.com/license/free> をご覧ください。

この文書のアイコンの一部は、Glyphicons の Glyphicons Halflings フォントで提供されました。 Glyphicons の詳細については、<https://www.glyphicons.com/> を参照してください

#### **商標**

Toon Boom® は登録商標です。 Harmony™ および Toon Boom ロゴはToon Boom Animation Inc.の商標 です。その他のすべての商標はそれぞれの所有者に帰属します。

#### **発行日**

#### 2024-05-31

著作権 © 2024 Toon Boom Animation Inc.(Corus Entertainment Inc. の子会社) All rights reserved.

# <span id="page-2-0"></span>**目次**

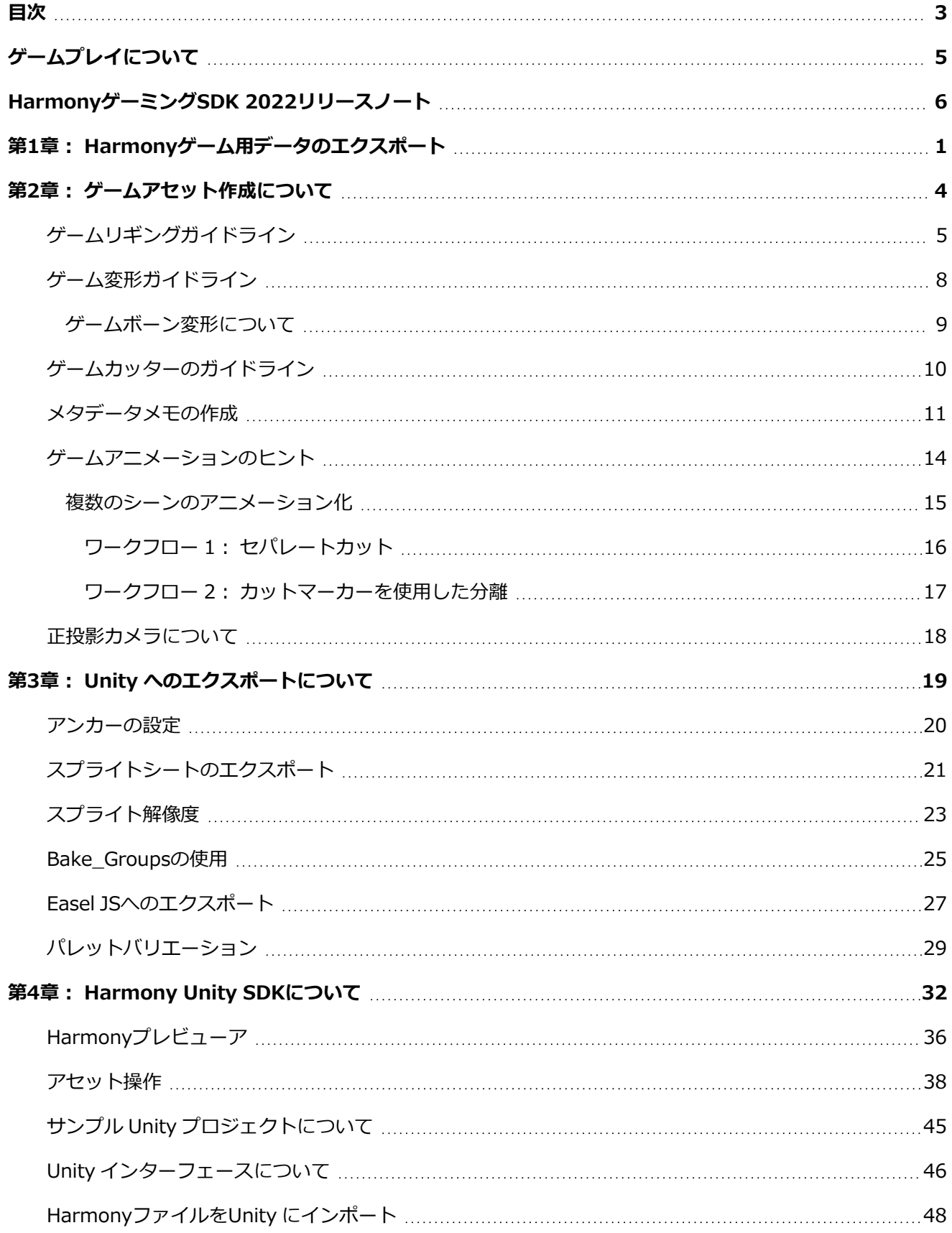

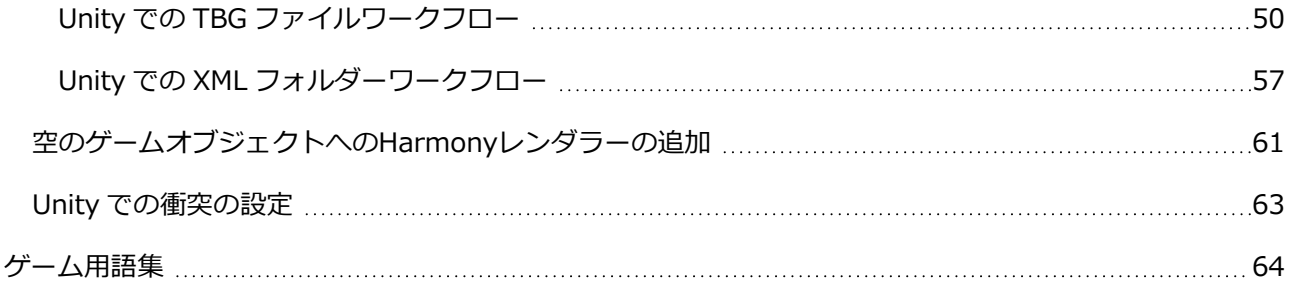

# <span id="page-4-0"></span>**ゲームプレイについて**

Harmonyを使用すると、Harmonyで作成されたアニメーションを外部のゲームエンジンにエクスポートする ことができます。 これにより、ゲームエンジンで使用できる単純な動きのキャラクターをデザインできま す。

Harmonyデータを組み込むことができるゲームエンジンの例として、Unityが挙げられます。 Toon Boom に は Harmony SDK があり、Unityアセットストアからダウンロードして、Unity にインポートしたキャラク ターをコントロールできます。

このガイドでは、Harmonyからアニメーションをエクスポートする方法を示します。 さらに、Unityとの Harmony統合のためのHarmonyゲームSDKも詳細に説明されます。

# <span id="page-5-0"></span>**HarmonyゲーミングSDK 2022リリースノート**

## **Harmonyからのエクスポート**

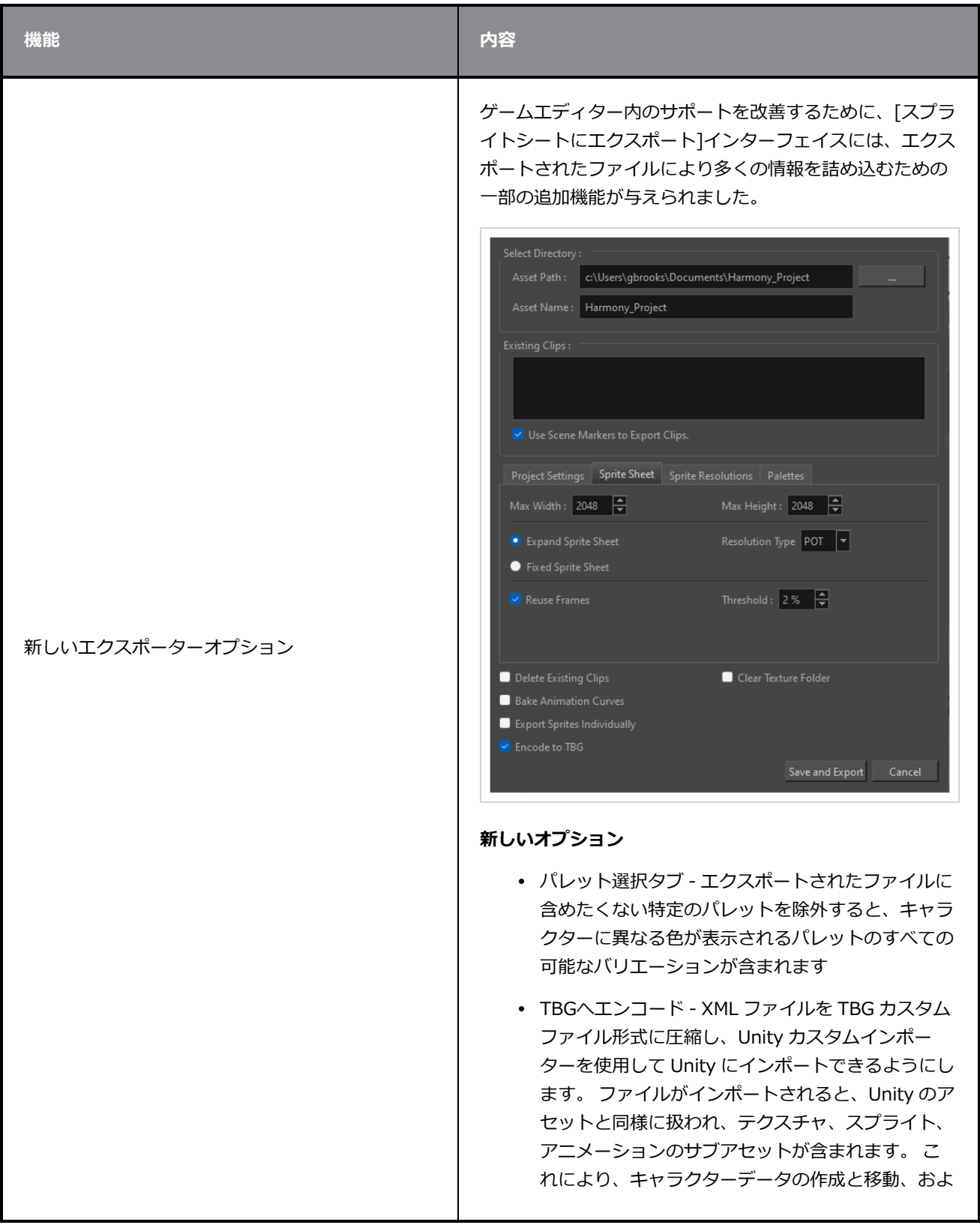

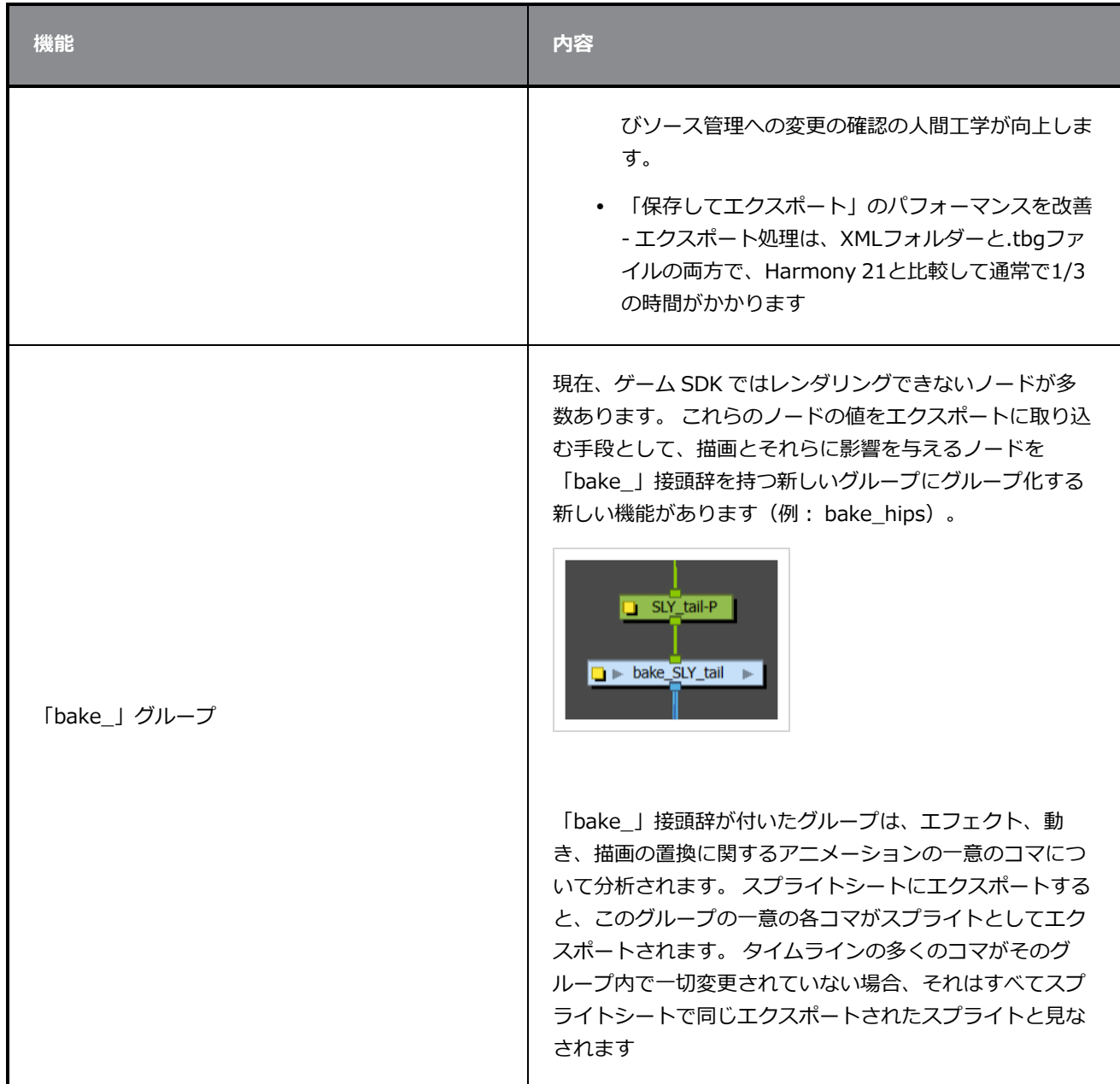

# **Unity での TBG ファイルのインポート**

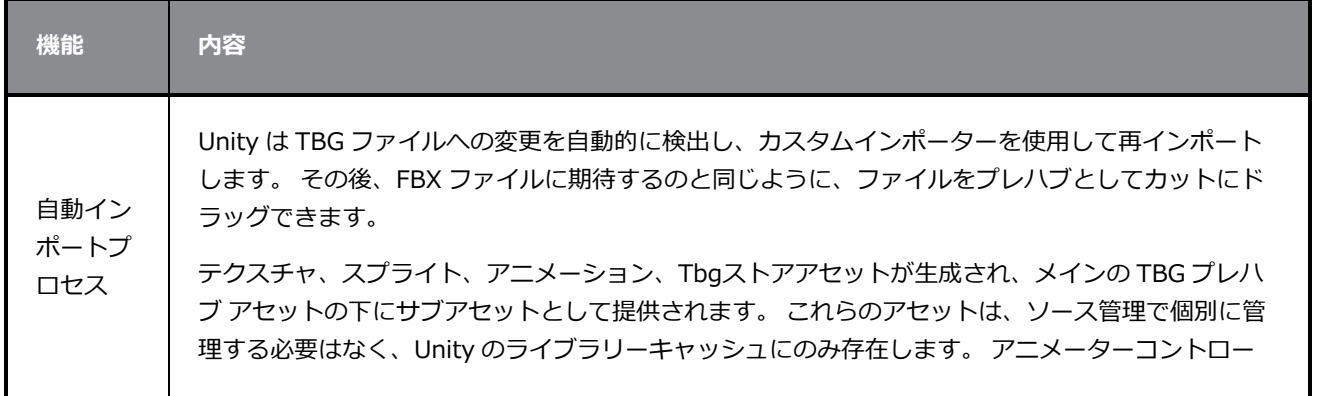

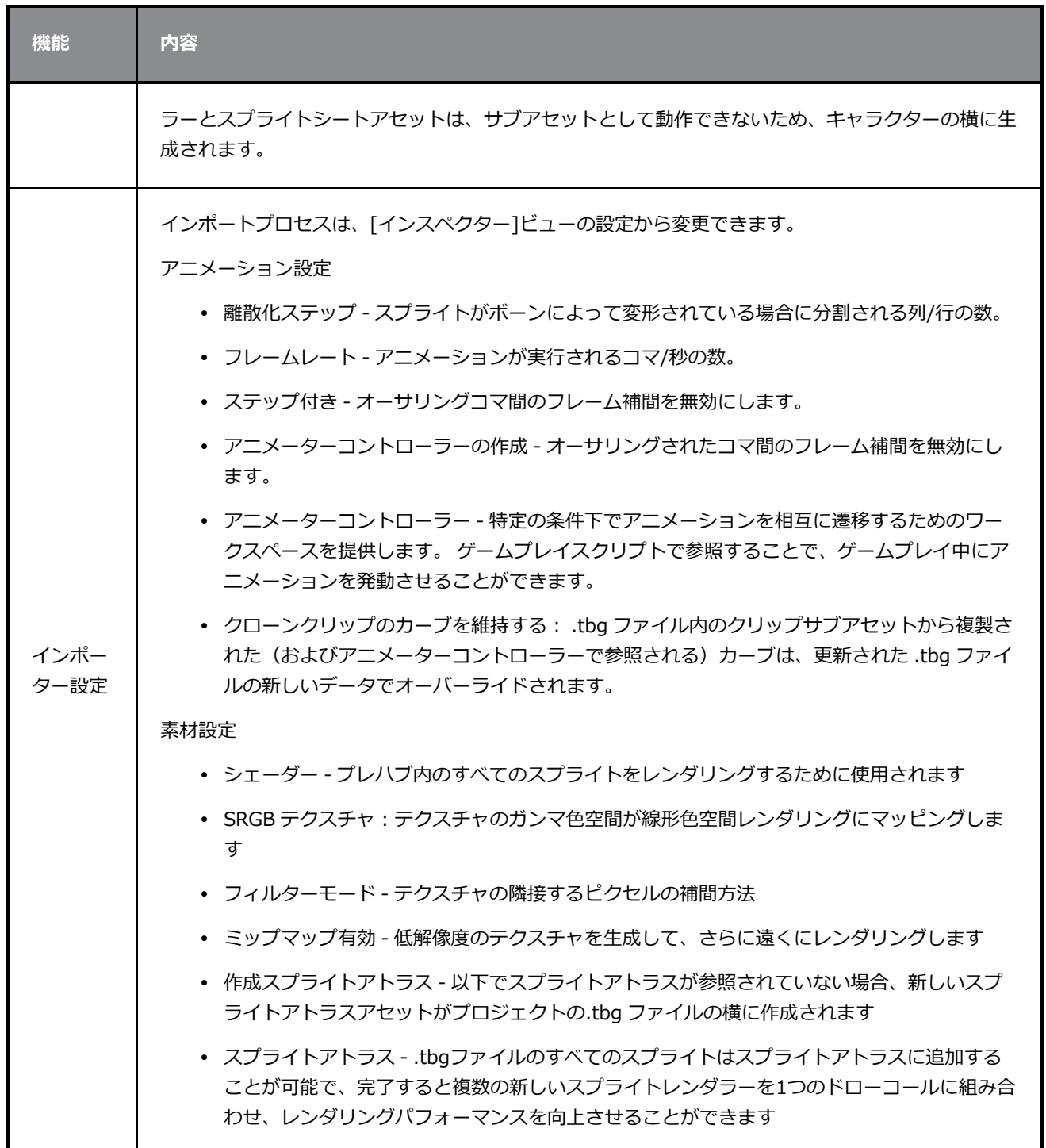

# **Unity での TBG ファイルのレンダリング**

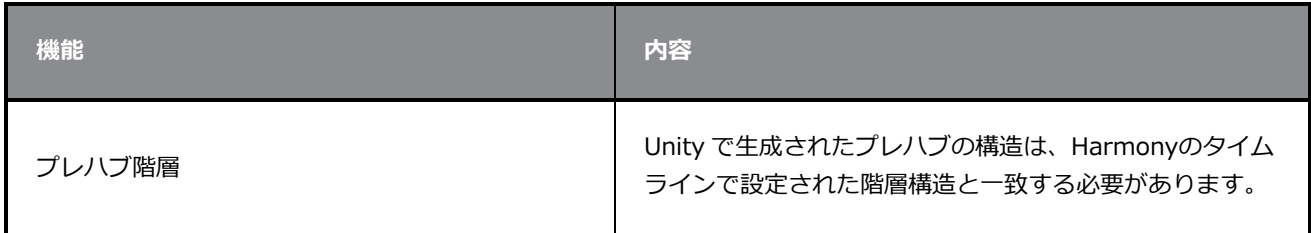

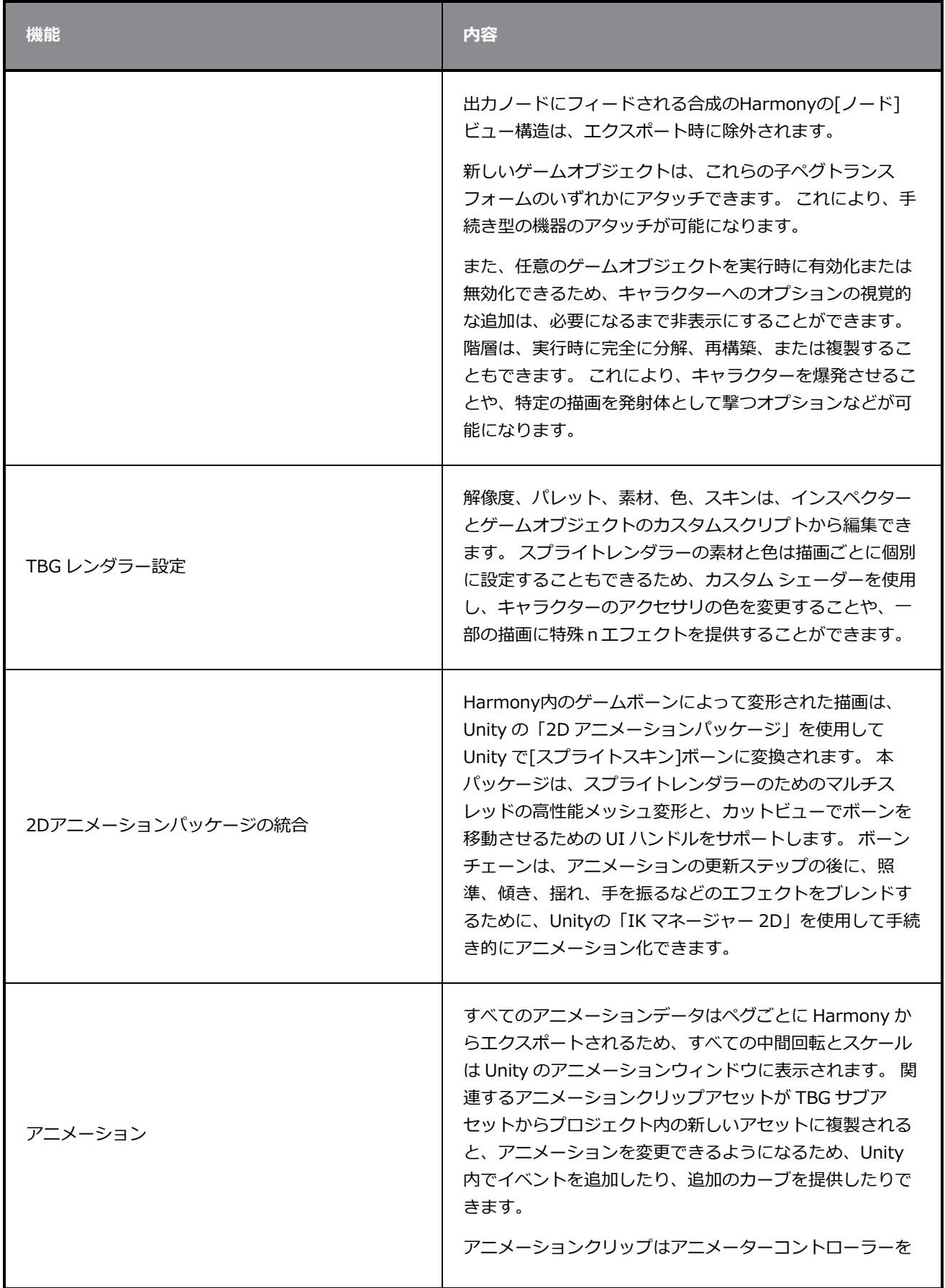

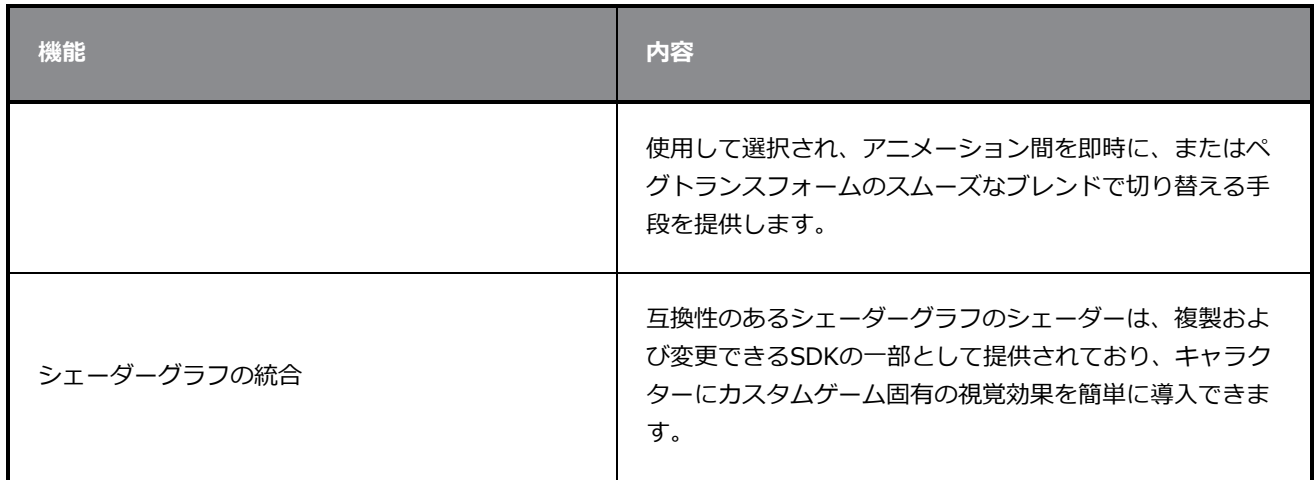

## **Harmonyレンダラーの改善(XML フォルダー)**

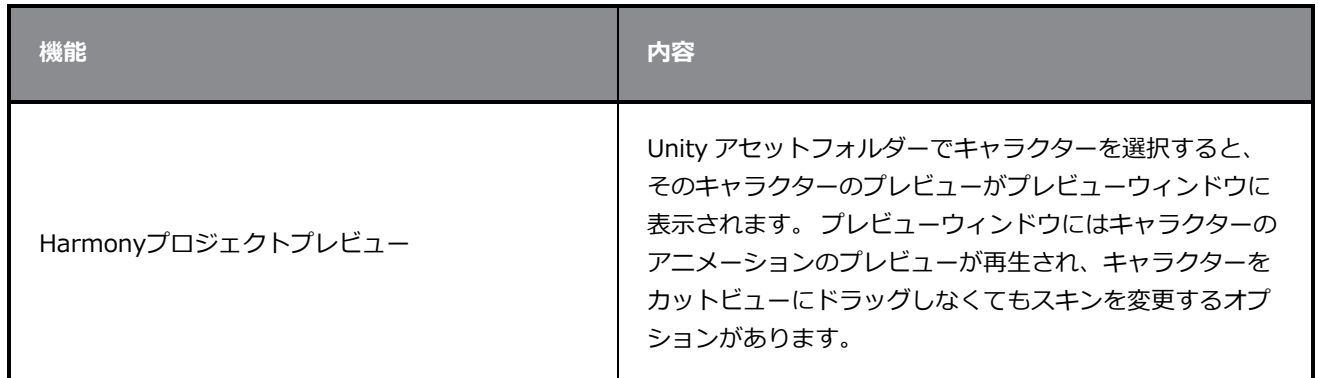

### **修正**

HarmonyゲームSDKのリリースで、以下の問題が修正されました。

#### **Harmonyレンダラー**

- <sup>l</sup> 以前は、アンカーはアンカートランスフォームの更新中にメモリをリークしていました。 この問題 は、Harmonyレンダラー C++ プラグインの更新によって解決されます。
- <sup>l</sup> Harmonyレンダラーのレンダリングパフォーマンスが向上しました。 HarmonyレンダラーC++ プラ グインから新しいメッシュを受け取り、新しい Unity メッシュ生成機能を使用して、Unity の C++ バックエンドに直接渡すことができるようになりました。 これにより、Harmonyレンダラーキャラク ターのアニメーションの更新にかかる時間が大幅に短縮され、一度に画面上により多くのキャラクター を表示できるようになります。

## <span id="page-11-0"></span>**第1章: Harmonyゲーム用データのエクスポート**

Harmony からゲームエンジンにデータをエクスポートするためには、2つの主要なパイプラインがありま す。

- <sup>l</sup> *[Harmonyゲーム用データのエクスポート](#page-11-0)* (1ページ)
- <sup>l</sup> *[Harmonyゲーム用データのエクスポート](#page-11-0)* (1ページ)

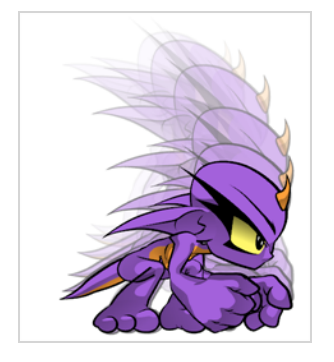

#### **Harmonyでのアニメーションの作成**

ゲームのキャラクターリグとアニメーションを作成するときは、始める前に検討することがいくつかありま す。 アーティストとプログラマーは、お互いのニーズが満たされていることを確認するために協力する必要 があります。

- <sup>l</sup> ゲームはどのプラットフォーム向けに作成されますか? Windows、Mac、モバイル、iOS、PS、 XBOXなど
- どのゲームエンジンを使用しますか?
- <sup>l</sup> ゲームの外観を作成するためには、どのようなアニメーションスタイルが使用されますか? 手描き、 切り抜き、テクスチャ付きなど

これらは、始める前に検討すべき質問のほんの一部です。 これらはすべて、キャラクターのデザイン、構 築、アニメーション化の方法に影響を与えます。

たとえば、スマートフォン向けのモバイルゲームを計画している場合は、Wi-Fiに接続しなくてもダウンロー ドできるよう、ゲームを50MB未満に抑えることをお勧めします。 その場合に最も重要な考慮事項は、非常に タイトなスプライトシートを使用して効率的なキャラクターを作成し、多くのアニメーションを再利用して ファイルサイズを小さく保つことです。 作業工程の間は、次のことを行う必要があります。

- <sup>l</sup> Harmonyでキャラクターをリグ・アニメーション化。
- Harmonyデータを抽出。
- <sup>l</sup> ゲームエンジンにHarmony データをインポート。

カスタムエンジンで作業している場合は、エクスポートされたデータを処理して、カスタムゲームエンジンで 使用することもできることを覚えておきましょう。 Harmonyエンジンに合わせてデータを適合させる際にサ ポートが必要な場合は、[store.toonboom.com/contact/support](https://store.toonboom.com/contact/support) にお問い合わせください。

PSやXboxなどのコンソール用のゲームを作成している場合は、より大きなテクスチャを自由に作成できま す。 コマごと、カットアウトされた文字付き、またはその両方をアニメーション化することができます。

コマごとのシーンでエクスポートするだけの場合は、 のツールをすべて制限なく使用できます。 Harmony その後、エクスポートされた画像シーンをスプライトシートに処理できます。

#### **ゲーム生データのエクスポート(スプライトシートへエクスポート)**

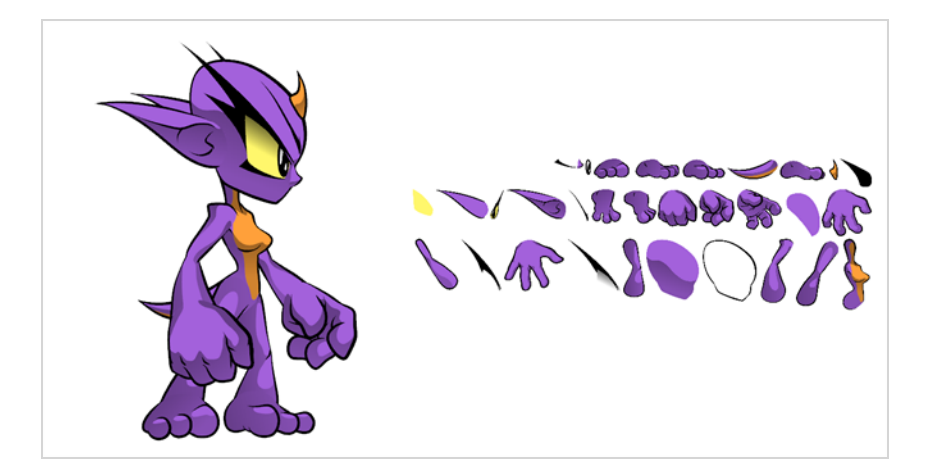

ゲーム生データのエクスポートは、ファイルサイズを可能な限り小さくしたい場合に適しています。 によっ て、Harmonyカットからデータを直接変換し、ゲームエンジンに組み込むことができます。 Toon Boomス ケルトン情報、描画情報、キーフレームアニメーションデータのほか、変形(ボーンとアーティキュレーショ ンのみ)、カッター、透明度ノード、タイミング列を抽出できます。

- <sup>l</sup> **メリット:** これは最も軽いエクスポートであり、ファイルサイズを小さく保ち、モバイルアプリケー ションに最適です。
- <sup>l</sup> デメリット: **で使用できるツールによって多少制限されています 。** Harmonyモーフィングやカーブ デフォーマー、エンベロープデフォーマーなどのツールを使用できますが、ゲームエンジンで適切に解 釈されるように、描画にベイクアウトする必要があります。 カッターエフェクト (マスキング) は使 用できますが、カスケードすることはできないため、階層チェーンに複数のエフェクトを含めることは できません。 ゲームボーンデフォーマーは、描画にベイクしなくてもリグで使用できます。

ただし、これらの制限があっても、で非常に優れたカットアウトキャラクターアニメーションを作成し、互換 性のあるすべてのデータを抽出することができます。 Harmonyさまざまな描画レイヤーを移動、回転、拡大 縮小、傾斜させることで、高度な外観のアニメーションを作成できます。

データを抽出すると、カットファイルで使用されているボディパーツの描画だけを集めたスプライトシートが できあがります。 Harmonyまた、アイドル、実行、ジャンプなどの複数のアニメーションをサポートしなが ら、同じスケルトンと描画を再利用することもできます。

は、このソリューションを Unity ゲーム開発レンダリングエンジンと完全に統合しています。 Toon BoomUnity でゲームを作成する場合は、ゲームエンジンでデータを再処理することなく、シームレスなパイ プラインを使用できます。

**コマごとのエクスポート(Easel JSへのエクスポート)**

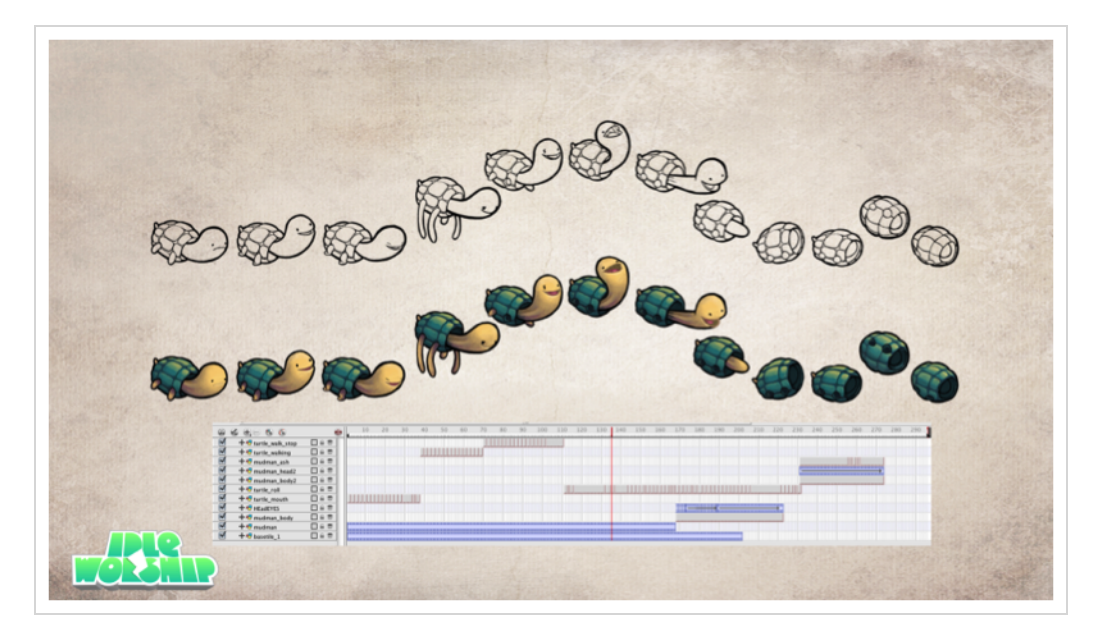

スプライトシートに再コンパイルできる画像シーンを使用して、Harmonyからエクスポートできます。

**メリット:** アニメーション化する時に、Harmonyの中のどのツールでも使用できます!

デメリット: これらのスプライトシートは非常に重くなり、ゲームで処理するには大きなテクスチャになる 可能性があります。 これは、コンソールゲームなどの多くのゲームでは問題ないかもしれませんが、iOSや Androidなどのモバイルデバイス用のゲーム開発を行う際には、テクスチャ空間を非常に軽くする必要があり ます。 また、Wi-Fiに接続しなくてもダウンロードしやすいように、ファイルサイズを50MB未満に保つ必要 があります。

コマ単位のアニメーションをEaselJSゲームエンジンにエクスポートするためのスクリプトがに用意されてい ます。 HarmonyEaselJSはJavaScriptウェブと互換性のあるゲームエンジンです。 json データ構造を使用し て、各コマをスプライトシートのエントリにマッピングします。 データ構造は理解しやすく、必要に応じて 別のゲームエンジンに適合または変換できます。

EaselJSにエクスポートするには、スクリプトツールバー(ツールバー\_EaselJSにエクスポート)にスクリプ トを追加する必要があります。 このスクリプトは、 に含まれています。 Harmonyスクリプトを[スクリプト 作成]ツールバーに追加する方法とインターフェイスパラメーターの詳細については、スクリプト作成ガイド を見る を参照してください。

# <span id="page-14-0"></span>**第2章: ゲームアセット作成について**

このセクションでは、リギング、変形、カッター、そして多くの役立つアニメーションのヒントに対するガイ ドラインがあります。

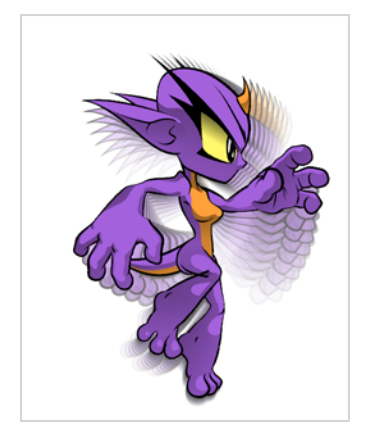

## <span id="page-15-0"></span>**ゲームリギングガイドライン**

以下は、キャラクターをリギングする際に留意すべき一般的なガイドラインの一覧です。 ゲームのキャラク ターリグを計画するときは、キャラクターのスタイルを念頭に置いて、カスタムのカラーパレットを作成しま す。 ただし、ゲームデータを抽出する場合は、いくつかの考慮すべき制限があります。

- <sup>l</sup> カットを正方形の解像度(例:1024 x 1024)に設定します。 Harmonyこれは、[カット設定]ダイア ログボックスで行うことができます。リファレンスガイドを参照。
- <sup>l</sup> 線画レイヤーとカラーアートレイヤーにのみ、アートを描画します。 オーバーレイとアンダーレイに 含まれる情報は、Unity にエクスポートされません。 ただし、エクスポートされるものでなければ、参 照レイヤーとして使用するのは安全です。
- <sup>l</sup> レイヤーの順序を変更する必要がある場合は、Z 空間のレイヤーをナッジします。 ただし、キャラク ターリグ内では、有意な Z オフセットはサポートされていません。
- <sup>l</sup> ゲームエンジンのすべてのレイヤーをで別々のカットにします。 Harmony深さが異なる 2 人のキャラ クターがある場合は、別々のカット ファイルに入れます。
- <sup>l</sup> カットのルートレベルのグループ内のキャラクターリグは、Unity で 1 つの平面にレンダリングされ ますが、別々のスプライトシートとアニメーションデータセットを使用します。 Harmony複数のキャ ラクターが互いに対話するカットでは、この点に注意してください。
- <sup>l</sup> 3D 空間は使用しないでください。 3D空間でセットアップしたい場合は、ゲームエンジンに到達した ときにできます。
- <sup>l</sup> 回転ツールを使用してペグレイヤーにピボットポイントを設定し、レイヤー全体にピボットを設定しま す。 描画ピボットよりも、ペグピボットをお勧めします。 また、描画レイヤーにアンカーを配置する 必要がある場合に、後でゲームエンジンで情報を取得できるため、アニメーション化しない場合も、描 画レイヤーにピボットポイントを設定する必要があります。
- <sup>l</sup> モーフィングは使用しないでください。 これは、ゲームエンジンではまだサポートされていません。
- <sup>l</sup> モーフィングとデフォメーションの両方を使用して、個々の描画にベイクアウトすることができます。 これらの描画は、新しい描画としてスプライトシートに表示されます。 テクスチャスペースが増える ため、これを頻繁に行うことに注意してください。
- <sup>l</sup> エクスポートする前に、キャラクターを配置する場所に注意してください。 エクスポートしたゲーム オブジェクトのマスターピボットは、Harmonyカット(0,0)の中心になります。
- <sup>l</sup> 階層の最後にディスプレイがあることを確認してください。
- <sup>l</sup> リギングするときは、エクスポーターが一部のノードに対応していないことに注意してください。 結 果として、ノード構造はゲームエンジンによってうまく解釈されません。 したがって、複雑なノード 構造の使用は避けることをお勧めします。 このためには、次の手順を実行します。 ペグにアタッチされた描画からキャラクターを構築します。
	- <sup>l</sup> その後、ペグを他のペグに接続して階層を形成することができます。
- ノードビューの上部にある単一のマスターペグに、すべてのペグを接続する必要があります
- <sup>l</sup> 描画は通常、合成に接続して、画面に表示される描画の順序を決定する必要があります
- <sup>l</sup> アニメーション化の間に描画の順序を変更する必要がある場合は、z深度をバンプすることで、 描画が最初に表示するものを変更できます
- <sup>l</sup> 描画とペグだけではアニメーションをうまく機能させることができない場合、エクスポートでき る他のノードがいくつかあります。

カッター

- <sup>l</sup> 通常、1つの描画のみを他の1つの描画に対してカットします(例: 顔を頭の境界まで 切る)。 あるカッターの出力を別のカッターの入力に「デイジーチェーン」することは できません。 ゲームボーンの変形
- <sup>l</sup> 通常、1つの描画のみを変形させます。 ボーンスケルトンは分岐することができます。 キネマティック出力は、ボーンの端に描画を添付して使用できます(例: 足の端に足) 「bake\_groups」内では、より複雑なノード構造を引き続き使用できます。

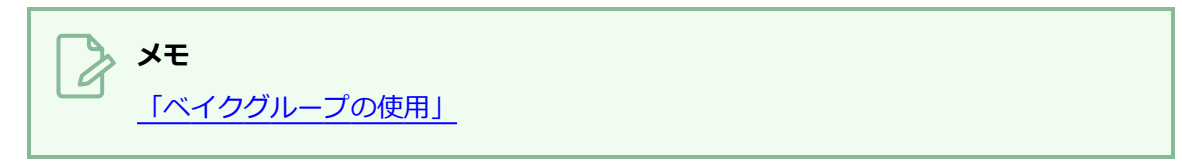

を参照。

これらのヒントを念頭に置いておくと、すべての優れたツールを活用しながら、Harmonyでタイトで効率的 な2Dゲームキャラクターを作成しすることができます。

ここに、いくつかやるべき事を記載します。

- <sup>l</sup> タイムラインビューで単純な親子関係階層を作成する。
- <sup>l</sup> ペグレイヤーを使用してキーフレームアニメーションデータを含め、[位置を分離]に設定する。
- <sup>l</sup> 描画レイヤーを使用して描画し、必要に応じて新しい描画を作成します。
- <sup>l</sup> [回転]ツールを使用して、ペグレイヤーにピボットポイントを設定します。
- <sup>l</sup> 後からゲームエンジンで特定のレイヤーのピボットポイントを取得する必要がある場合に、必要なレイ ヤーを簡単に認識できるよう、レイヤーに適切な名前を付けます。 最上位のグループ A に子グループ (グループ B) があり、描画レイヤーがグループ B の子である場合、描画レイヤーはA\_B DrawingLayerとして書き出されます。
- <sup>l</sup> Unity でペグをトランスフォームとして表示する場所にアンカーを設定しますを参照)。

鉛筆ツールとブラシツール、テクスチャ線、ソリッドエリア、グラデーションなど、お好きな描画ツールをど れでも使用できます。 個々の描画はレンダリングされ、後でスプライトシートに組み立てられます。

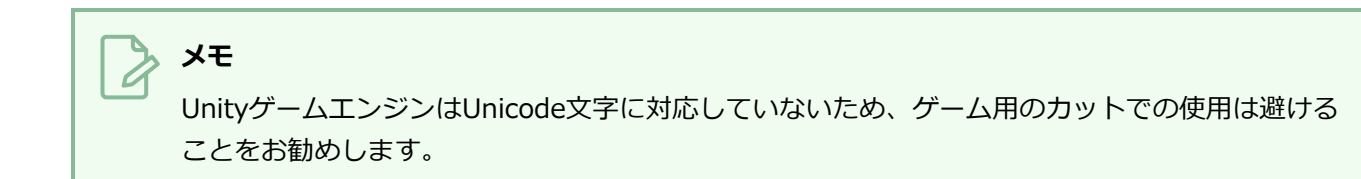

## <span id="page-18-0"></span>**ゲーム変形ガイドライン**

は、変形をゲームエンジンのXML形式にエクスポートできます。 Harmonyゲームボーンで構成された階層の みを正常にエクスポートできます。 加えて、ゲームボーンを補完するためにキネマティック出力が実装され ましたを参照)。

の変形には、幅広い機能セットが付属しています。 Harmonyただし、これらの機能の一部はゲームエンジン SDKと互換性がないため、ゲームには使用してはなりません。 したがって、ゲームボーンデフォーマーは、 次の標準のボーンデフォーマー機能に対応していません。

- <sup>l</sup> 影響範囲
- カーブとエンベロープの変形
- <sup>l</sup> 変形階層に複数のポーズがある
- 変形グループの下の描画ペグのアニメーション化

ゲームエンジンSDKの変形は、Harmonyのボーン変形と全く同じようには働きません。

ほとんどのゲームエンジンに準拠し、高速な計算を維持するために、SDKはアーティキュレーションでボーン をブレンドする線形ベース スキニング アルゴリズムを実装しています。 使用するアーティキュレーションの 曲率によって、いくつかの違いに気付くかもしれません。 ですが、通常のボーン変形と比較すると、ゲーム ボーンは Unity にインポートしたときにHarmonyに表示されるものに最もよく似ています。

**メモ** \*現在、ゲームエンジンSDKのCocos2d-x実装では使用できません。

## <span id="page-19-0"></span>**ゲームボーン変形について**

T-RIG-007-003

ゲームボーン変形はボーン変形によく似ています。 これにより、各パーツは硬いけれど関節が柔軟な、骨の ような構造を作成することを可能にします。 これは、キャラクターの腕や脚などの四肢、または胴や指など の関節を動かすことができる他の部分をアニメートする場合に最も役立ちます。 例えば、ゲームボーン変形 を使用すると、上腕と前腕を異なるレイヤーに描かなくても、1つの描画からなる腕を関節運動させることが できるので、上腕と前腕を独立して動かすことができます。 は描画を変形して、関節のある見た目にしま す。 Harmonyゲームボーン変形の様々なパーツをその関節周りに回転して伸ばしたり縮めたりすることがで き、これにより、パーツの取り外し、ピボットポイント、またはアウトラインのクリッピングを心配すること なく、様々なレイヤーで関節をアニメーション化するのと同じ機能が得られます。

ゲームボーンの変形は、Unity などのゲームエンジン用に最適化されたボーンの変形とは異なります。 した がって、通常はゲーム開発にのみ使用され、アニメーション制作には使用されません。 ボーンとゲームボー ンの変形の違いは、ゲームボーンの変形にはバイアスプロパティバイアスと影響領域プロパティがないことで す。 関節の折り目も少し丸みを帯びて見えます。

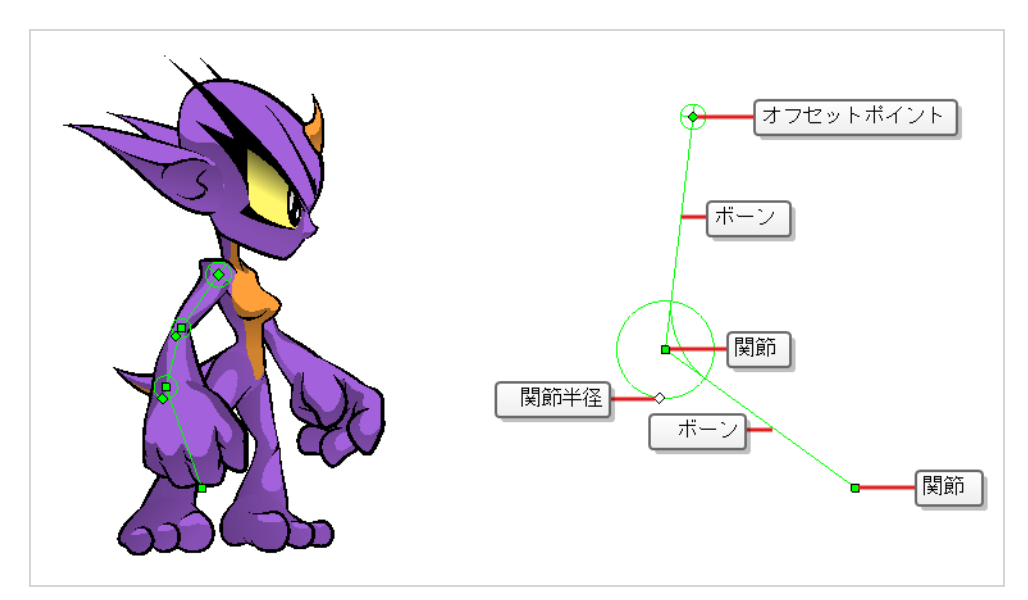

## <span id="page-20-0"></span>**ゲームカッターのガイドライン**

でのカッターまたはマスクの操作は、カスタム形状の描画を切り取るために使用されます。 Harmonyゲーム エンジンSDKは、カッターと逆さカッターの両方を実装しますが、次の制限があります。

- <sup>l</sup> スプライトの場合、レンダリング時に適用できるカッター描画は 1 つだけです。 これは、複数のマッ ト描画のコンポジットにも当てはまります。 ゲームエンジンSDKは、レンダリング中に最初のマット 描画のみを使用し、他のマット描画を破棄します。
- <sup>l</sup> 変形した描画はカットできませんが、カットされた描画は変形できます。

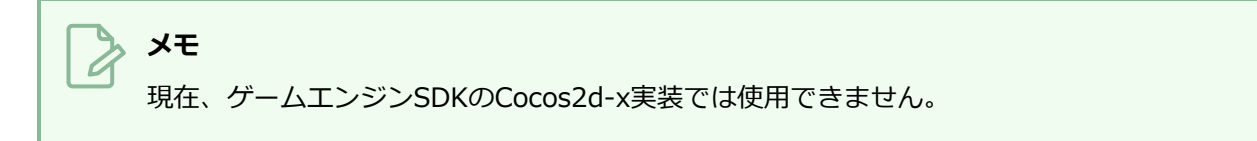

#### <span id="page-21-0"></span>**メタデータメモの作成**

でゲームのアセットを作成する際に、プログラマーのためにカットや、キャラクター、プロップの特定の部分 についてメモをとることをお勧めします。 Harmonyアセットとともに Unity にエクスポートされるこれらの 埋め込みメモは、メタデータと呼ばれます。

**[メタデータエディタ]ビューにアクセスする方法**

- **ビューの右上隅で[ビューを追加] + ボタンをクリックして、メタデータエディタ**を選択します。
- <sup>l</sup> トップメニューにて、**Windows > スクリプトエディタ**を選択します。

#### **カットメタデータの作成方法**

**メモ**

1. [メタデータエディタ]ビューの[カットメタデータ]セクションで、プラス +ボタンをクリック し、新しいメタデータエントリを作成します。

[メタデータを追加]ダイアログボックスが表示されます。

2. [メタデータを追加]ダイアログボックスで、新しいカットエントリの名前を入力します。

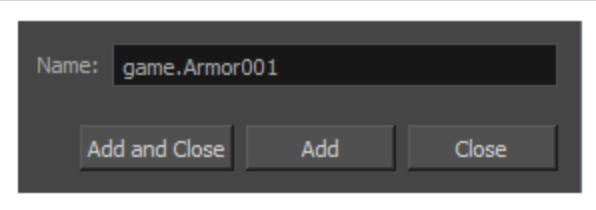

メタデータエディタ内で作成されたアンカーまたはプロップ情報に関しては、命名規 則では常に接頭辞「game.」を使用する必要があります。 「game.」 という用語は、 Unity によってメタデータ情報として自動的に認識されます。 例: *game.Armor001*。

- 3. エントリを1件だけ追加する場合は、追加して閉じるをクリックします。 複数のエントリを追加す る場合は、追加をクリックします。 継続して複数のエントリを追加する場合は、各エントリの後 に追加をクリックします。 終わったら、**閉じる**をクリックします。
- 4. [メタデータエディタ]ビューで、最初のエントリの値フィールドをダブルクリックして編集可能に します。
- 5. このエントリの値情報を入力します。

6. 継続してすべてのエントリの値情報を追加します。

この情報は、Harmonyアセットとともにエクスポートされます。 Unity に入ると、[階層]ビュー でアセットが選択された後に、カットメタデータが[インスペクター]ビュー> メタデータで表示さ れます。

**ノードメタデータの作成方法**

1. タイムラインビューで、メタデータを添付するレイヤーをクリックします。

レイヤーの名前が[ノードのメタデータ]セクションの上部近くに表示されます。

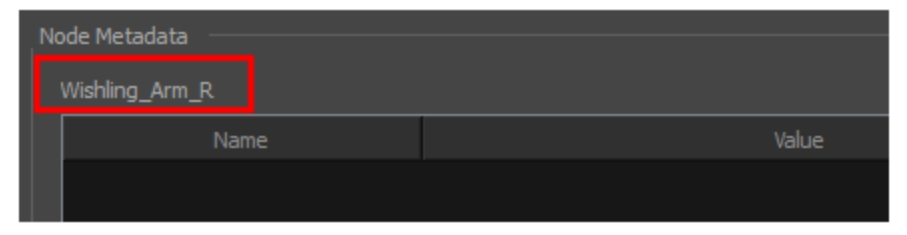

2. [ノードメタデータ]セクションで、プラス+ボタンをクリックして、新しいメタデータエントリ を作成します。

[メタデータを追加]ダイアログボックスが表示されます。

3. [メタデータを追加]ダイアログボックスで、新しいノードエントリの名前を入力します。

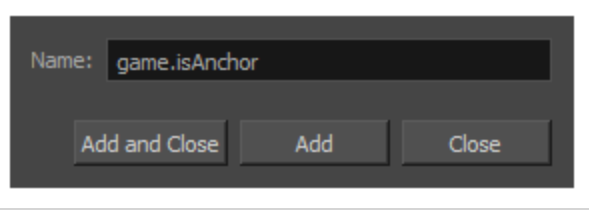

**メモ** メタデータエディタ内で作成されたアンカーまたはプロップ情報に関しては、命名規 則では常に接頭辞「game.」を使用する必要があります。 「game.」 という用語は、 Unity によってメタデータ情報として自動的に認識されます。 例: *game.Armor001*。

4. エントリを1件だけ追加する場合は、追加して閉じるをクリックします。 複数のエントリを追加す る場合は、追加をクリックします。 継続して複数のエントリを追加する場合は、各エントリの後 に追加をクリックします。 終わったら、**閉じる**をクリックします。

- 5. [メタデータエディタ]ビューで、最初のエントリの値フィールドをダブルクリックして編集可能に します。
- 6. このエントリの値情報を入力します。
- 7. 継続してすべてのエントリの値情報を追加します。

この情報はHarmonyアセットとともにエクスポートされ、具体的には、この情報は選択したレイ ヤーに関連付けられます。 Unity に入ると、[階層]ビューでアセットが選択された後に、カットメ タデータが[インスペクター]ビュー> メタデータで表示されます。

### <span id="page-24-0"></span>**ゲームアニメーションのヒント**

ゲームのアニメーションを作成する場合、作成するゲームの種類によっては、アニメーションを制限する必要 がある場合があります。 たとえば、モバイルゲームを作成していて、ファイルサイズを小さく保ち、すべて のデバイスで高速に再生したい場合は、描画スワップをできるだけ少なくした単純なキーフレームアニメー ションに制限します。 コンソールゲームを作成している場合は、より多くの描画を自由に作成でき、複雑さ が増します。 エクスポート先のプラットフォームの制限と、ゲームエンジンの対応可否を、開発者と一緒に 調べることができます。

効率的で軽量なアニメーションのヒントをいくつか紹介します。

- 主に回転、拡大縮小、傾斜などの変換を使用します。
- 必要に応じて、追加の描画スワップを作成します。
- <sup>l</sup> カーブ デフォーマーとエンベロープ デフォーマーまたはモーフィングを使用する場合は、書き出すた めに描画をベイク処理する必要があります。 これを行うときは、描画の数を少なくしたい場合があり ますので、注意してください。 シーン全体をベイクアウトするのではなく、選択した描画だけをベイ クアウトします。 ゲームボーンデフォーマーのベイクは不要です。
- <sup>l</sup> [描画]ビューでの描画が大きいほど、スプライトシートのテクスチャサイズで占めるピクセル数が多く なります。 リグを設定するときは、トランスフォームツールでキーフレームを使用して個々のレイ ヤーを拡大縮小しないようにしてください。 スケールアップまたはスケールダウンする場合は、[選 択]ツールを使用します。 これにより、スプライトシート上で同じ相対サイズが維持されます。 スプラ イトシートをエクスポートするときに、スクリプトでスプライトシートの解像度を設定して、小型デバ イス用に描画を縮小することもできます。
- <sup>l</sup> カットに公開されている描画のみがスプライトシートにエクスポートされます。 たとえば、[ライブラ リ]ビューに10個の描画があり、そのうちの2個しかカットに表示されていない場合、その2つだけが書 き出されます。 これにより、スプライトシートが可能な限りタイトに保たれます。

## <span id="page-25-0"></span>**複数のシーンのアニメーション化**

ほとんどの場合、キャラクターには複数のアニメーションがあります。 これにはアイドルシーン、ランシー ン、アクションシーンなどがあります。 これらのアニメーションをすべて 1 つのスプライトシートにエクス ポートできるように、特定の構造で作業をする必要があります。

次の 2 つの異なるワークフローを使用できます。

- <sup>l</sup> ワークフロー 1: セパレートカット
- ワークフロー 2: カットマーカーを使用した分離

## <span id="page-26-0"></span>**ワークフロー 1: セパレートカット**

まず、ようなキャラクター名でカットファイルを作成します。 **Space Duck**これは、ゲームリグを作成また はインポートできるファイルです。 トップメニューで、ファイル > 新規バージョンとして保存の順に選択 し、この新しいバージョンにアニメーションの名前をつけます。 例えば、 **Idle**などです。

同じキャラクターを使用して新しいアニメーションを作成する必要があるたびに、[新しいバージョンとして 保存]を実行します。 最後に、次のようなものがあるかもしれません:

**カット**: スペースダック

#### **バージョン**:

- 待機中
- 実行
- ジャンプ
- 撃つ

エクスポート スクリプトを実行すると、現在のカットからエクスポート フォルダに描画がエクスポートされ ます。 また、そのフォルダにすでにエクスポートされている他のカットバージョンがあるかどうかも通知さ れます。 その場合は、スプライトシートを再コンパイルして、すべてのアニメーションのすべての描画を含 めます。 これにより、描画を最大限に再利用できます。

### <span id="page-27-0"></span>**ワークフロー 2: カットマーカーを使用した分離**

また、待機中、走る、ジャンプ、シュートなど、すべてのキャラクターアニメーションを1つのカットで1つ ずつ作成することもできます。 次に、カットマーカーを使用して、個々のアニメーションをマークおよび分 離します。

個々のアニメーション コマ範囲をマークする場合は、キーフレームで開始および終了することを確認してく ださい。 補間された動きの途中で開始または終了するコマの範囲のカットマーカーを作成しないでくださ い。

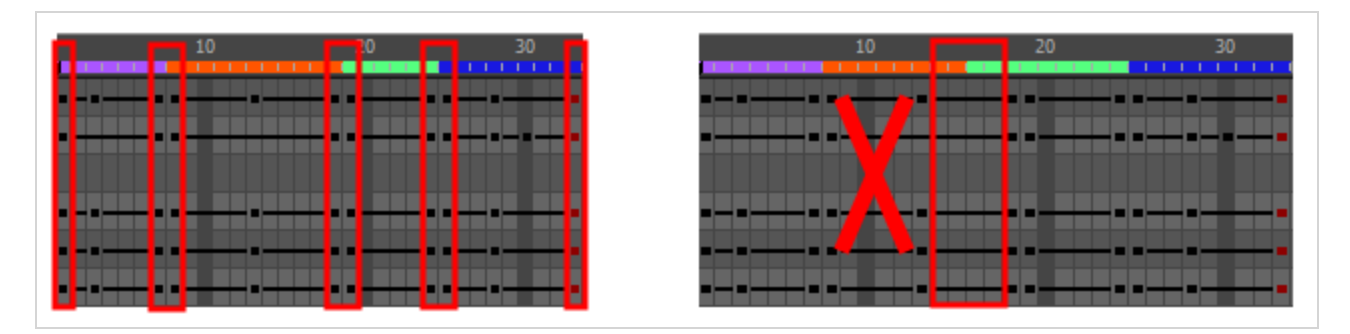

スプライトシートをエクスポートするときは、[スプライトシートにエクスポート]ダイアログボックスでカッ トマーカーを使用してクリップをエクスポートするオプションに必ずチェックを入れてください。 これはデ フォルトで有効になっています。

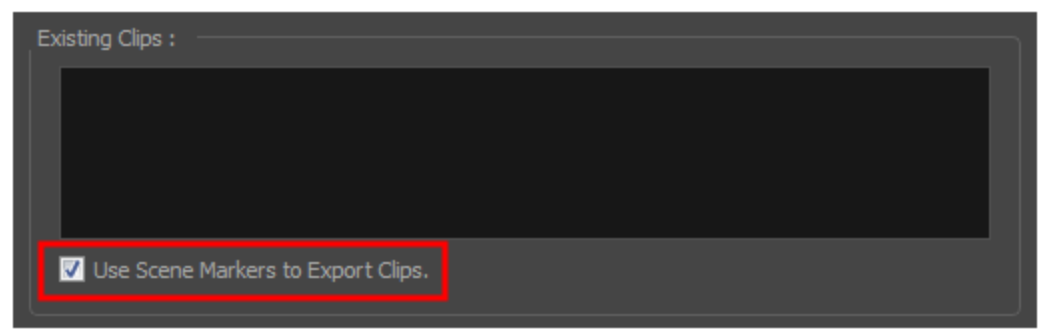

アニメーションクリップは.xml各アニメーションシーンを別々のカットから同じファイルの場所にエクス ポートした場合と同じ方法で、ステージに分割されて記載されます。

## <span id="page-28-0"></span>**正投影カメラについて**

Harmonyでは、次の 2 種類のカメラを使用できます。

- <sup>l</sup> パース
- 正投影

正投影カメラは、ゲームパイプラインに固有です。 カメラの種類をパースから正投影に変更します。 消失点 のないカメラになります。 これは、カメラビューにパースがないことを意味します。 オブジェクトは、Z 軸 上で移動しても、サイズやスケールは変更されません。

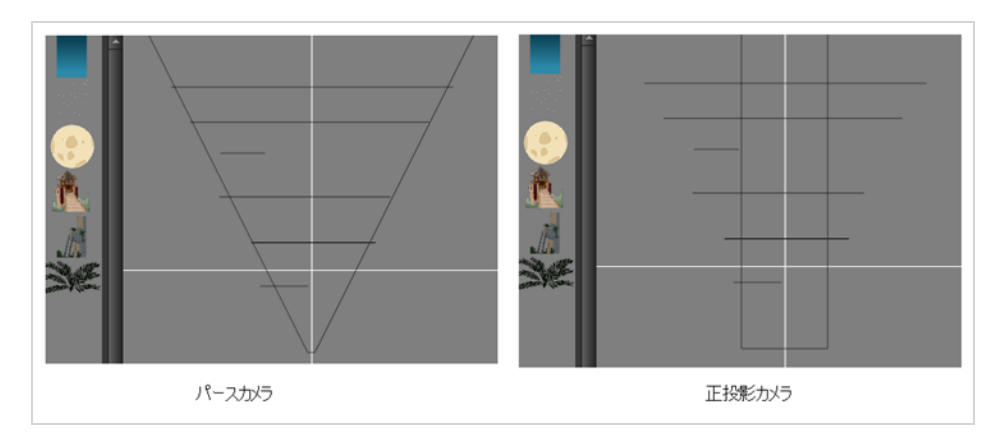

正投影カメラは、[カット設定]ダイアログボックスで設定できます。 正投影カメラでカットを作成するに は、デフォルトで、新しいカスタムカット解像度を作成する必要があります。

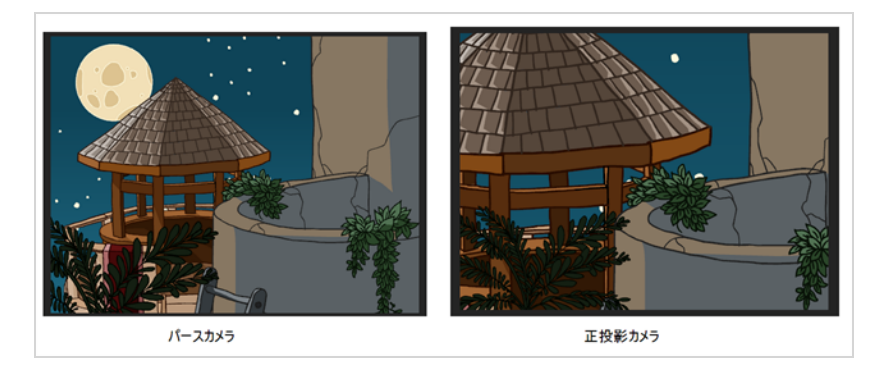

# <span id="page-29-0"></span>**第3章: Unity へのエクスポートについて**

カスタムゲームエンジンをお持ちの場合は、エクスポートされた データを入力し、通常どおりのプロセスに 進みます。 Harmonyまたは、規則に合わせてエクスポートスクリプトを変更することができます。

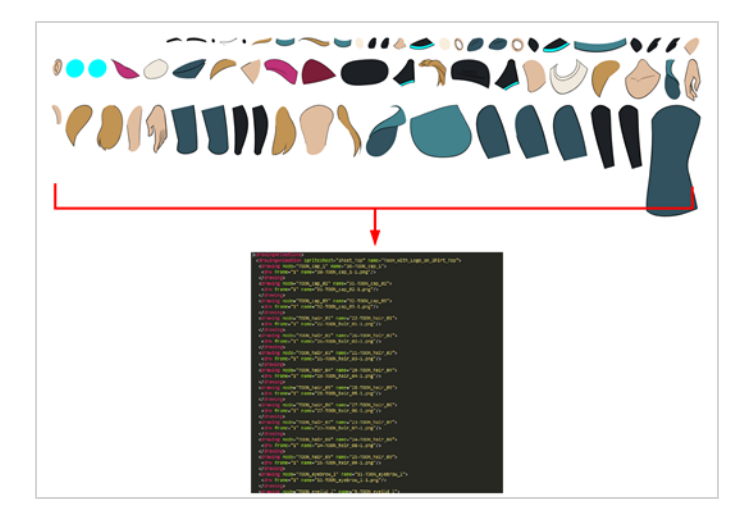

カットをエクスポートする前に:

- <sup>l</sup> ディスプレイは必ず「すべて表示」ではなく、**表示**として設定してください。
- <sup>l</sup> 必ずカットを保存してください。 Harmonyはtvgファイルに基づいてエクスポートを行い、追加した 未保存の更新内容はエクスポートされません。
- <sup>l</sup> Harmonyカットを正方形の解像度に設定します(例: 1024 x 1024)。 カットを選択>カット設定を 選択します。

### <span id="page-30-0"></span>**アンカーの設定**

Unity にエクスポートする前に、アンカーとして設定する内容を検討する必要があります。

アンカーは、キャラクターのアニメーション中にゲームエンジンで参照するキャラクター上の点です。

#### **アンカーの設定方法**

- 1. 新しい描画レイヤーを作成し、作成するアンカーに従って名前を変更します。
- 2. 描画レイヤーの[レイヤープロパティ]で、ピボットオプションが埋め込みピボットを使用しないま たは**描画レイヤーに埋め込みピボットを適用**に設定されていることを確認します。 [親ペグに埋め 込みピボットを適用]はUnityにうまくトランジションせず、ピボット情報が失われます。

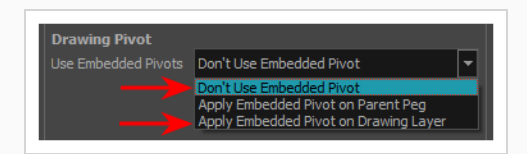

- 3. これが完了したら、任意のアニメーションツールを使用して、[高度なアニメーション]ツールバー の[回転]ツールなど、レイヤーのピボットポイントを再配置できます。 ピボット座標は、描画レイ ヤーの[レイヤープロパティ]から確認できます。 ピボットが再配置されていない場合、デフォルト の場所は Harmony カット (0,0) の中心です。
- 4. セットアップが完了したら描画レイヤーを選択し、[ゲーム]ツールバーの[アンカーを切り替え] ボタンをクリックします。 2 複数選択を行い、複数の描画レイヤーに同時にアンカーを設定する こともできます。

描画レイヤーは、[タイムライン]ビューと[ノード]ビューで赤で強調表示されます。 これで、アン カーを使用してプロップを取り付けることができます。

**メモ**

## <span id="page-31-0"></span>**スプライトシートのエクスポート**

「スプライトシートにエクスポート」ウィンドウは複数の解像度にエクスポートされ、定義したスプライト解 像度の数に応じて、複数の.xmlファイルと 1 つまたは複数のスプライトシートを生成します。

これにより、同じキャラクターの異なるアニメーションが同じ名前に保存されます。 たとえば、待機中、走 る、ジャンプのアニメーションがある場合、これらはすべて同じアセット名を共有する必要があります。 ア ニメーションの全体的なコレクションとして考えてください。 内部には、その文字セットのすべてのアニ メーションに再利用できる描画を持つさまざまな保存されたカットバージョンがあります。 各カットバー ジョンは、リスト内のアイテムとして表示されます。

アニメーションをエクスポートすると、そのカットで使用されている描画のみがエクスポートされます。 す べての描画は、最初に個別にエクスポートされ、次にスプライトシートにまとめられます。

複数のアニメーションを同じアセット名に保存した場合 (すなわち スペースダック: 実行、待機中)、スプ ライトシートを再度まとめ、そのフォルダー内のすべてのアニメーションのすべての描画を含めた新しいアニ メーションファイルを作成しますが、同じスケルトンを再利用します。

プログラマーは、によってエクスポートされたXMLデータは、後からより最適化されたバイナリ データ構造に変換できることにご興味があるかと思います。 HarmonyXML をバイナリ形式に変 換するには、Xml2Bin ユーティリティを使用します。 このユーティリティは、Toon Boom Harmonyソフトウェアを介して生成されたXMLデータ構造を、圧縮バイナリデータ構造に変換し ます。 このユーティリティは、ゲーム SDK の /HarmonyGameSDK/Plugins/ で利用できます。

- <sup>l</sup> Plugins/Mac: Mac OSX 用にプリコンパイルされたバイナリ。
- Plugins/Windows¥x86: Windows 用にプリコンパイルされたバイナリ。
- <sup>l</sup> Samples/HarmonyGameSDKSource/Utils/Xml2Bin: Xml2Binソース。
- Samples/HarmonyGameSDKSource/Utils/Xml2Bin/proj.mac.Xml2Bin.xcodeproj: Mac OSXのXコードプロジェクト。
- Samples/HarmonyGameSDKSource/Utils/Xml2Bin/proj.win32/Xml2Bin.sln: Windows 向けVisual Studio 2010ソリューション。

他のゲーム エンジンと統合する場合、データ構造を処理する C++ コードは独自のコードで再利 用および解析できます。

**スプライトシートのエクスポート方法**

1. **Windows > ツールバー > ゲーム**を選択して、[ゲーム]ツールバーを追加します。

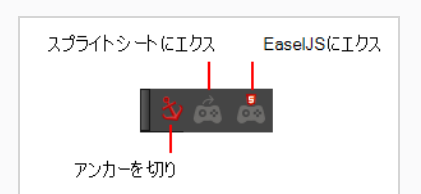

2. ゲームツールバーの[スプライトシートにエクスポート] ホボタンをクリックして、スクリプトを 実行します。

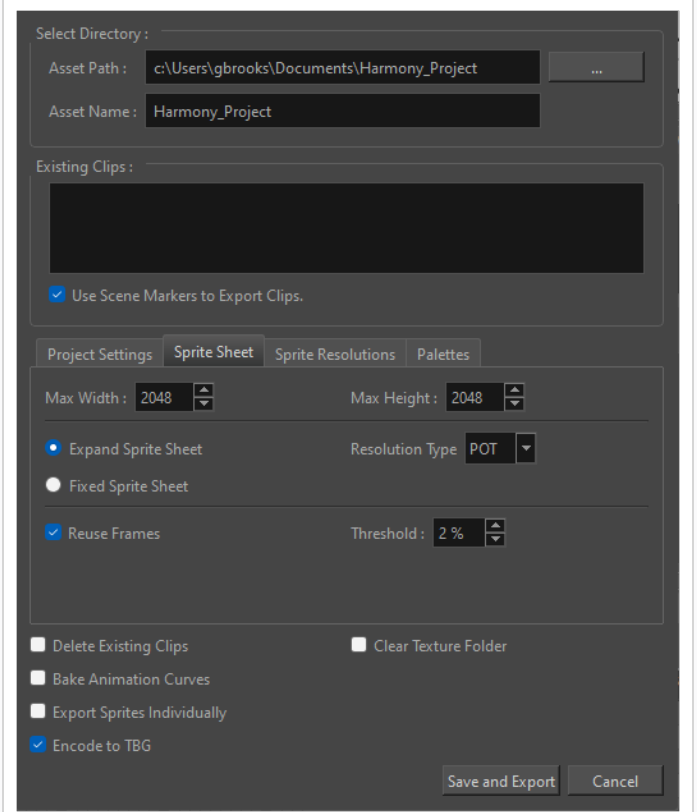

[スプライトシートにエクスポート]ウィンドウが開きます。

- 3. 自動的に更新する場合は、[保存パス]を Unity プロジェクトの正しいフォルダーに設定します。 そうでない場合は、いずれかの場所に保存してから、アニメーションをUnityプロジェクトまたは 使用する他のゲームエンジンに転送できます。
- 4. スプライトシートの環境設定については.
- 5. **エクスポート**をクリックします。

# <span id="page-33-0"></span>**スプライト解像度**

スプライトのピクセル数は、ゲームの目標解像度に応じて設定できます。 ターゲット解像度は、テレビや ケータイの画面など、ターゲットとするハードウェアに基づいている場合があります。

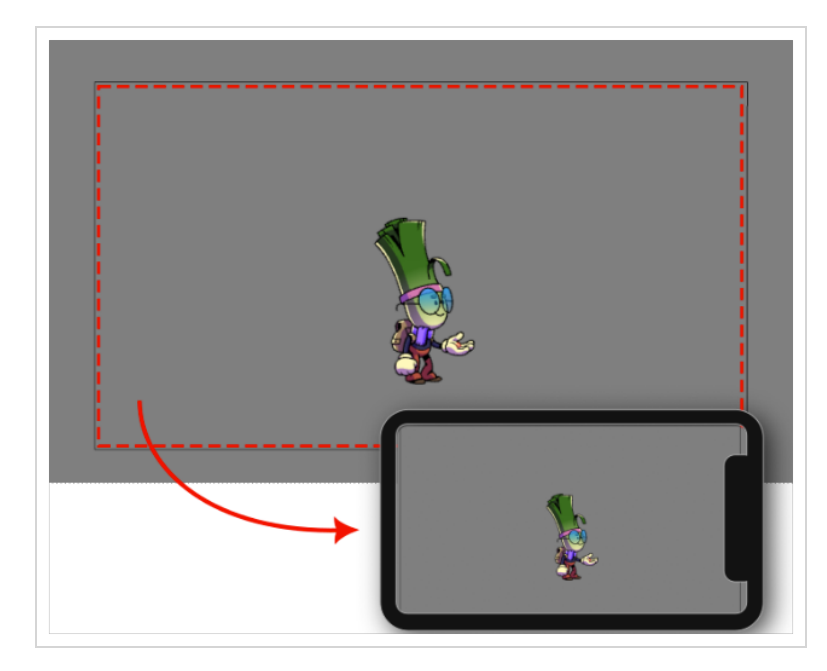

[スプライトシートにエクスポート (XML) ]ウィンドウの[解像度]タブで、指定した目標解像度ごとに新しい スプライトシートが作成されます。 このウィンドウにアクセスするには、**Windows** > **ツールバー** > **ゲーム** を選択して、[ゲーム]ツールバーを有効にする必要があります。

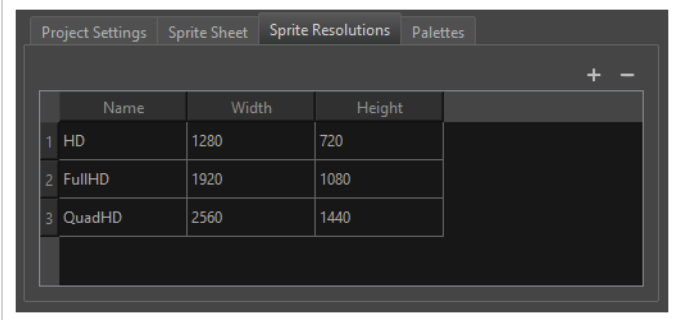

スプライトのサイズは、Harmonyで作成されたときのキャラクターのサイズになることに注意してくださ い。

#### **複数のスプライト解像度を設定する方法**

- 1. **Windows** > **ツールバー** > **ゲーム**を選択して、[ゲーム]ツールバーを有効にします。
- 2. [スプライトシートにエクスポート]を選択します。 [スプライトシート(XML)にエクスポー ト]ウィンドウが開きます。
- 3. [スプライトシートにエクスポート (XML) ]ダイアログで、[スプライト解像度]タブを選択しま す。 このタブでは、現在のすべての目標解像度が一覧表示されます。
- 4. [追加] アイコンをクリックします。 + これにより、新しい目標解像度の新しい行が作成されま す。
- 5. 新しい標的解像度の名前、幅、高さを入力します。

デフォルトの目標解像度は、HD、フルHD、およびQHDです。 記載されている画面解像度は、ゲームを プレイできるターゲットデバイスを表しています。

目標解像度とハードウェアに応じて、このリストから解像度を手動で追加または削除できます。 ゲーム エンジンにインポートすると、レンダリングされたスプライトシートを変更することで、表示する解像度 を選択できるようになります。

#### **メモ**

- <sup>l</sup> スプライトの解像度は、描画ストロークのスケールに影響されます。
- <sup>l</sup> 描画やそのペグをスケーリングしても、出力スプライトの解像度には影響しません。
- <sup>l</sup> スプライトの解像度を上げたい場合は、描画の子レイヤーを拡大縮小することができま す。

#### <span id="page-35-0"></span>**Bake\_Groupsの使用**

Bake Groupは、スプライトシート内の単一の統合描画として合わせてエクスポートできる、描画ノードとエ フェクトノードのグループです。

#### **ベイクされたグループを作成する方法**

1. 合わせてベイクするレイヤーをグループ化します。 ノードビューからレイヤーをグループ化する ことをお勧めします。

**メモ** bake\_groupは、1 つの入力と 1 つの出力のみを持つ必要があります。 これは通常、 エクスポートが正しく機能するために、複合ノードがbake\_group内に含まれていなけ ればならないことを意味します。 すべてのペグは最終的にグループ外の単一のペグか ら供給する必要があるため、描画を誘導するために必要なペグも考慮する必要があり ます。

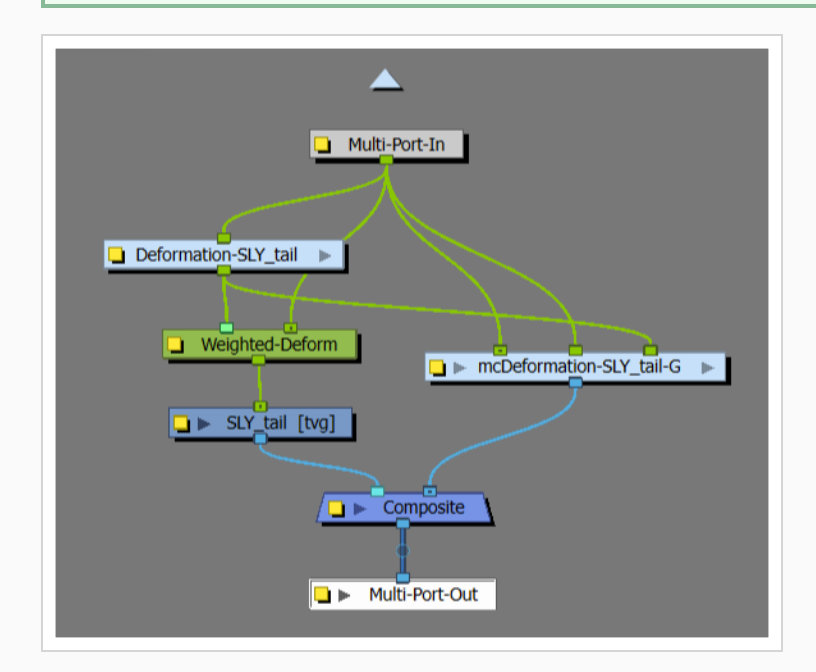

2. タイムラインで、グループ名の先頭に「bake 」の接頭辞を追加します。

「bake\_」の接頭辞を持つグループノードの外観については、以下の例を参照してください。 「ヒップ」というラベルの付いた「グループ」は、ベイクを適用するために「bake\_hips」になる 必要があります。
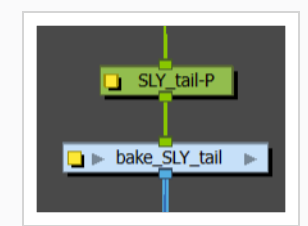

グループ名に「bake\_」の接頭辞が含まれている場合、グループは一意の効果、動き、および描画の置換 を含むコマについて分析され、一意の各コマはスプライトシートにスプライトとしてエクスポートされま す。

これらの生成されたスプライトの新しい描画アニメーションが作成され、ゲームエンジンに提供されま す。 ゲームエンジンはこのグループ内のどの構造にもアクセスできず、代わりにグループ全体を、描画 置換を伴う単一の描画であるかのように扱います。

## **Easel JSへのエクスポート**

[Easel JSにエクスポート]ウィンドウでは、アニメーションの画像シーンをフラット化できます。 完全にリギ ングされた人形(パペット)またはアニメーションシーンを含む単一の描画レイヤーがある場合でも、結果は 各コマのフラット化された出力であり、スプライトシートにグループ化されます。 これによって使用したい ツールやエフェクトモジュールにアクセスしやすくなるため、柔軟性と作業の自由度が高まります。 ただ し、アニメーションの長さ、複雑さ、エクスポートサイズによっては、ファイルが重くなる可能性がありま す。

**Easel JSにエクスポートする方法**

1. **Windows > ツールバー > ゲーム**を選択して、[ゲーム]ツールバーを追加します。

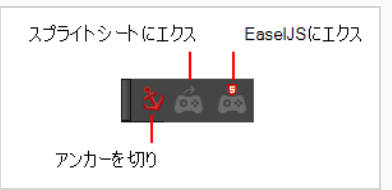

2. ゲームツールバーの[Easel JSにエクスポート] ※ボタンをクリックして、スクリプトを実行しま す。

[Easel JSにエクスポート]ウィンドウが開きます。

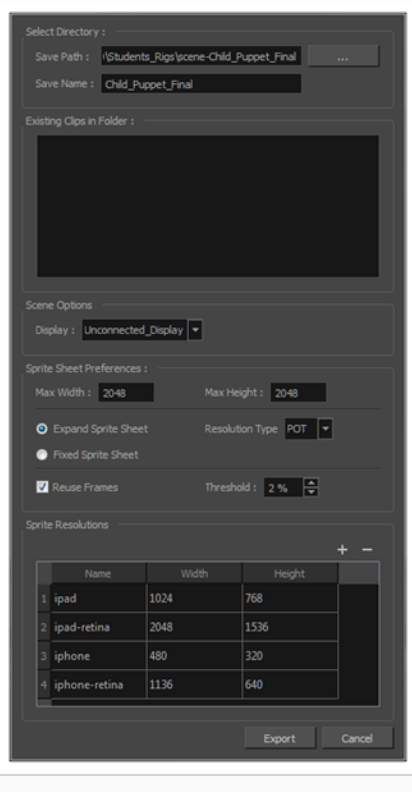

- 3. 自動的に更新する場合は、[保存パス]を Unity プロジェクトの正しいフォルダーに設定します。 そうでない場合は、いずれかの場所に保存してから、アニメーションをUnityプロジェクトまたは 使用する他のゲームエンジンに転送できます。
- 4. スプライトシートの環境設定については.
- 5. **エクスポート**をクリックします。

## **パレットバリエーション**

パレットが異なるキャラクターのバージョンを作成することは、キャラクターのカスタマイズをゲームの機能 として追加する場合に重要です。 Harmonyでは、キャラクターに対して複数のパレットを作成し、ゲーム内 でさまざまな外観にすることができます。

Harmonyでは、キャラクターとそのパレットを作成したら、各パレットのスプライトシートにキャラクター をエクスポートできます。

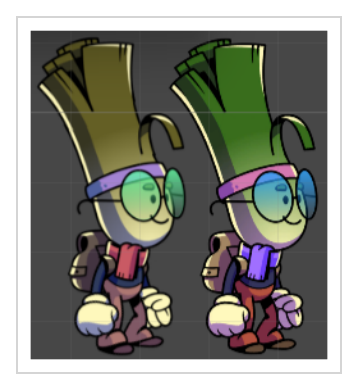

### **ゲームキャラクターのパレットバリエーションの作成方法**

1. [カラー]ビューでパレットを選択します。

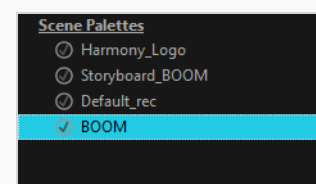

- 2. 次のいずれかの操作を行います。 [カラー]メニューから**パレット>クローン**を選択するか、右ク リックして**クローン**を選択します。
	- <sup>l</sup> パレットを右クリックし、**クローン**を選択します。
	- <sup>l</sup> [カラー]メニュー を開き、**パレット>クローン**を選択します。

[パレットをクローン]ダイアログボックスが開きます

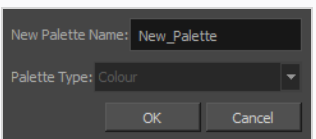

3. 新規パレット名フィールドに新しいパレット名を入力します。 デフォルトでは、パレットの名前 は元のパレット名の後に「-clone」が続きます。 このフィールドの上のパレットリストには、選 択した場所にすでに存在するパレットが一覧されます。 必ず別のパレットでまだ使用されていな い名前を入力してください。

4. **OK**をクリックします。

クローンされたパレットがパレットリストに表示されます。

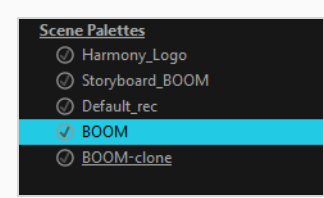

すべてのカットパレットは、[スプライトシートにエクスポート]ウィンドウの[パレット]タブに表示され ます。

**パレットバリエーションごとにスプライトシートをエクスポートする方法**

- 1. [ゲーム]ツールバーを有効にするには、次のいずれかの操作を行います。
	- <sup>l</sup> トップメニューで、Windows >ツールバー>ゲームを選択します。
	- <sup>l</sup> 既存のツールバーを右クリックして、**ゲーム**を選択します。
- 2. [ゲーム]ツールバーで、[スプライトシートにエクスポート] ふを選択します。
- 3. [パレット]タブを開きます。 プロジェクトのすべてのパレットと、そのクローンが表示されます。

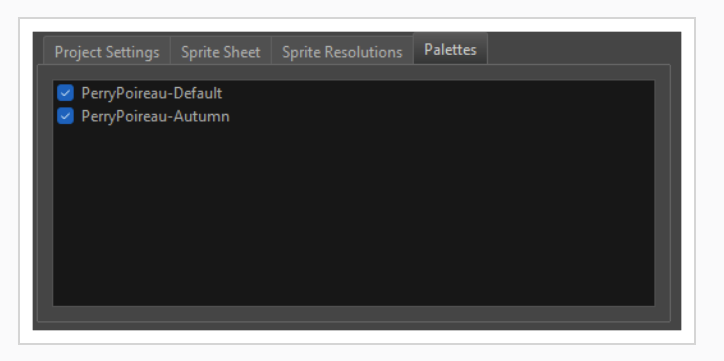

**メモ** パレットとそのクローンのみが表示されます。 パレットの重複は表示されません。

- 4. エクスポートするパレットの名前を選択します。 チェックのついてそれぞれのパレットは、キャ ラクターとともに独自のスプライトシートとしてエクスポートされます。
- 5. スプライトシートをエクスポートします。

キャラクターがUnityにインポートされると、レンダリングされたスプライトシートを変更することで、 表示されているパレットを選択できるようになります。

# **第4章: Harmony Unity SDKについて**

Toon Boomは、Harmonyからエクスポートされたデータをインポートするために必要なすべてのスクリプト を含むUnityアセットストアに、Unityパッケージを提供します。 新しい Unity プロジェクトに解凍すると、 Toon Boom Harmonyゲーミング SDK フォルダー内で次の構造を使用できます。

- <sup>l</sup> ドキュメント(Unity 統合に関する開発者向けの情報)
- プラグイン (SDK ライブラリ)
- <sup>l</sup> サンプル(デモカット、エクスポータースクリプト、SDK ソース、プレビューア)
- <sup>l</sup> ランタイム(ゲームプレイ中に実行されるHarmonyスクリプト)
- <sup>l</sup> エディター(エディターでのみ実行され、ビルドに表示されないHarmonyスクリプト)
- <sup>l</sup> シェーダー(Harmony固有の機能を適切にレンダリングするシェーダーを提供)
- 素材 (Harmony シェーダーを利用したビルド済み素材)

これらのパッケージは、Unity のパッケージマネージャーインターフェイスから手動で管理できます。 開発者 は、新しいバージョンのUnityにHarmonyスクリプトとの特定の非互換性がある場合に、パッケージをアップ グレードおよびダウングレードすることができます。

### **Unity SDK プロジェクトの作成方法**

1. 空の Unity ゲームプロジェクトを作成します。 空の 2D Unity ゲームプロジェクトは、2D レンダ リングやPhysicsで作業するときに最も便利なので、作成することをお勧めします。

# **メモ**

Unity 2020.3.36以降を使用していることを確認してください。以前のバージョンの Unityには、TBGファイルのインポートとレンダリングをサポートするために必要なす べての機能が揃っていません。

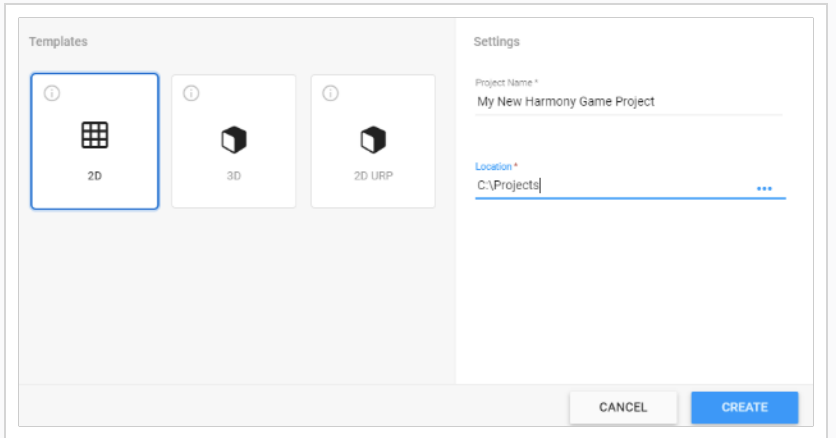

2. Unity アセットストアで入手できる Harmonyゲーム SDK をインストールします。 SDK を手動で ダウンロードした場合は、Unity プロジェクトが開いているときに .unitypackage ファイルをダブ ルクリックできます。

[要求された追加パッケージ]ポップアップが表示され、実行時に最適化された 2D アニメーション を容易にする、互換性のある Unity パッケージがあることを確認します。

3. **ダウンロード**をクリックします。

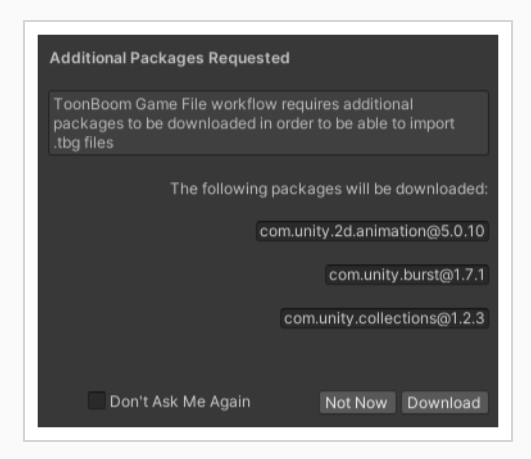

Unity が必要なパッケージのダウンロードとすべてのスクリプトのコンパイルを完了すると、プロジェク トは Harmony キャラクターのインポートを開始する準備が整います。

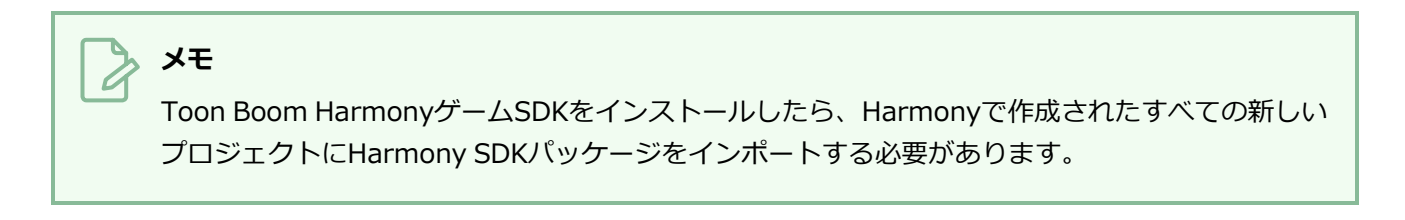

#### **パッケージをプロジェクトにインポートする方法**

- 1. [アセットストア]を開くには、ウィンドウ > アセットストア を選択します。 [アセットストア]タ ブが開きます。
- 2. アセットストアで、 パッケージマネージャーを開くを選択します。 [パッケージマネージャー] ウィンドウが開きます。

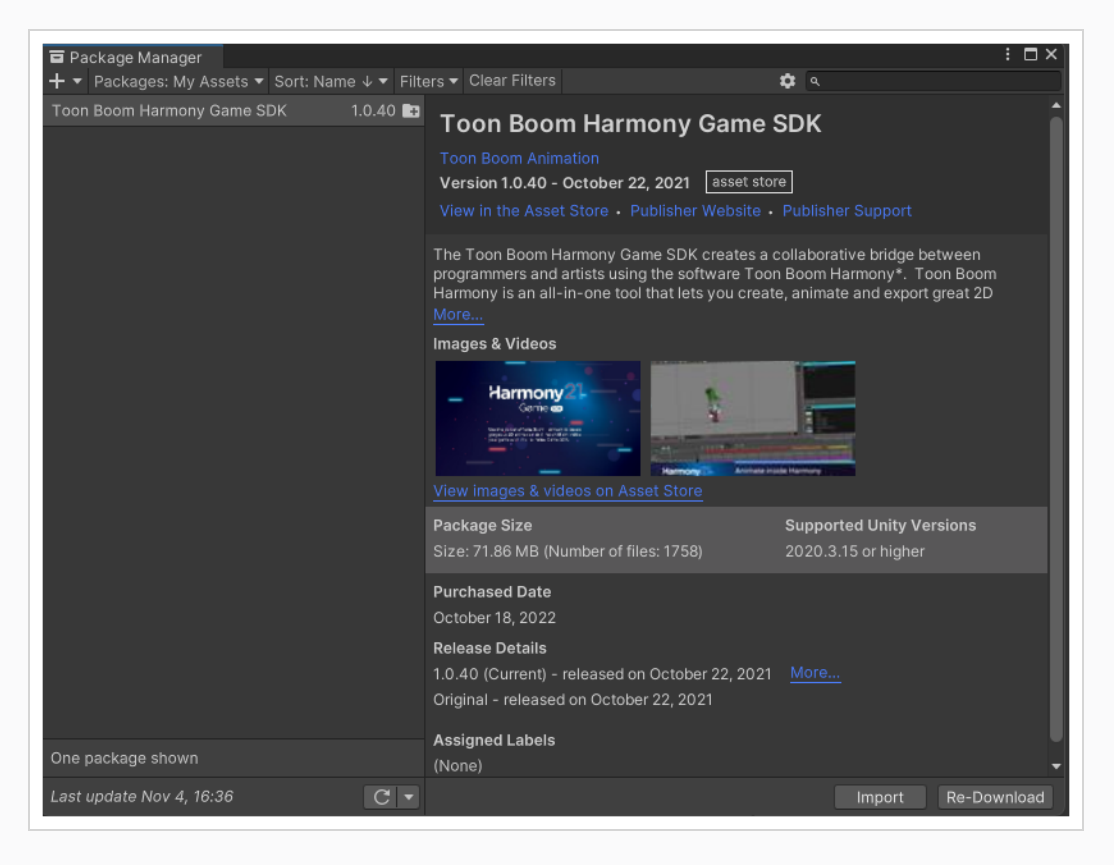

- 3. パッケージマネージャーの左上にある[パッケージ]ドロップダウンには4つのオプションがありま す。
	- <sup>l</sup> パッケージ: Unityレジストリ
	- パッケージ: プロジェクト内
	- <sup>l</sup> パッケージ: マイアセット
	- パッケージ: ビルトイン
- 4. **パッケージの選択: マイアセット**を選択します。

ダウンロードしたアセットのリストが下のリストに表示されます。 [パッケージマネージャー]タブ の右に、選択したアセットに関する情報が表示されます。

5. Harmonyパッケージを選択したら、パッケージマネージャーの下部にある[インポート]を選択し ます。 アセットのファイルを表示する[Unity パッケージをインポート]ウィンドウが表示されま す。

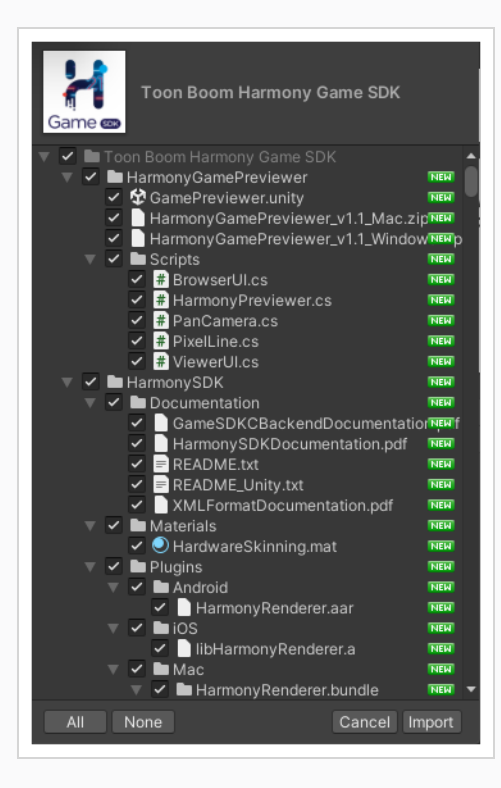

6. **インポート**を選択します。

# **Harmonyプレビューア**

このセクションでは、Harmony プレビューアを使用して、Unity をインストールせずにアニメーションを表 示する方法について説明します。

WindowsまたはmacOSのためのビルドは、解凍するだけのHarmonyゲームプレビューアフォルダー内にあ ります。

**メモ** 独自のフォルダーに解凍することをお勧めします。Unityプロジェクト内のビルドを解凍しないで ください。

**プレビューアの使い方**

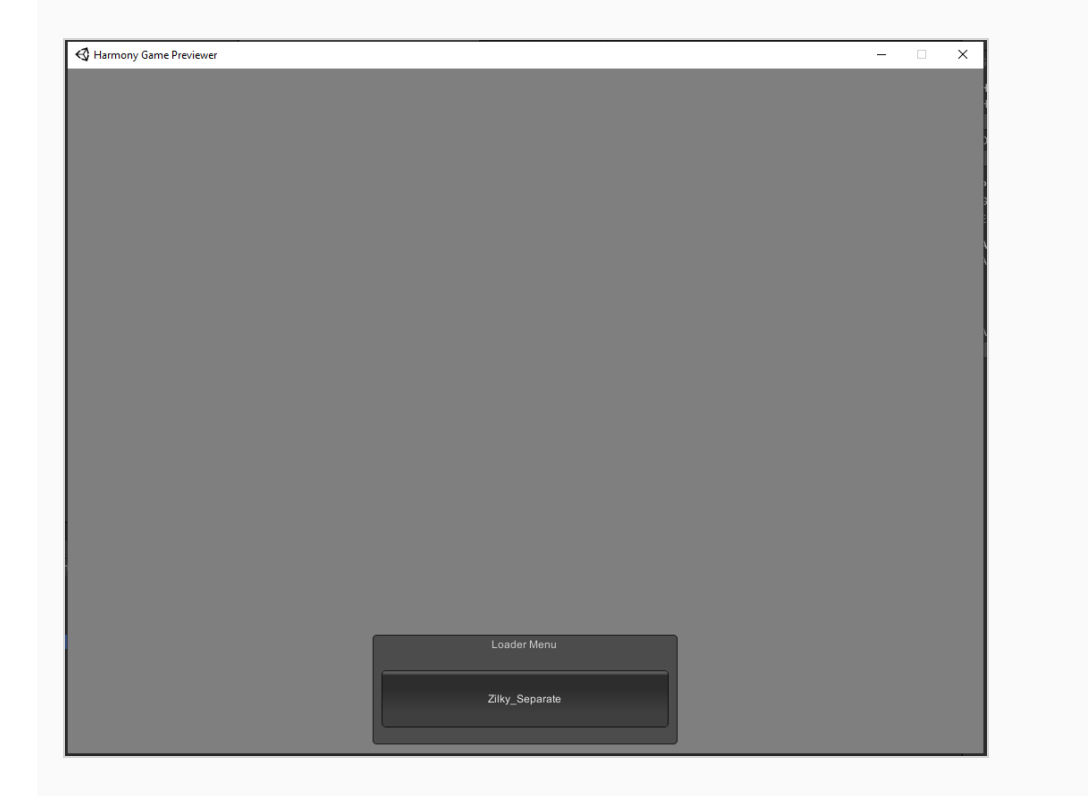

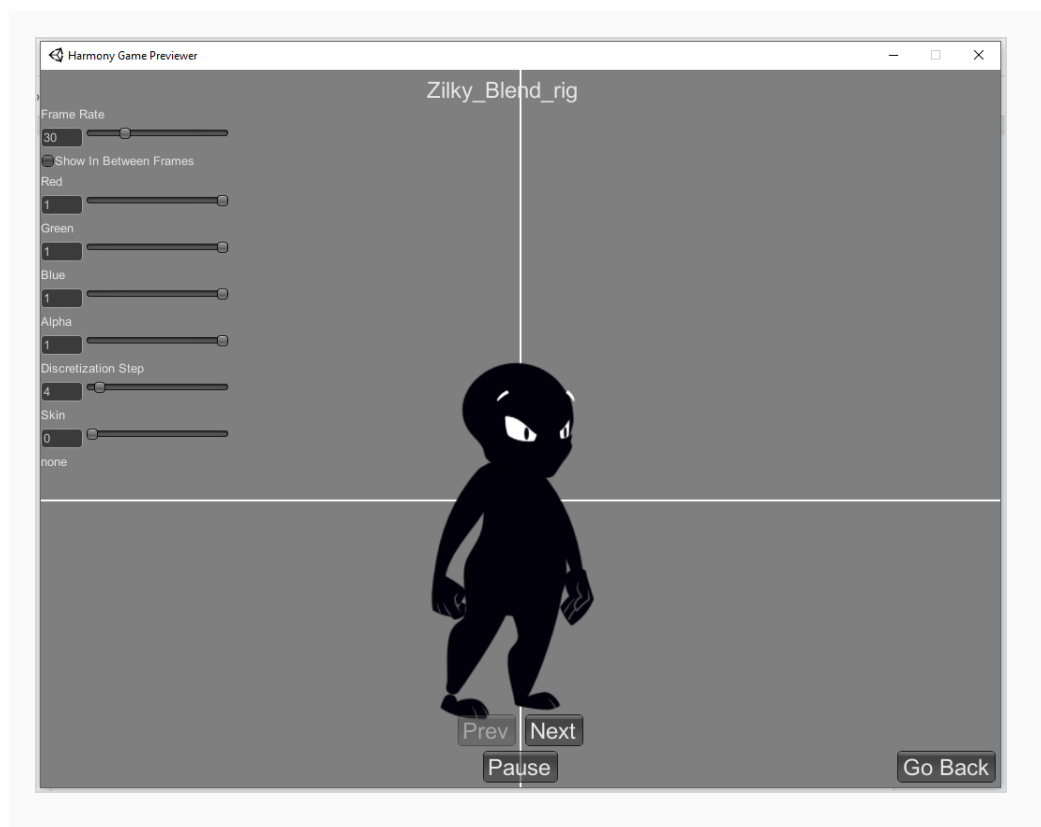

- 1. *Harmonyゲームプレビューア.exe*または*Harmonyゲームプレビューア.app* を実行します
- 2. ローダーメニューからロードするプロジェクトを選択します。 これらのプロジェクトは、 *Harmonyゲームプレビューア.exe*または*Harmonyゲームプレビューア.app* と同じディレクトリ とHarmonyリソースフォルダーからロードされます
- 3. [前へ/次へ]ボタンを使用してアニメーションをナビゲートします。
- 4. 左上のコントロールを使用して、フレームレート、色合い、離散化ステップ、スキン設定を調整し ます。
- 5. [戻る]ボタンをクリックして前のメニューに戻り、別のアニメーションをロードします。

### **アセット操作**

このセクションでは、Unity のコンポーネント、HarmonyメッシュとHarmonyレンダラーについて説明しま す。

### **TBG ワークフロー**

TBG ワークフローを通じてスプライトを Unity にインポートする場合、TBG ファイルのアセット操作オプ ションがインスペクタービューに表示されます。 表示されるアセット操作オプションは、XML ワークフロー に表示されるアセット操作オプションとは異なります。

#### **TBG アセットレンダラー**

TBGファイルワークフローのHarmonyレンダラーは、TBGファイルのHarmonyアセットのアニメーションと レンダリングをコントロールし、実行時に変更したい重要な変数を公開するために使用されます。

**TBG ワークフローレンダリングアセットの操作方法**

1. カット内のキャラクターを選択します。 TBGレンダラー(スクリプト)セクションが右側の[イン スペクター]タブに表示されます。

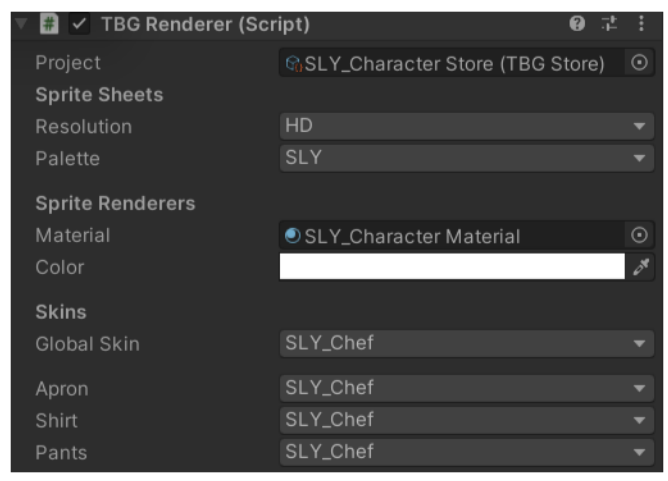

- 2. キャラクターのアセットをコントロールするには、次の設定をします。
- <sup>l</sup> プロジェクト: TBGStore アセットへの参照。 このアセットはインポーターによって生成され、 生成されたアニメーションクリップの対象外であるTBGプロジェクトデータが含まれています。
- <sup>l</sup> 解決: このキャラクターの表示に使用される解像度。 これは、関連付けられたスプライトシート 名と一致します。
- <sup>l</sup> パレット: このキャラクターを表示するために使用されるパレット。 これは、関連付けられたス プライトシート名と一致します。
- <sup>l</sup> 素材: このキャラクターをシェーディングするために使用される素材。 ハードウェアスキニング は、SDKで提供されるデフォルトのアンリット素材です。
- <sup>l</sup> **色:** 選択した色をアセットに乗算するオプション。
- <sup>l</sup> スキン: Harmonyからエクスポートしたスキンをリアルタイムで変更できます。 各グループに は、スキンを変更するための独自のドロップダウンと、すべてのグループのスキンを一度に変更す るためのグローバルドロップダウンがあります。

#### **TBG インポーター**

TBGファイルがUnity にインポートされると、Harmonyアセットは Unity プレハブ、アニメーションクリッ プ、その他のアセットに変換されます。 TBG インポーターでは、アセットとアニメーションの作成方法を指 定できます。

**HarmonyTBGアセットをUnityにインポートするための設定をコントロールする方法**

- 1. [プロジェクト]ビューで .tbg キャラクターファイルを選択します。 インスペクタータブが開きま す。
- 2. [インスペクター]ビューの上部で、[モデル]に対して選択をクリックします。 [TBG インポー ター] ビューが開き、TBG インポーター オプションが表示されます。

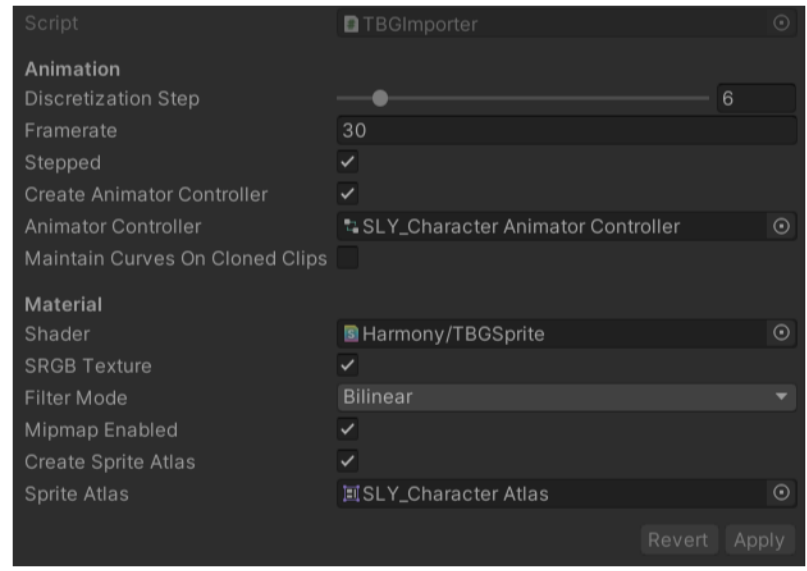

3. アニメーションのインポート方法をコントロールするには、次のように設定します。

- **アニメーション設定** 
	- <sup>l</sup> **離散化の手順:** スプライトがボーンによって変形されている場合に分割される列/行の数を 表すスライダー
	- <sup>l</sup> フレームレート: Unity のアニメーションシステムがHarmonyコマを再生するために使用 するアニメーションフレームレート。 これは、Harmonyのフレームレートと一致する必要 があります。
	- <sup>l</sup> ステップモード: チェックが付いていると、アニメーションは整数コマ間を通過するた め、スムーズに補間されません。 チェックが外れていると、アニメーションは整数コマ間 で再生され、スムーズなアニメーションになります。
	- <sup>l</sup> **アニメーターコントローラーの作成:** チェックが付いていると、このインポーターは生成 されたすべてのアニメーションクリップを含む新しいアニメーターコントローラーを自動的 に作成し、[プロジェクト]ビューのプレハブの横にアセットを配置します。
	- <sup>l</sup> **アニメーターコントローラー:** .tbg ファイルに変更が加えられると、参照されているアニ メーターコントローラーが新しいアニメーションクリップで更新されます。
	- <sup>l</sup> **クローンクリップのカーブを維持する:** チェックが付いていると、.tbg ファイル内のク リップサブアセットから複製された(およびアニメーターコントローラーで参照される) カーブは、更新された .tbg ファイルの新しいデータでオーバーライドされます。
- <sup>l</sup> **素材設定**
	- <sup>l</sup> **シェーダー:** プレハブが作成されると、すべてのスプライトレンダラーはこのシェーダー を使用して生成された素材を参照します。
	- <sup>l</sup> **SRGB テクスチャ:** オンにすると、生成されたテクスチャのガンマ色空間が線形色空間レ ンダリングにマッピングされます。
	- <sup>l</sup> **フィルタモード:** テクスチャの隣接するピクセルの補間方法。
	- <sup>l</sup> **ミップマップ有効:** 低解像度のテクスチャを生成して、さらに遠くにレンダリングしま す。
	- <sup>l</sup> **スプライトアトラスを作成する:** オンにすると、このインポーターは生成されたすべての スプライトを含む新しいスプライトアトラスを自動的に作成し、プロジェクトビューのプレ ハブの横にアセットを配置します。
	- <sup>l</sup> **スプライトアトラス:** .tbg ファイルに変更が加えられると、参照されるスプライトアトラ スが新しいスプライトで更新されます。

### **XML ワークフロー**

XMLワークフローを介してスプライトを Unity にインポートする場合、XML ファイルのアセット操作オプ ションがインスペクタービューに表示されます。 表示されるアセット操作オプションは、TBG ワークフロー に表示されるアセット操作オプションとは異なります。

#### **Harmonyメッシュ**

Harmonyメッシュコンポーネントは、アニメーションで公開された描画に基づいてアセットメッシュを作成 するために、Harmonyレンダラーによって使用されます。

#### **XML アセットレンダラー**

XMLワークフローのHarmonyレンダラーは、XMLファイルのHarmonyアセットのアニメーションとレンダリ ングをコントロールし、実行時に変更したい重要な変数を公開するために使用されます。

**XML ワークフローレンダリングアセットの操作方法**

- 1. カット内のキャラクターを選択
- 2. [インスペクター]ビューで、ビューの下部にある[コンポーネントを追加]を選択します。 Harmonyレンダラーセクションが表示されます。

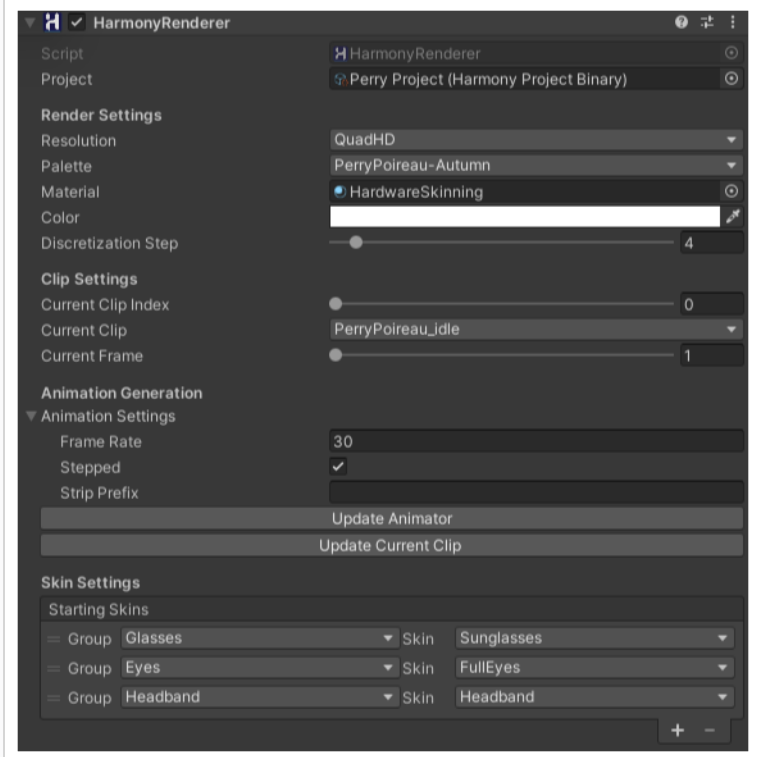

- 3. キャラクターのアセットをコントロールするには、次の設定をします。
- <sup>l</sup> プロジェクト: Harmonyプロジェクトバイナリアセットへの参照。 このアセットはインポーター によって生成され、効率的なバイナリ形式でHarmonyプロジェクトデータが含まれています。

<sup>l</sup> **レンダリング設定:** レンダリング設定は、レンダリングに使用する解像度、シェーダー、または 変形の品質を変更することにより、アセットを変更するために使用されます。

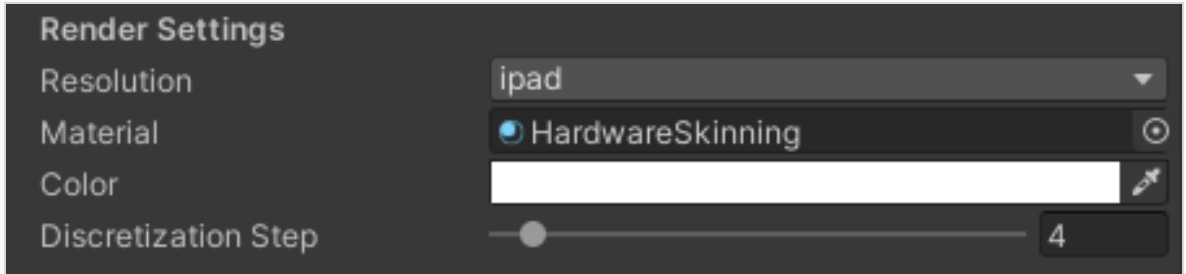

- <sup>l</sup> 解決: このキャラクターの表示に使用される解像度。 これは、関連付けられたスプライトシート 名と一致します。
- <sup>l</sup> パレット: このキャラクターを表示するために使用されるパレット。 これは、関連付けられたス プライトシート名と一致します。
- <sup>l</sup> 素材: このキャラクターをシェーディングするために使用される素材。 ハードウェアスキニング は、SDKで提供されるデフォルトのアンリット素材です。
- <sup>l</sup> **色:** 選択した色をアセットに乗算するオプション。
- <sup>l</sup> **離散化の手順:** すべての変形描画の配置を定義するスライダ。
- <sup>l</sup> クリップ設定: クリップ設定は、アニメーションウィンドウを開かずにアニメーションを表示す るために使用されます。 これは、エディターモードでゲームをプレイするときに、アニメーター が[クリップ設定]内の設定を上書きする場合にのみプロジェクトに影響します。

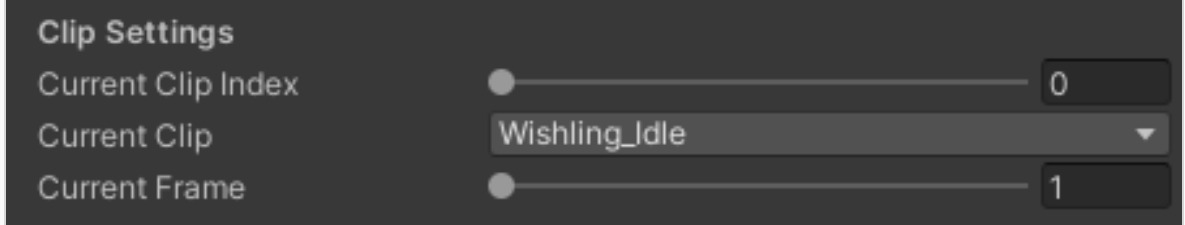

- <sup>l</sup> 現在のクリップインデックス: 表示する数値クリップ インデックス。 アニメーションウィ ンドウでアニメーション化できます。
- <sup>l</sup> 現在のクリップ: 表示するアニメーションを選択するためのドロップダウン。 現在のク リップインデックスと一致します。
- <sup>l</sup> **現在のコマ:** 現在表示されているコマ番号。
- <sup>l</sup> アニメーション設定: これらの設定は、アセット設定のインポートと同じです。 これは、 Harmony内でアセットの変更をインポートまたは再インポートするときに便利です。 変更が完了

したら、[アニメーターを更新]または[現在のクリップを更新]をクリックして、変更内容を保存し ます。

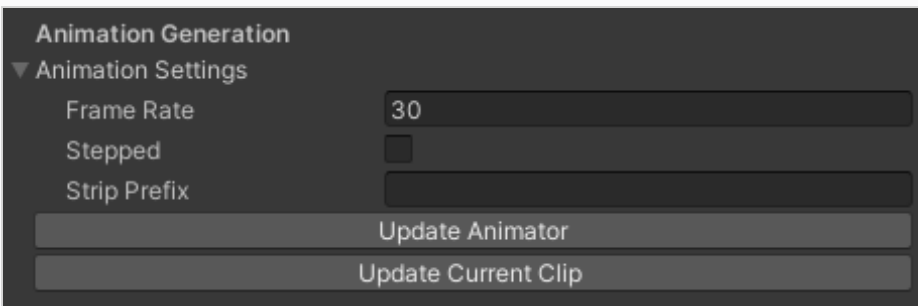

- <sup>l</sup> フレームレート: Unity のアニメーションシステムがHarmonyコマを再生するために使用 するアニメーションフレームレート。 これは、Harmonyのフレームレートと一致する必要 があります。
- <sup>l</sup> ステップモード: チェックが付いていると、アニメーションは整数コマ間を通過するた め、スムーズに補間されません。 チェックが外れていると、アニメーションは整数コマ間 で再生され、スムーズなアニメーションになります。
- <sup>l</sup> ストリッププレフィックス: これは、アニメーション名のプレフィックスを削除するため に使用されます。 例えば、「Wishling\_Idle」を「Idle」にする場合は、接頭辞を 「Wishling\_」に設定します。 これは、ゲームのアニメーション名がすべてのキャラクター において同じである場合に便利です。
- <sup>l</sup> アニメーターの更新: このボタンをクリックすると、このキャラクターのアニメーション セット全体がHarmonyプロジェクトの内容と一致するように更新されます。 これにより、 入力した新しい設定で既存のアニメーションが更新され、不足しているアニメーションが追 加されます。
- <sup>l</sup> **現在のクリップを更新:** これにより、現在選択されているクリップのみが更新されます。

### **スキン設定**

スキン設定を使用すると、Harmonyからエクスポートしたスキンをリアルタイムで変更することができま す。 スキンを変更するには、最初に+ボタンを押してグループを追加する必要があります。 Harmonyエクス ポートと同じ数のグループを追加する必要があります。 グループがない場合は、グループを 1 つ追加して[す べて]のままにします。 変更するグループを定義してから、どのスキンをどのグループに割り当てるかを定義 できます。 その後、任意のグループを選択して - ボタンを押すと、グループを削除できます。

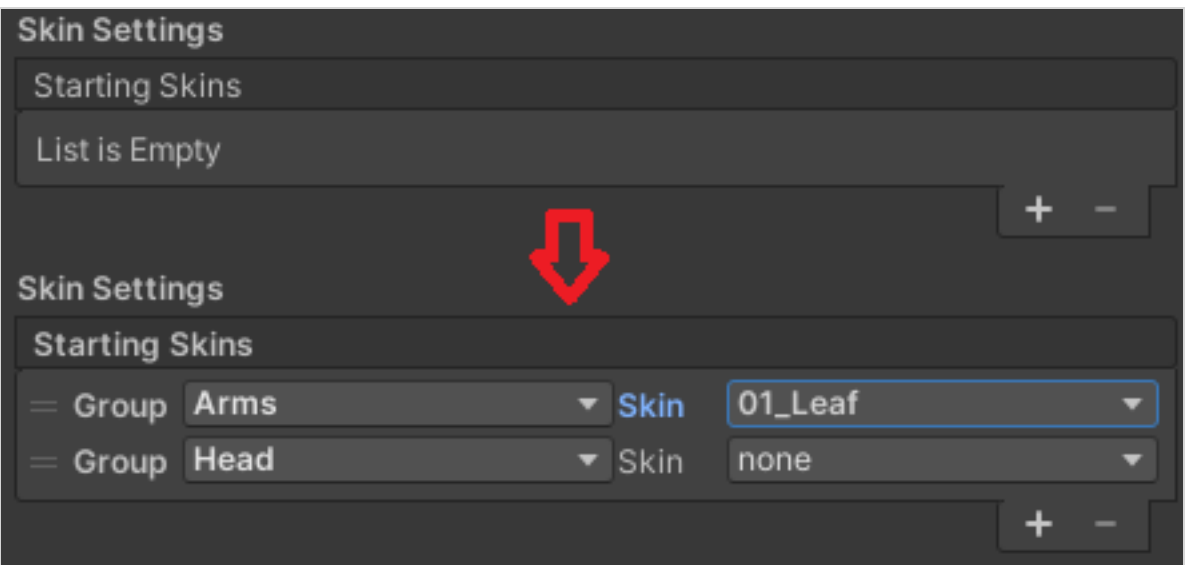

### **XML ワークフローでスキンを変更する方法**

- 1. +ボタンをクリックしてグループを追加します。
- 2. グループを変更し、スキンをグループに割り当てます。
- 3. グループを削除するには、いずれかのグループを選択して ボタンをクリックします。

# **サンプル Unity プロジェクトについて**

には、からエクスポートされたデータをインポートするために必要なすべてのスクリプトを含む、サンプル Unity プロジェクトが含まれています。Toon Boom Harmonyこのプロジェクト内には、次のフォルダーを含 むアセットフォルダーがあります。

- プラグイン
- <sup>l</sup> カット(デモカットとプレビューア)
- スクリプト (すべての Harmony スクリプト)
- <sup>l</sup> ストリーミングアセット(すべての Harmony カットファイルをここにエクスポートする)

スクリプトを構成することによって、アニメーションを StreamingAssets フォルダーに自動的にエクスポー トできます。 Harmonyこのようにして、Unity は最新のアセットがフォルダーに表示されると、すぐに動的 にロードします。 エクスポートされたHarmonyデータをこの場所に手動で配置することもできます。

# **Unity インターフェースについて**

HarmonyのUnity インターフェースの主なコンポーネントとそれに相当するコンポーネントは、次の通りで す。

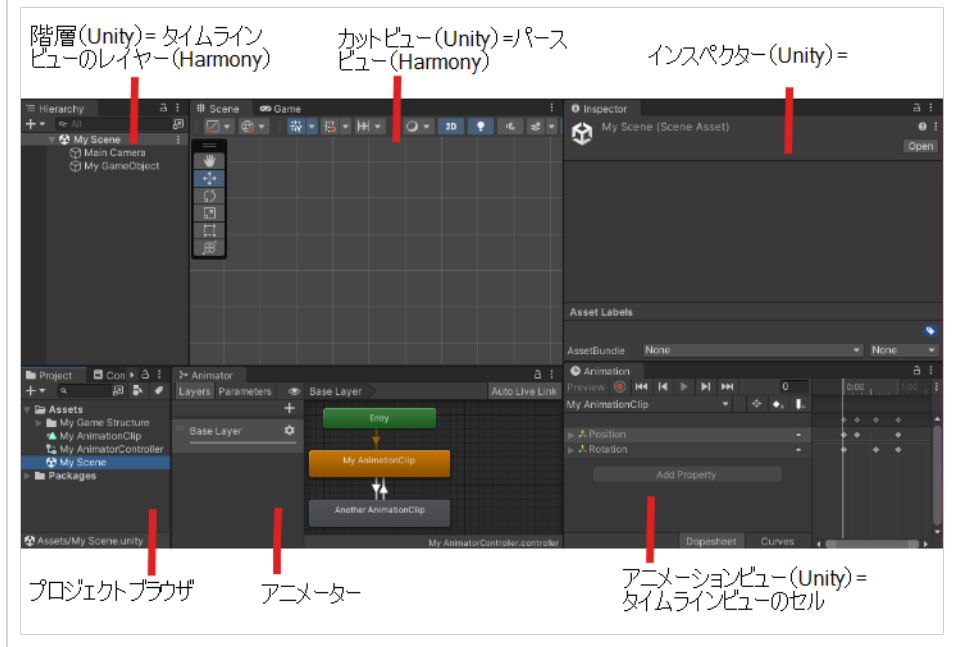

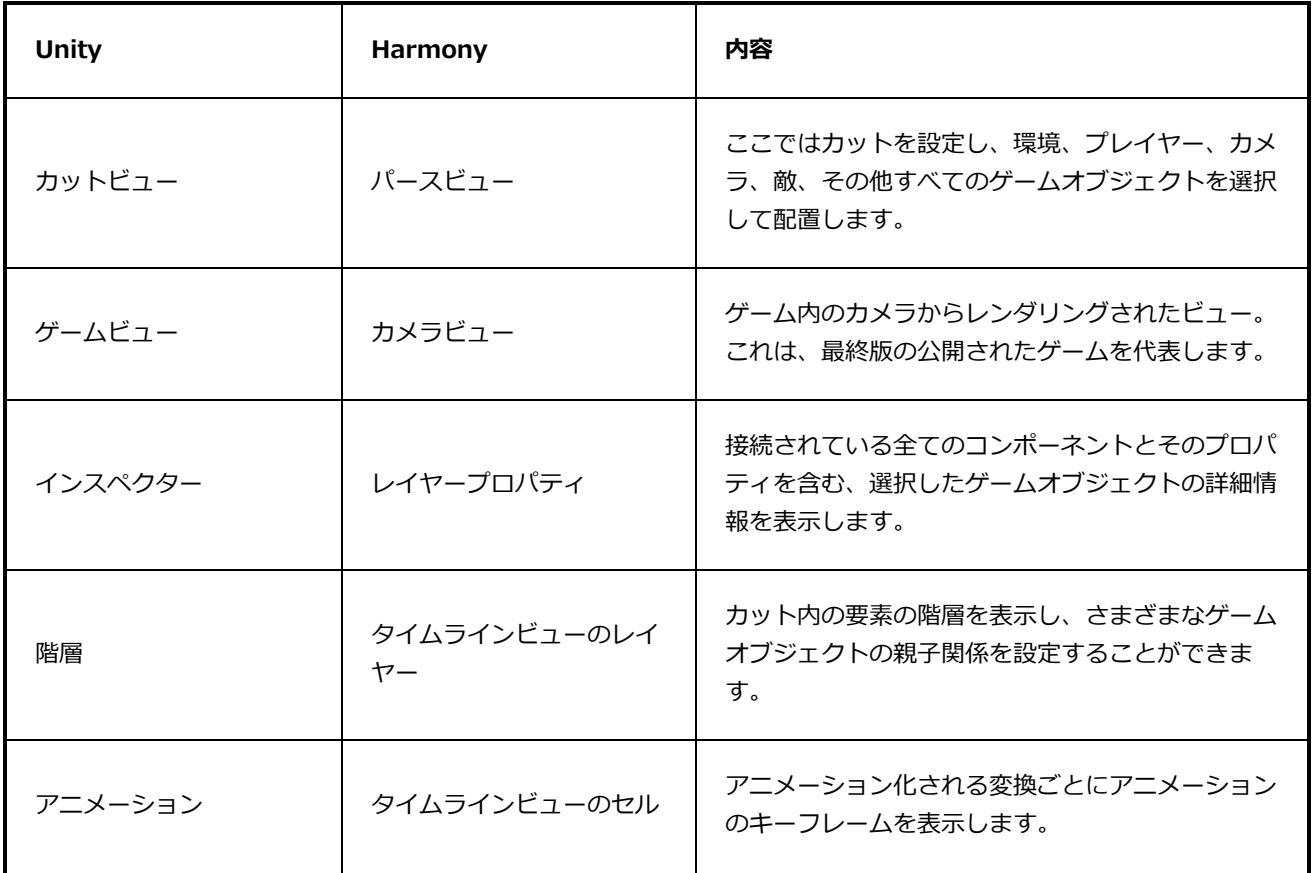

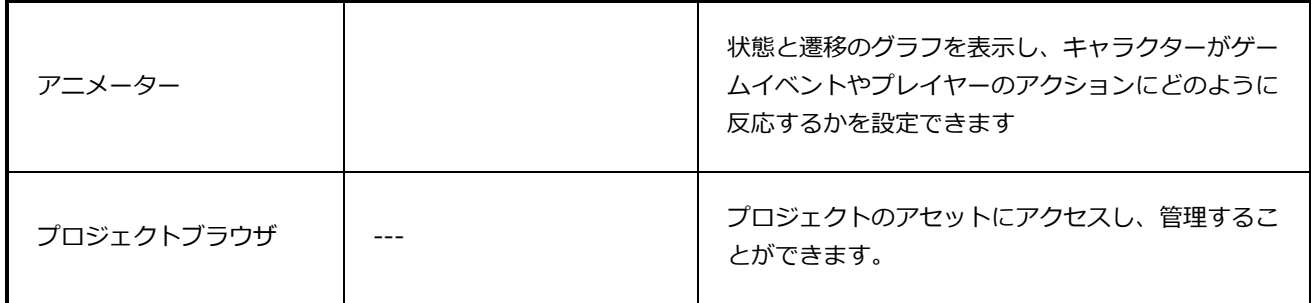

Unity が相互作用するいくつかのデータ型と、Harmony での同等のデータ型を次に示します。

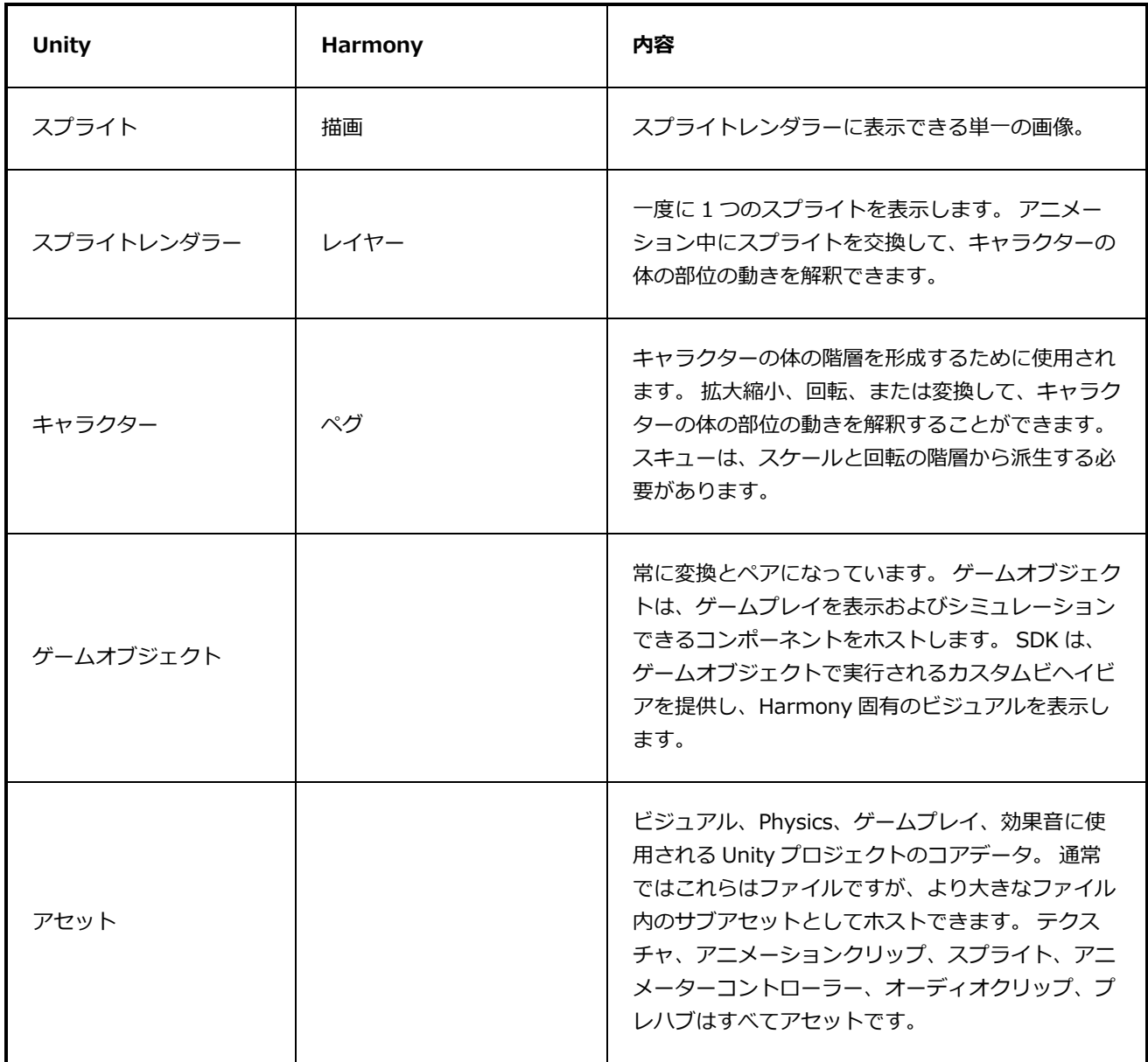

## **HarmonyファイルをUnity にインポート**

Harmonyでのアートワークとサイクリング可能なアニメーションキャラクターの動きを作成したら、ゲーム 統合のためにそれらをUnityにインポートします。

#### **Harmony ファイルを Unity に直接インポートする方法**

- 1. Unity 2D プロジェクトを作成します。
- 2. SDK Harmony アセットを取り込むには、プロジェクトをプロジェクトにインポートする必要があ り、次のいずれかの操作を行います。
	- <sup>l</sup> Unityアセットストア(assetstore.unity3d.com/en/#!/content/31211)にアクセスし、 Harmonyゲーム SDK ファイルをコンピュータに保存します。 次に、以下からプロジェク トにインポートします。 **トップメニュー>アセット>インポートパッケージ>カスタムパッ ケージ**。
	- <sup>l</sup> Unity アセットストアでHarmonyゲームSDKを検索し、パッケージをダウンロードしてイ ンポートします。 アセットストアには以下からアクセスできます。 **トップメニュー>ウィ ンドウ>アセットストア**

#### **メモ**

新しいUnityプロジェクトにつき、Harmonyインポート処理作業を行うために必要な ファイルやフォルダーが含まれているため、ステップ2を繰り返す必要があります。

HarmonyからUnityへのデータのエクスポートとインポートには、主に2つのワークフローがあります。

<sup>l</sup> **TBGファイル/ TBGレンダラー**

これは、次の場合に推奨されるワークフローです。

- <sup>l</sup> Unityのみを使用しており、Unityのやり方に最もネイティブな体験を望んでいます。
- <sup>l</sup> より少ないステップでより速くインポートしたい。
- <sup>l</sup> トランスフォームとスプライトレンダラーの有意義な階層を作成し、調整して遊びたい。 これ により、スクリプトの経験が軽い、または全く経験がない方は、キャラクター固有の手続き的効 果を追加できます。
- スプライトアトラスとアニメーターコントローラーを組み合わせた Unity のスプライトメッシュ を、レイヤー化とトランジションブレンディングと組み合わせて活用することをお勧めします。

これにより、既存のパッケージや単純なスクリプトをインバースキネマティクス(IK)、ジグル Physics、ラグドールなどに使用する可能性が広がります。

<sup>l</sup> **XML フォルダー / Harmonyレンダラー**

これは、次の場合に推奨されるワークフローです。

- <sup>l</sup> Unity を使用してプロトタイプを作成し、他のゲームエンジンへのモビリティを求めている。 他 のエンジンに移植可能な C++ ライブラリーを呼び出すため、XML ワークフローは転送できま す。
- <sup>l</sup> カスタムアセットストリーミングソリューションで遊ぶためのスペースが多く必要で、カスタム の高性能手続き的効果を作成するための出発点が必要です。

### **メモ**

- <sup>l</sup> 必要に応じて、後からワークフローを切り替えることができます。
- <sup>l</sup> どちらのシステムもデフォルトでアニメーターコントローラーを使用してキャラクターの アニメーションを選択して再生するため、キャラクターのアニメーターとのみ対話するス クリプトは同様に機能します。 ただし、スキンや解像度を変更したり、手続き的効果を提 供したりするスクリプトは、ワークフローごとに書き直すか、カスタムで作成する必要が あります。
- <sup>l</sup> 一般的に、HarmonyレンダラーがデフォルトでTBGレンダラーで利用可能な機能のサブ セットを持っているため、HarmonyレンダラーからTBGレンダラーへの移行はよりうまく 運びます。 別の設定または別のワークフローで再エクスポートする必要がある場合は、い つでも元のHarmony .xstageプロジェクトへのアクセスを維持することをお勧めします。

## **Unity での TBG ファイルワークフロー**

TBG(Toon Boom Gaming)ファイルワークフローでは、Unity はファイルから新しいテクスチャ、スプラ イト、プロジェクトデータ、プレハブを取得するために、Harmony からエクスポートされた TBG ファイル を参照できる新しいアセットとして即時に解釈します。 結果のプレハブをUnityカットにドラッグするだけで すぐに表示し、アニメーション化することができます。 TBGファイルがHarmonyの新規エクスポートから上 書きされると、TBGインポーターは既存のプレハブ、スプライト、テクスチャを更新する再インポートプロセ スを自動的に実行します。 これにより、アーティストはキャラクターをすばやく反復処理し、ゲーム内です ぐに結果を確認できます。

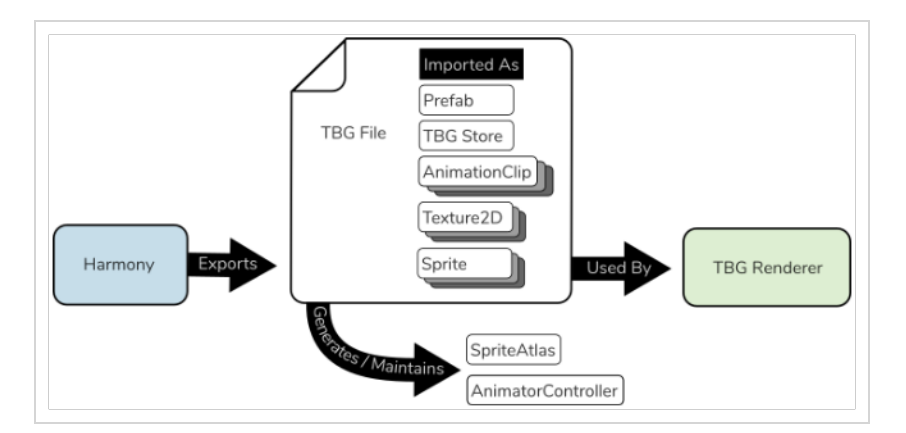

結果として得られる TBG レンダラープレハブには、Unity に適したリグでキャラクターを表示するためのト ランスフォームとスプライトレンダラーの完全な階層が含まれています。 さらに、アニメーションの進行中 にスプライトが交換され、カッターが関連するスプライトレンダラーに適切に適用されるようにするTBGレン ダラースクリプトが含まれています。

**メモ**

TBGファイルで使用されているXML形式は新しいバージョンであり、より複雑なキャラクターの XMLフォルダーワークフローとは互換性がない場合があります。 元のHarmonyファイルを保持 し、後から異なる設定で再エクスポートすることをお勧めします。

**TBG ファイルを Unity にインポートする方法**

- 1. Harmonyで、[ゲーム]ツールバーの[スプライトシートにエクスポート] ふボタンを探します。
- 2. [スプライトシートにエクスポート]ウィンドウで、**TBGとしてエンコード**にチェックを入れます。
- 3. アセットパスには、キャラクターを保存するファイルパスを入力します。
- 4. 保存してエクスポートを選択します。 エクスポートプロセスを完了し、新しいTBGファイルを生 成するロードバーが表示されます。

5. Unity プロジェクトを開きます。 Unity は自動的に TBG をプレハブとしてロードします。

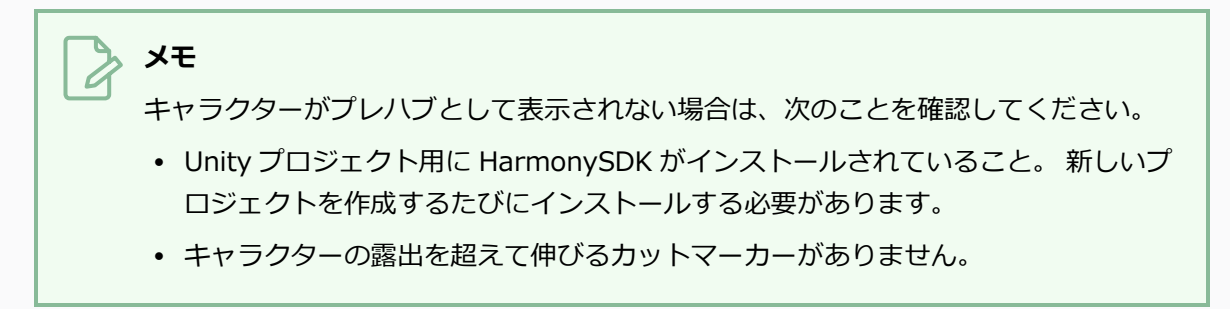

Unity プロジェクトには、次のものが必要です。

- <sup>l</sup> テクスチャ、スプライト、TBG ストアデータ、アニメーションクリップのサブア セット。
- <sup>l</sup> ファイルのスプライトアトラスと、TBGプレハブの隣にあるアニメーターコントロー ラーの2つの新しいアセット。

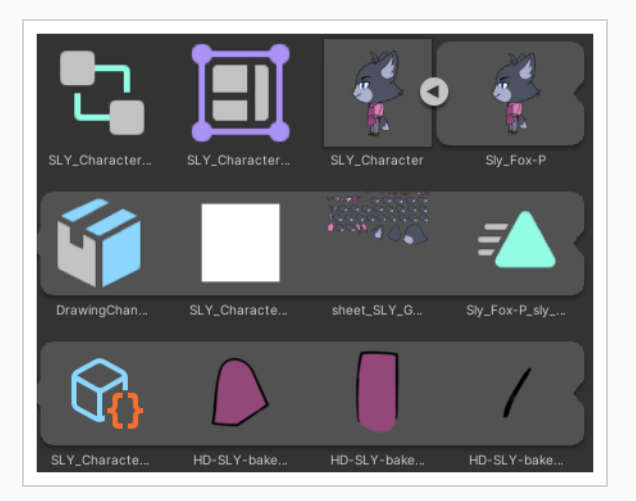

TBGプレハブを階層にドラッグできるようになり、そこで表示され、対話可能になります。

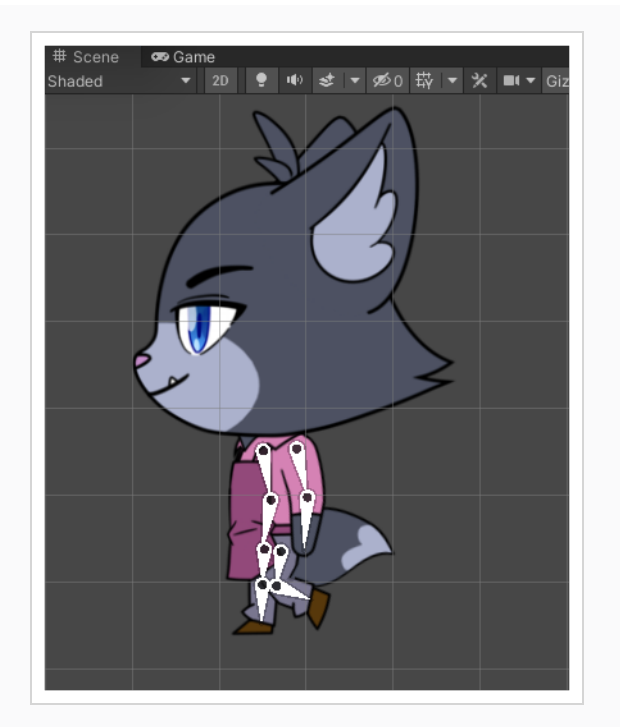

階層でプレハブを選択すると、[アニメーションビュー]からキャラクターのアニメーション を表示できます。

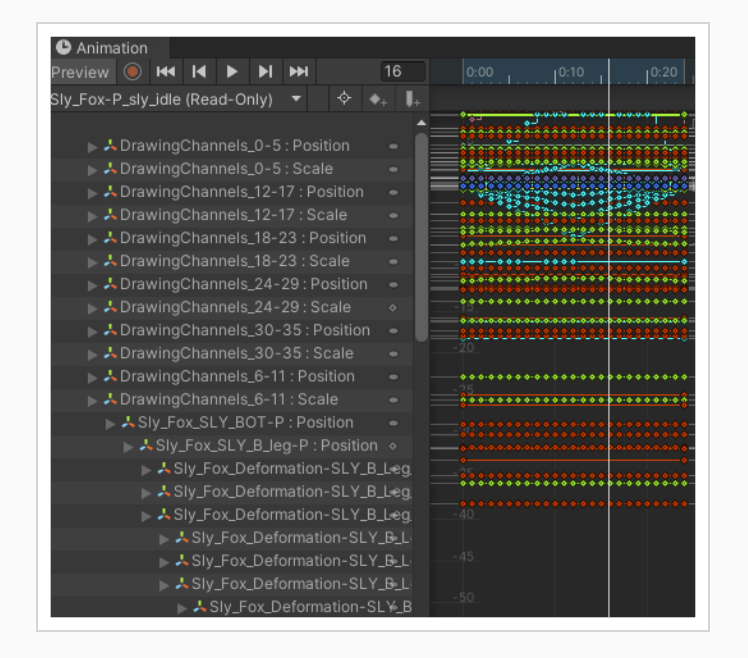

小さな矢印をクリックして[階層]ビューでプレハブを開くと、Harmonyのタイムラインに 表示されているものと非常によく似たキャラクターの階層を探索できます。

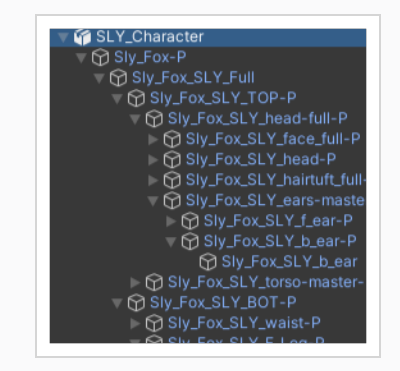

### **TBGファイルの内容を手動で検査する方法**

1. コンピュータのファイルエクスプローラーでTBGファイルを検索

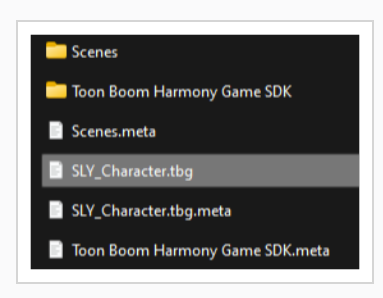

2. Windows または Mac を使用している場合は、ファイル拡張子が .tbg で認識されないため、ファ イル拡張子の名前を変更します。

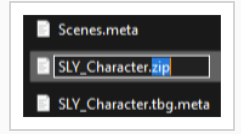

名前を変更すると、WindowsとMacでは.zipファイルの内容を調べることができるため、 SpriteSheetsが妥当なサイズであること、またはデータファイルに期待どおりの内容が含まれて いることを確認できます。

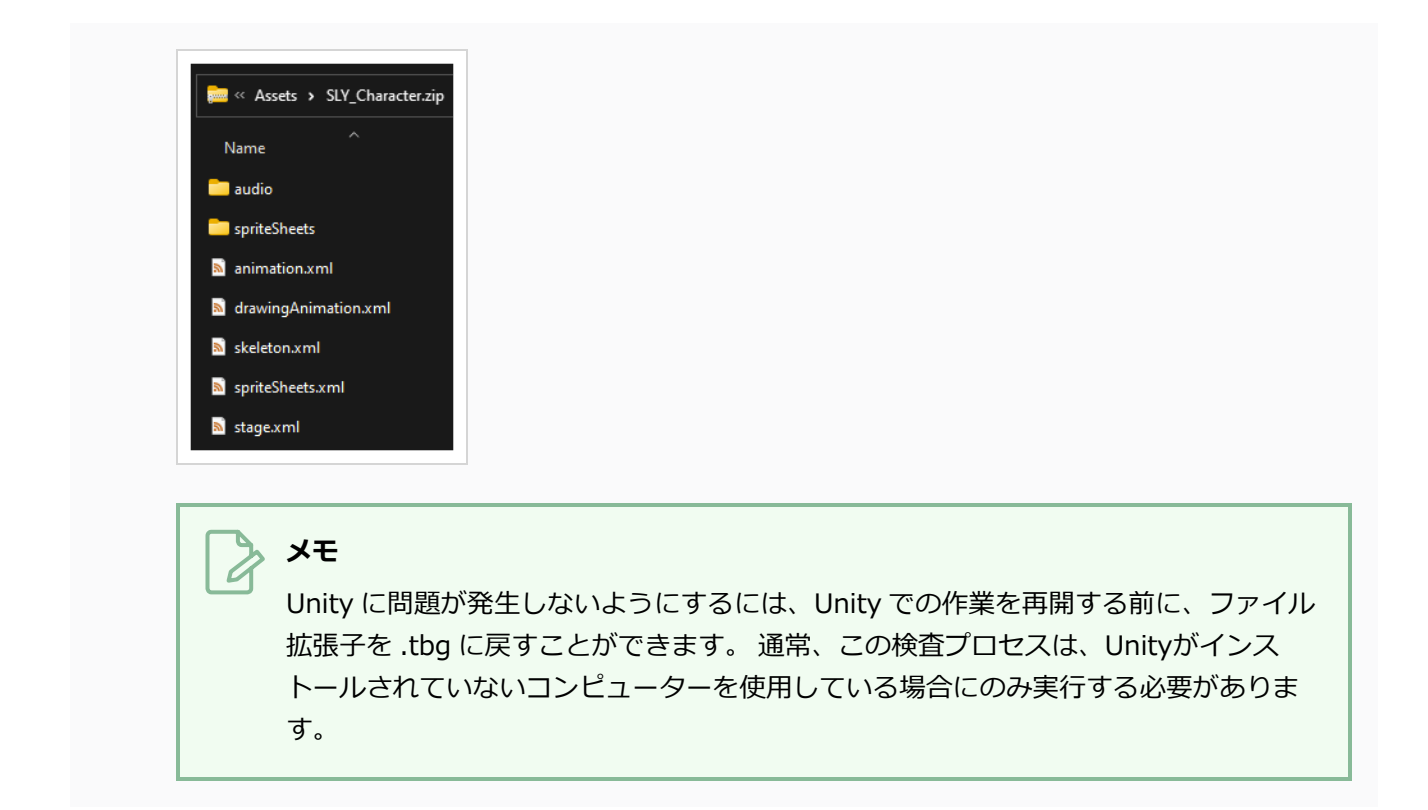

## TBG レンダラープレハブへのインバースキネマティクス (IK) の追加

Unity 独自の2Dインバースキネマティクス (IK) 機能を利用して、キャラクターの手足に手続き的ターゲッ トを追加できます。 このプロセスには、TBG ワークフローのサンプルカットのSLY\_Characterを使用できま す。

**TBG レンダラープレハブにインバースキネマティクス(IK)を追加する方法**

1. [プロジェクト]ビューから[カット]ビューにSLY\_Characterを見つけてドラッグし、Fキーを押し てビュー内のキャラクターをコマに収めます。

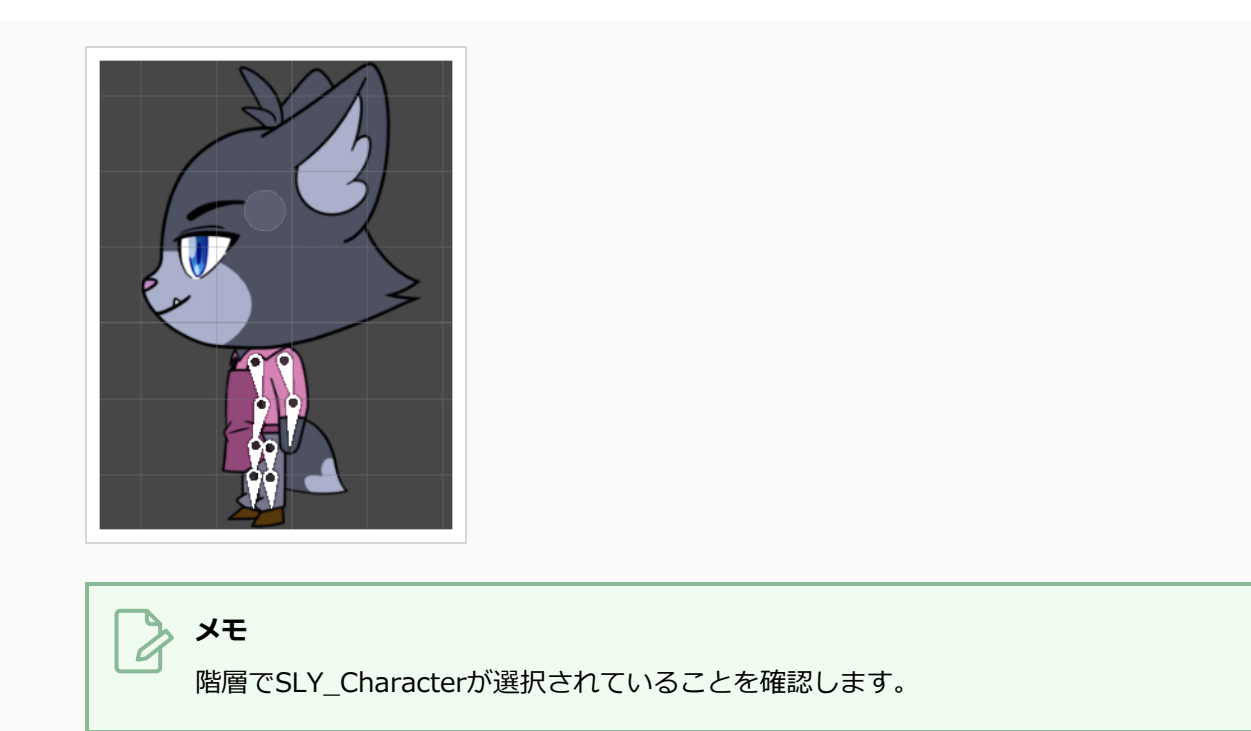

2. [インスペクター]ビューで、IK マネージャー 2D コンポーネントを追加します。

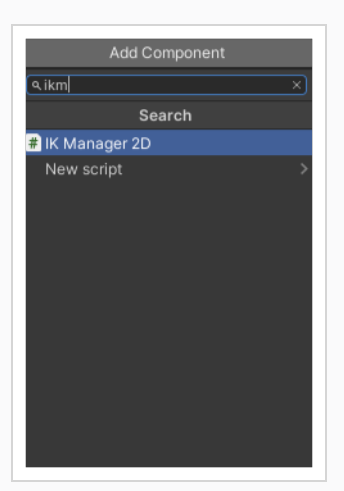

3. IK マネージャー 2D コンポーネントで、[+]ボタンをクリックして新しい IK ソルバーを追加し、 **リム**を選択します。

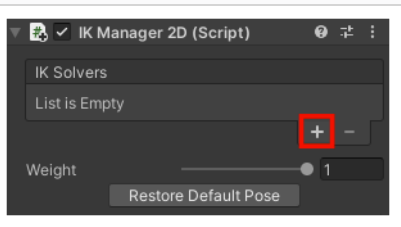

4. スライの脚の右下のボーンをクリックして、階層内の位置を表示します。 名前に「...\_ GameBone 1 end」を含む、兄弟ゲームオブジェクトを使用します。

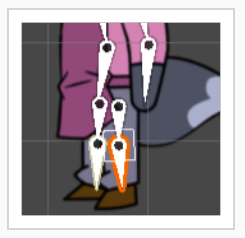

5. 「New LimbSolver2D」ゲームオブジェクトを選択した状態で、「New LimbSolver2D」を LimbSolver2Dスクリプトのターゲットスロットにドラッグし、「 leg\_cuff\_GameBone\_1 end」ゲームオブジェクトをエフェクタースロットにドラッグします。

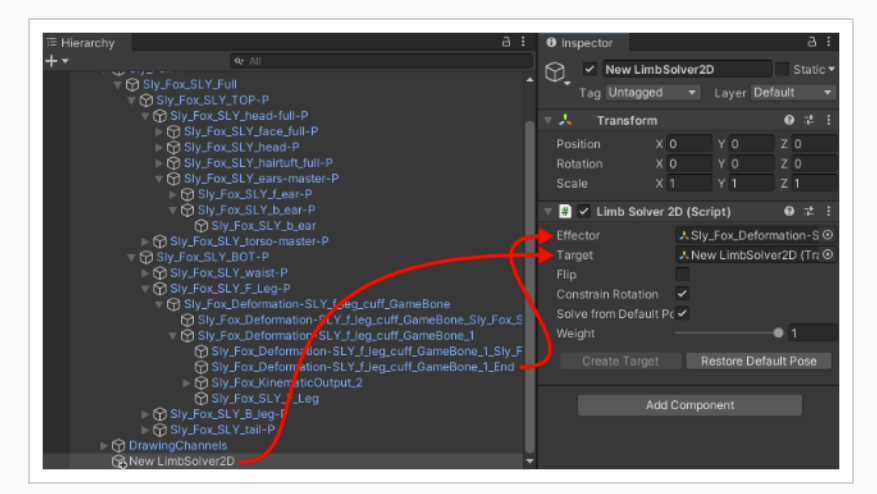

これが完了したら、新しい LimbSolver2D トランスフォームの周りを移動して、ターゲットに一致する ようにリムが曲がっているのを確認できます。

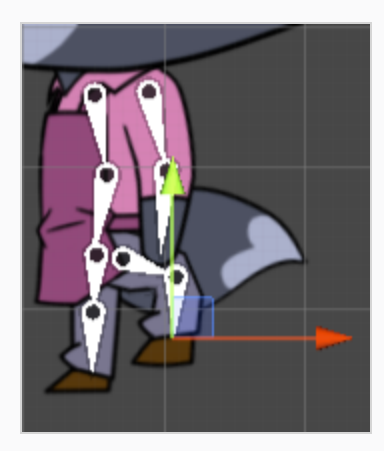

膝が曲がる方向を切り替えるには、リムソルバー2Dコンポーネントの「反転」チェックボックスをク リックします。

## **Unity での XML フォルダーワークフロー**

XMLフォルダーワークフローでは、開発者が独自のHarmonyインポーターアセットを作成して、Harmonyか らエクスポートされたXMLフォルダーを参照することができます。. このインポーターを使用して、 Harmonyプロジェクトアセットと新しいHarmonyレンダラープレハブを生成できます。

再エクスポートされたXMLファイルごとに、開発者はインポートパスとエクスポートパスを手動で設定し、 Harmonyインポーターアセットからインポートプロセスを実行する必要があります。

このワークフローは、XML データが配置できる場所に関して柔軟性を提供します。 例えば、Unity プロジェ クトの内部または外部に存在できます。 ただし、このワークフローの欠点は、より多くの手順が含まれるた め、より多くの間違いが発生する可能性があることです。 たとえば、ファイルを移動させるときは、TBGイ ンポーターのファイルパスを手動で更新する必要があります。

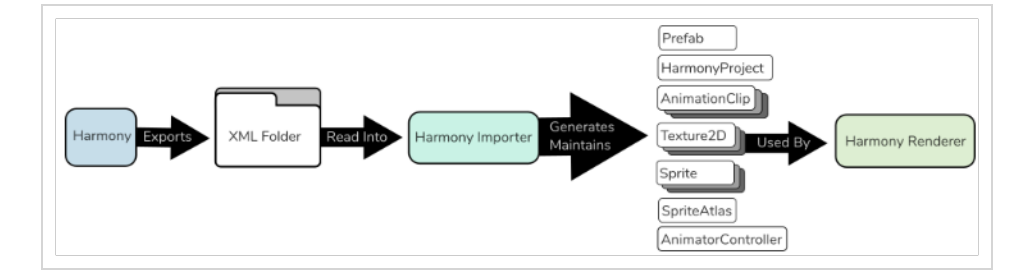

結果として得られるHarmonyレンダラープレハブは、C ++プラグイン内でメッシュを生成することにより、 高性能のキャラクターレンダリングを可能にします。 これは、複雑なカスタムレンダリング機能が不要な、 キャラクターの集まりに適しています。

### **XML フォルダーを Unity にインポートする方法**

- 1. Harmonyの中で、[ゲーム]ツールバーの[スプライトシートにエクスポート] 孟 ボタンを探しま す。
- 2. 保存してエクスポートを選択します。 [スプライトシートにエクスポート]ダイアログで[TBGとし てエクスポート]オプションがオフになっていることを確認します。
- 3. Unity プロジェクトのアセットフォルダー内のフォルダーに XML を保存します。
- 4. Unity で次のいずれかを実行して、新しいHarmonyインポーターアセットを作成します。
	- <sup>l</sup> トップメニューの[アセット]ドロップダウンで、**作成** > **Harmonyプロジェクトをインポー ト**を選択します。
	- <sup>l</sup> [プロジェクト]ビューでアセットフォルダーを右クリックし、**作成** > **Harmonyプロジェク トをインポート**を選択します。

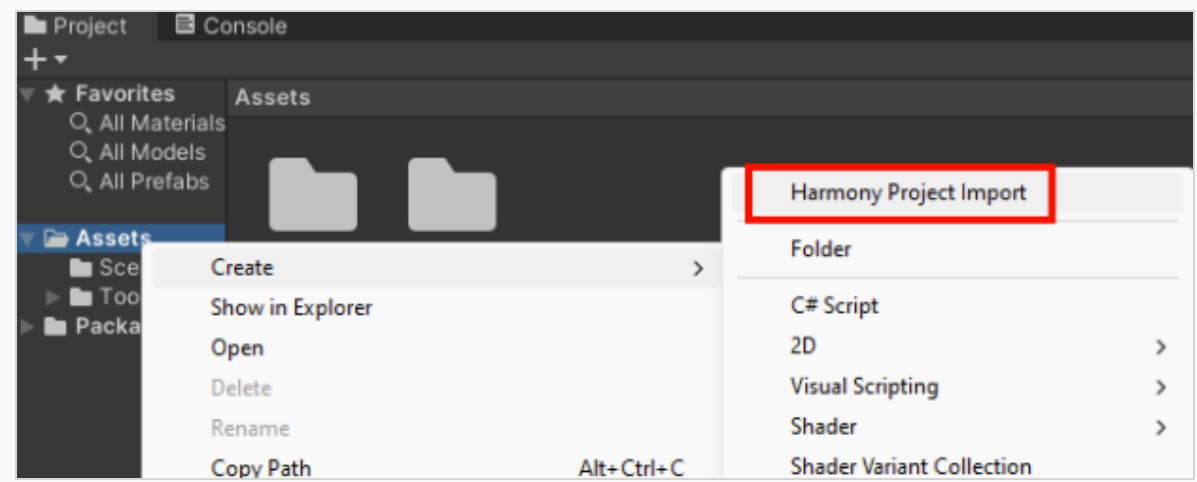

- 5. 将来的なの混乱を避けるために、Harmonyインポーターに「インポーター」の接尾辞を付けて名 付けます。
- 6. エクスポートされたフォルダの相対パスをコピーし、新しいHarmonyインポーターにペーストし ます。

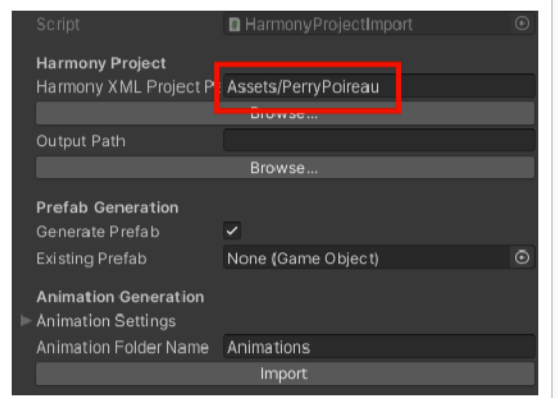

7. Harmonyインポーターアセットの相対パスをコピーし、Harmonyインポーターにペーストし、パ スの「インポーター」を「プロジェクト」に置き換えます。

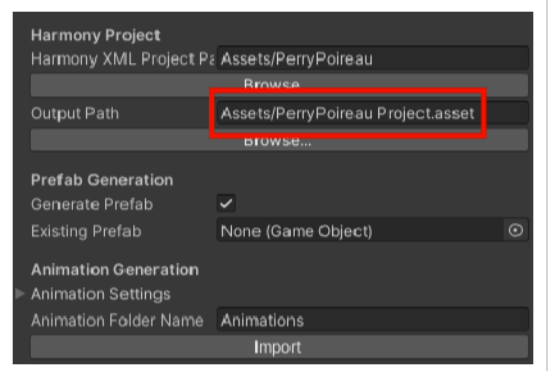

8. **インポート**をクリックします。

新しいHarmonyプロジェクトアセットと、Harmonyプロジェクトを参照するHarmonyレンダ ラーを備えた新しいプレハブが作成されます。

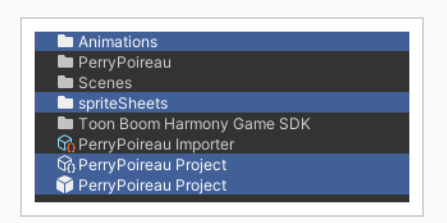

プレハブアセットを[プロジェクト]ビューから[階層]ビューと[カット]ビューにドラッグして、 ゲーム内のキャラクターを表示できます

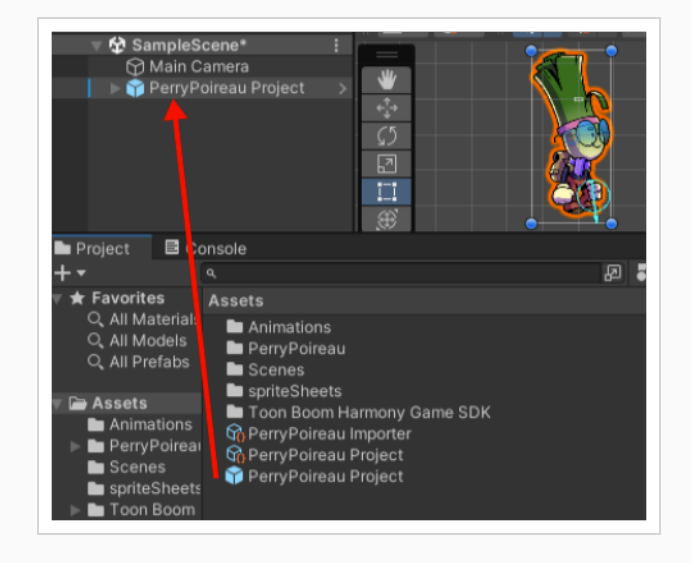

### **アンカーのインポート**

Harmony では、アンカーは Unity のゲームプレイスクリプトに対してどのペグや描画が関心のある位置であ るかを示す方法を提供します。 任意の描画またはペグにアンカーを割り当てることができます。

**アンカーを Unity にインポートする方法**

1. タイムラインビューでレイヤーを選択するか、[ノード]ビューでノードを選択し、[ゲーム]ツール バーの[アンカーを切り替え]ボタンを選択します。

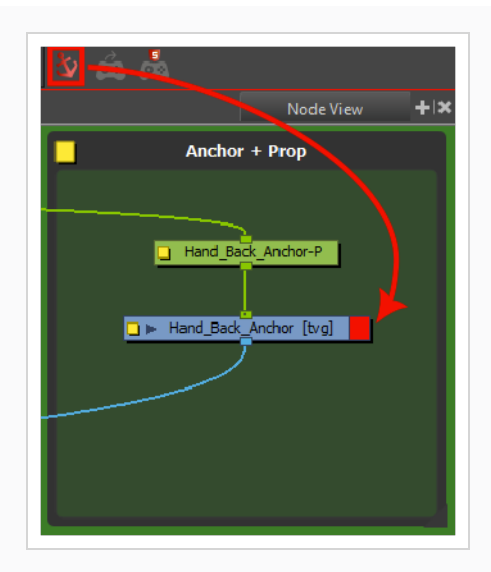

2. キャラクターを Unity にインポートします。

次に XML のインポートプロセスが実行される際に、新しいアンカーは Unity のキャラクターのインポー トされたプレハブの下に、新しい[Harmonyアンカー]として表示されます。

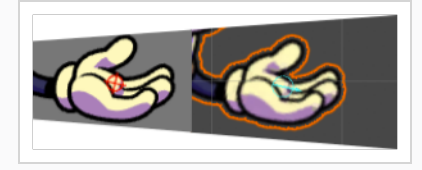

この新しいゲームオブジェクトは、キャラクターで再生されている現在のアニメーションの位置、回転、 およびスケールに従います。 これにより、ゲームプレイオブジェクトを子としてアンカーに動的に取り 付けて、持ち運び、装備、使用することができます。

**メモ**

アンカー位置を移動しても、Harmonyレンダラーのビジュアルには影響しません。 アンカー だけでなく、Unity でキャラクターの構造全体を表示して影響を与えるには、TBG ワークフ ローの使用を検討することをお勧めします。

### **オーディオソースの追加**

Harmonyでオーディオ付きのカットファイルを作成すると、オーディオはプロジェクトフォルダーにエクス ポートされます。 Harmonyインポーターは自動的にオーディオソースを作成し、生成されたプレハブに追加 します。 Harmonyレンダラーは、Harmony内で作成されたように、アニメーション再生中のポイントで オーディオクリップファイルの再生をトリガーできます。

## **空のゲームオブジェクトへのHarmonyレンダラーの追加**

Harmony インポーターからのプレハブがない場合でも、空のゲームオブジェクトに新しい Harmony レンダ ラーコンポーネントを作成して、同じ最終的な結果を得ることができます。

**空のゲームオブジェクトの使用方法**

- 1. **ゲームオブジェクト > 空を作成**を選択します。
- 2. 階層内で明確になるよう、空のゲームオブジェクトの名前を変更します。 PerryPoireau デモファ イルを使用しているので、次のいずれかを実行して、ゲームオブジェクトの名前を**SpaceCat** に変 更します。
	- <sup>l</sup> 名前をダブルクリックし、階層で名前を変更します。
	- <sup>l</sup> ゲームオブジェクトを選択し、インスペクターで名前を変更します。
- 3. この時点では、空のオブジェクトです。 Harmonyデータへのアクセスは、スクリプトを介して行 われます。
	- <sup>l</sup> PerryPoireauゲームオブジェクトを選択します。
	- <sup>l</sup> インスペクターで、**コンポーネントを追加>スクリプト>Harmonyレンダラー**に進 みます。

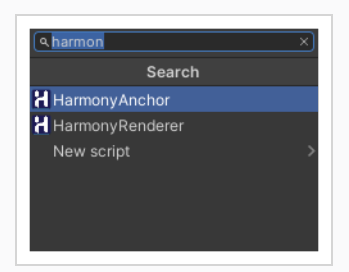

インスペクターに、メッシュレンダラー、Harmonyメッシュ(メッシュフィルター)、Harmony レンダラーという4つの新たなセクションが表示されます。
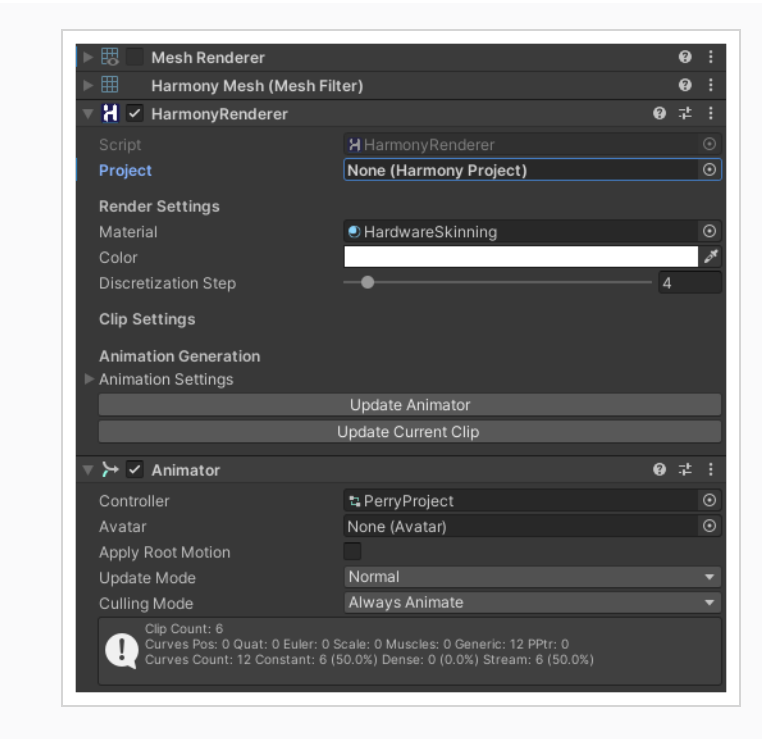

ここから、この新しく作成されたHarmonyレンダラーにHarmonyプロジェクトをアタッチする必要があ ります。 空(Harmonyプロジェクト)スロットの右側にある円をクリックすると、XMLフォルダーワー クフローを使用してHarmonyプロジェクトを作成する手順を使用して、すでにインポートしたプロジェ クトを選択できます。

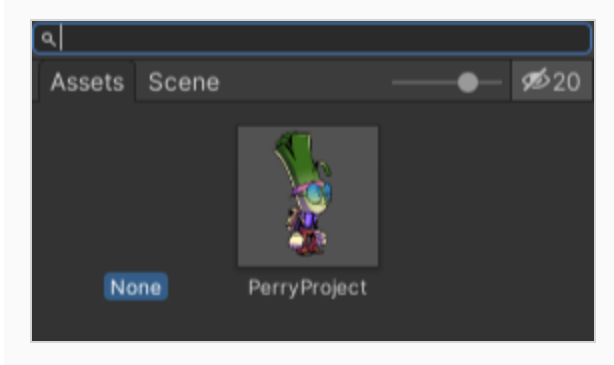

## **Unity での衝突の設定**

境界ボックスの情報を抽出すると、何かをキャラクターと衝突させる場合に便利です。 2Dのキャラクターを 3Dカットに配置する場合、Physicsを使用して2Dのキャラクターを3Dの平面に衝突させることができます。

コライダーは、Unity で使用するためにいくつかの異なるタイプのコライダーを提供するように改善されまし た。 ポリゴンコライダーとボックスコライダーを選択して、より正確な境界ボックスを作成することができ ます。

## **衝突の設定方法**

- 1. インポートしたキャラクターを選択します。
- 2. インスペクターで、**コンポーネントを追加 > Physics 2D > ボックスコライダー2D**を選択しま す。
- 3. キャラクターのPhysicsを有効にするには、**コンポーネントを追加 > Physics 2D > 剛体2D**を実 行します。

**メモ** インポートしたファイルで3D Physicsを使用することもできます。

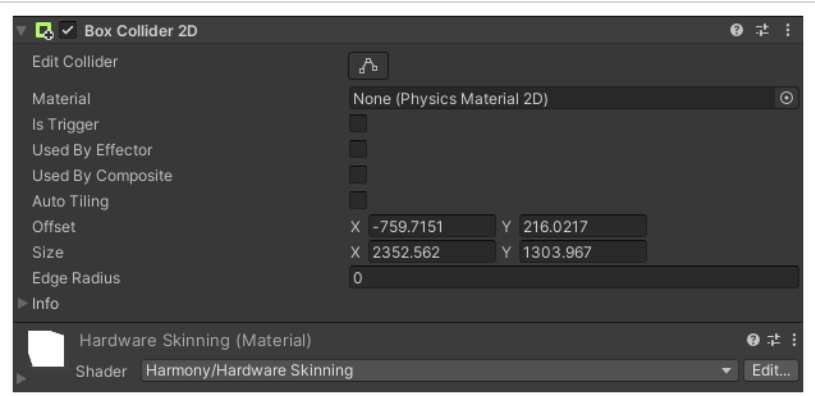

これで変数を調整して結果を確認できるようになります。

## **ゲーム用語集**

**パッケージ**

**.tbg ファ イル** Toon Boom Gameファイル形式(.tbg)、Harmonyから作成され、Unityおよび将 来的には他のゲームエンジンによって取り込まれます。

**2Dアニ メーション** 高度な 2D スプライト処理とアニメーション(変形、リギング、テッセレーション) を容易にする Unity 用のファーストパーティプラグイン(Unity 製)

- **2原画** カットアウトアニメーションでは、2原画とは、キャラクターを断片に分割して、 アーティキュレーションのあるパペットを作成するアクションです。 キャラクター を分解するために、アーティストはキャラクターのモデルから手や腕といったパー ツをカットして、別々のレイヤーにペーストします。 次に関節が固定され、ピボッ トが設定されます。 セルアニメーションにおける2原画は、一般的に2つのキーポー ズ間にあるアニメーションポーズです。 キーポーズとはアニメーションのメイン ポーズです。分解は補助的なポーズとして、動きと回転カーブ(通常「ストーリー アーク」と呼ばれます)の描写に役立ちます。
- **bake\_** bake groupsは「ノード」ビューのグループであり、「bake ...」に改名されます。
- **group** 加えて、bake\_groupは1つの入力ポートと1つの出力ポートのみをサポートするこ とができます。 Harmonyからのエクスポート中、これらのグループの変更について 分析が行われ、グループ内のデータの一意のバリエーションと同じ数のスプライト と、必要に応じて各スプライトを表示するアニメーションがエクスポートされま す。bake group内では、グロー、自由変形、カラーアート/ラインアートなど、あ らゆるエフェクトを使用できます。
- **CMYK** シアン、マゼンタ、イエロー、ブラックの頭文字をとったもの。 これらのカラーは 標準モデルとして「オフセット印字」と呼ばれるプロセスで使用されます。
- **CUT/カッ ト** 映画やTV番組における1つのカット。 シーンは複数のCUT/カットで構成されていま す。 カットはシンプルなカットまたはトランジションによって別のカットに切り替 わります。
	- **dpi** ドットパーインチ(Dots per inch)は、電子化されたプリンターの解像度を表す一 般的な単位です。 画面の解像度として用いられることもあり、この場合、より正確 には「ピクセルパーインチ(pixels per inch)」と呼ばれます。 いずれの場合も、 ドットは画像を形作る最小単位です。

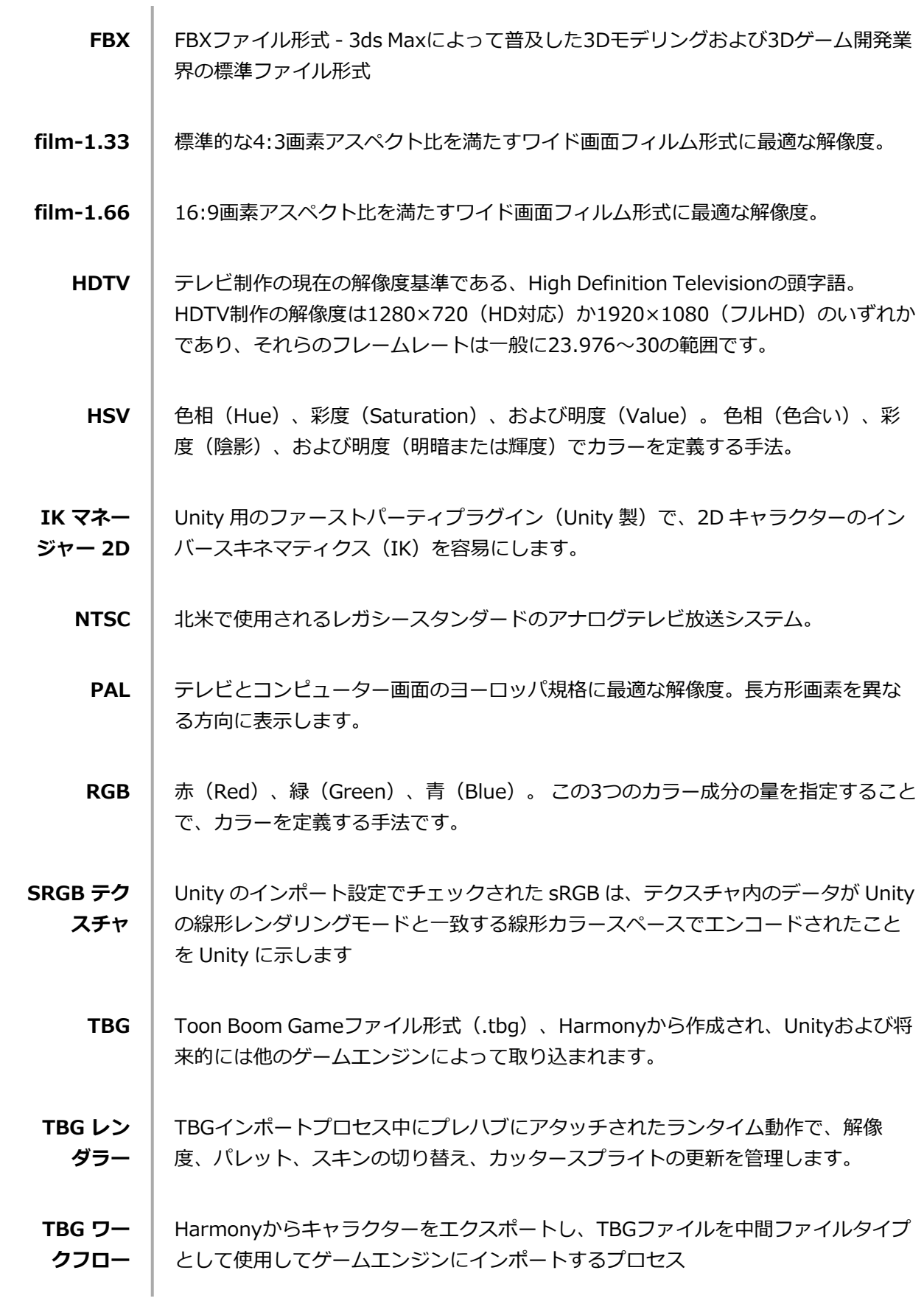

- **TBGストア** TBG レンダラーによって実行時に参照されるキャラクターに関する有用なデータを 格納する、TBG インポート中に生成されたアセット
- **Unity カス タムイン ポーター** プロジェクトごとにC#スクリプトインターフェイスで定義され、ファイルの拡張子 をマップして(例: 「.tbg」)ファイルデータを Unity アセットに変換するプロセ スに置き換える、Unityのインポーター。
	- **Unityア セット** Unity によって生成され、Unity ネイティブであり、ゲーム構築プロセス中にゲーム にパックされる Unity 内のデータの塊。 これらはUnity のツールによって、および 外部ファイルのインポート中に生成されます。
		- **XML** XMLファイル形式 JSON形式と同様の機能で、データを構造的に保存するための標 準ファイル形式
- **XML ワー クフロー** Harmonyからキャラクターをエクスポートし、XMLフォルダーを中間ファイルタイ プとして使用してゲームエンジンにインポートするプロセス
- **アクション ライン** アクションポーズの主要中心線。 アクションポーズを描くとき、アクションライン を気にすることでポーズが動的になり、そのシルエットがアクションの方向に合う ようになります。
- **アクション** アクションがたどるパス。

**方向**

- **アスペクト 比** カット、コマまたはフィルム形式の幅と高さの寸法比率。 現在、最も人気のアスペ クト比は16:9です。 従来のディスプレイは4:3のアスペクト比を使用してきまし た。
	- **アニマ ティック** 絵コンテ内のパネルを順番に並べ、各パネルが表すアクションの大まかな尺につい てサウンドトラックと同期するように各パネルのタイミングを調整して作ったムー ビー。 アニマティックは、絵コンテを最終的なムービーの非常に大まかなドラフト に変換し、各カットと各アクションに割り当てられた時間を決定し、そのアクショ ンをサウンドトラックと同期させるために使用されます。
		- **アニメ** 日本のアニメ。
	- **アニメー** 個々のコマを描画または編集することによって作成された動きのシミュレーショ

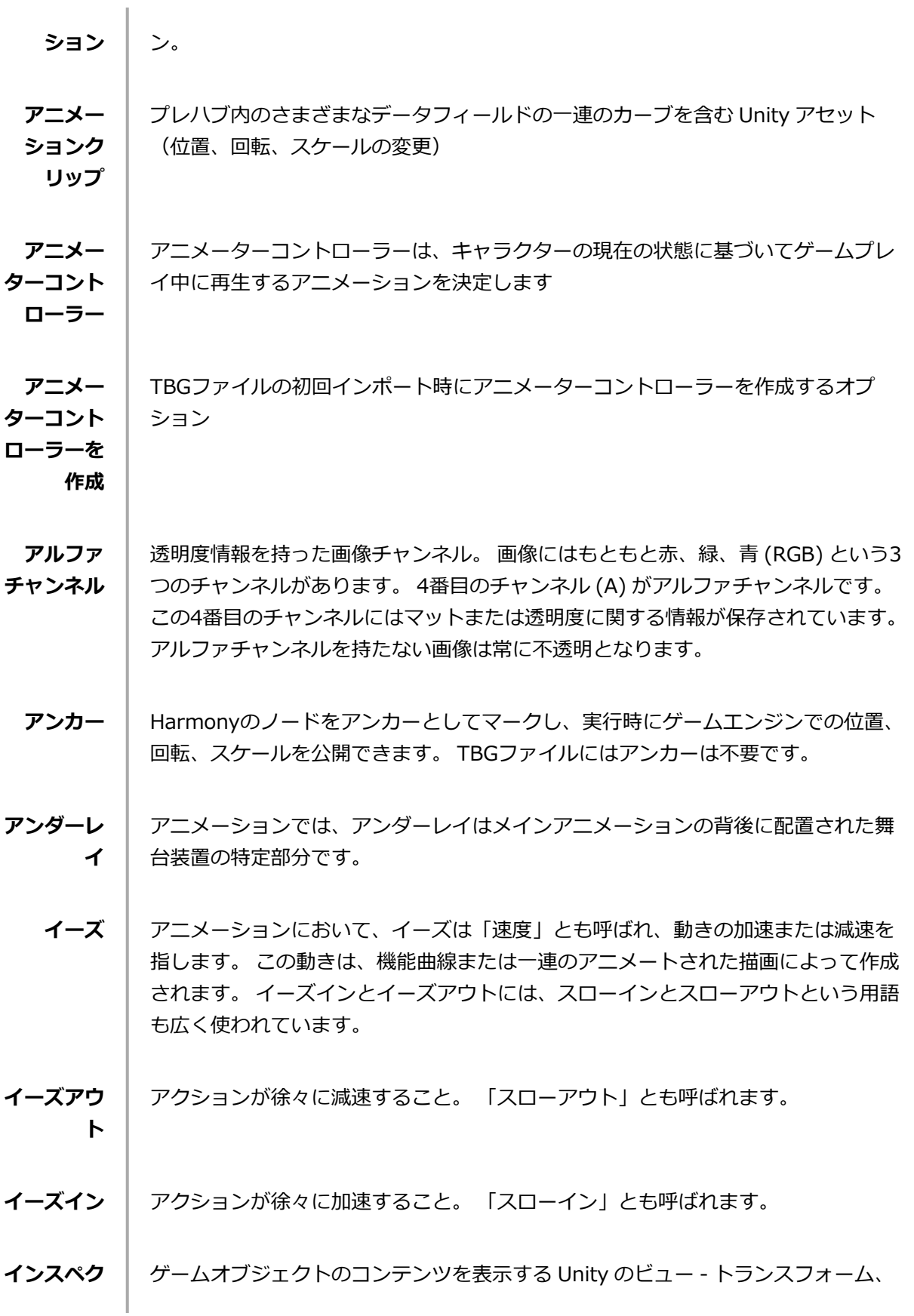

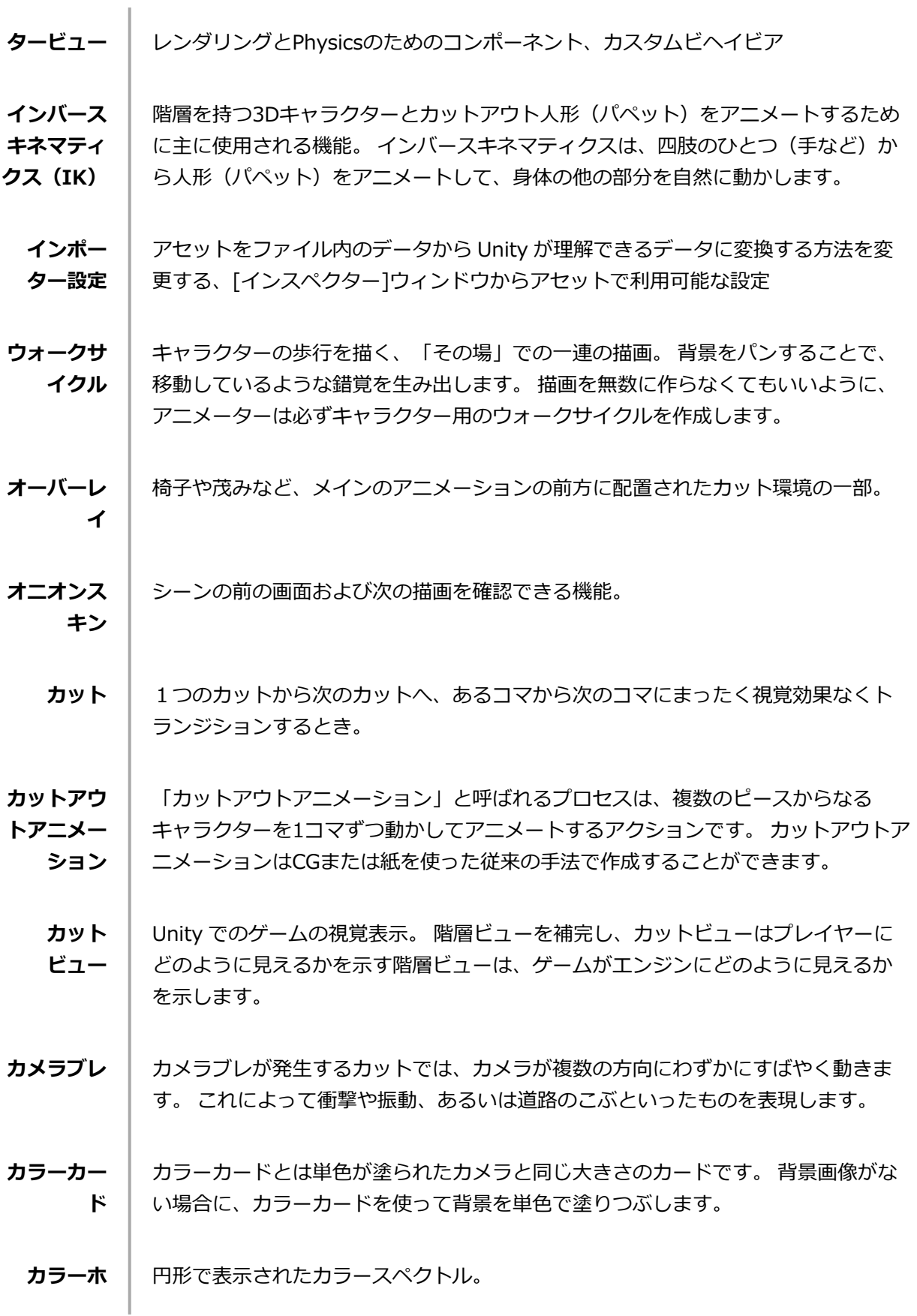

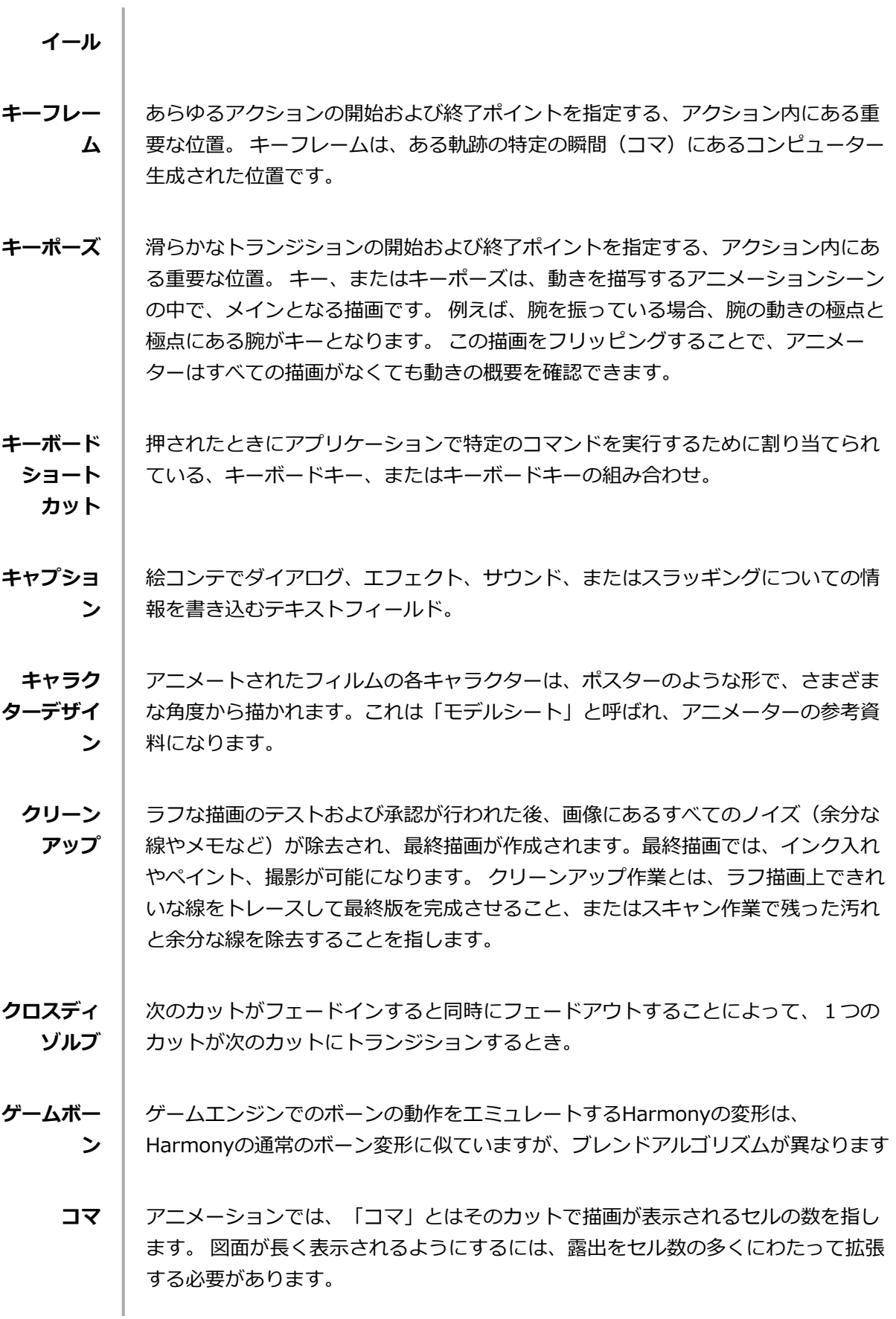

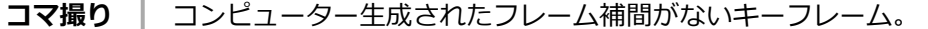

**キーフレー**

- **ム サイクル** │ 連続的な動きをシミュレートするために繰り返しが可能な一連のアニメーションコ マ。 たとえば、キャラクターは、2つのステップを前に1つずつ進めながらアニメー トし、次にこのアニメーションを循環させることによって歩行させることがよくあ ります。 **サウンドス クラブ** 再生ヘッドを前後に動かしながらリアルタイムにサウンドを聴くことができます。 口パクを微調整する際に非常に便利です。 **サウンドト ラック分解** アニメーションフィルムのサウンドトラックを個々のサウンドに分解して、各サウ ンドのコマごとの正確な位置を生成します。 **サブアセッ ト** 既存のアセット内にパックされ、通常はメインアセットに関連付けられているア セット。 TBGファイルの場合、キャラクターはテクスチャ、スプライト、アニメー ションクリップ、素材、TBGストアなどの多くのサブアセットを持つ、メインのプ レハブアセットで構成されます。
- **サムネール** 参照用に使用される非常に小さな画像。
	- **シーン** ストーリーやムービーの中で1つのまとまりを形成する、一連のカットまたはCUT/ カット。通常、場所や時間が同じものがまとまっています。
- **シェーダー** 提供されたメッシュとテクスチャのデータ(着色、照明、滑らかさ、曲げ、ブレン ドなど)の表示方法をゲームに通知する手順。
- **シェーダー グラフ** Unity が UI とスクリプトインポーターで提供する Unity ファイル形式は、シェー ダーの視覚的な作成と編集を可能にします - コードを書く必要はありません
	- **ジャンプ カット** 2つのカット間の唐突なカット。 通常、ジャンプカットは視覚的に美しいものではあ りません。 一般的には、1つのカットが終了して、類似した画像で次のカットが始ま る際に使用されます。 2つのカット間の差異を補うものがない分、少し飛躍している ように映ります。

## **ショットの** シーンが発生するエリア全体を視聴者が確認できるカット。 例えば、ひとりの子供

- **確立** │ が家の前の地面で遊んでいたとすると、ショットの確立では、視聴者はアクション の中心点の周囲にある家、地面、通りの一部、建物のカットを確認できます。 これ によって視聴者はストーリーの場所やカットの位置関係を把握することができま す。
- **シンボル** シンボルはアニメーション、アートワークまたはレイヤーを単一のオブジェクトに 統合し、1つのレイヤーでコントロールできるようにします。 カットアウトパペット の各ボディーパーツからシンボルを作成することもできます。 シンボルにはどんな ものでも配置することができます。 シンボルを使用して、人形(パペット)をアニ メートしたり、点滅などの再利用可能なアニメーションを作成することができま す。
- **スキン** レイヤーのタイムラインにある描画の代替コレクションは、Harmonyの[スキン] ビューを使用して作成および切り替えることができます。 例としては、変更可能な キャラクターの代替コスチューム、またはゲームプレイ中にオプションで表示また は非表示にされるキャラクターの体の新しい部位が含まれます
- **ステップ付 き** アニメーションをアーティストの意図したフレームレートに維持するか、より高い フレームレートで表示したときに中間コマを推測するか
- **ストーリー アーク** アクションが直線的に発生することはめったにありません。通常は、語り手がス トーリーアークと呼ぶ形で展開します。 ストーリーアークの目的はキャラクターま たはシチュエーションを、ある状態またはシナリオから、次の状態または次のシナ リオへと展開させることです。

**ストレート アヘッド ア ニメーショ ン** シーン全体を、最初の位置から最後の位置まで順に描く手法。 この手法にはプラン ニングがほとんどありません。 キャラクターがどこで結末を迎えるか、そしてどの ようにそこへ行き着くかは、視聴者にもアニメーターにも予想できません。 自由で クリエイティブな手法である一方、でたらめな結果を招くこともあります。

- **ストローク** │ 実際のブラシや鉛筆のストロークを参考しない場合、ストロークは、カラーゾーン を定義したり開いたカラーゾーンを閉じるために使用される目に見えない輪郭で す。
- **スプライト アトラス** Unity バージョンのスプライトシート - スプライトのコレクションを取得し、それら を単一の画像にフラット化します。 アトラス内の各スプライトは、レンダリング中 にアトラス内のデータを指すため、多くの異なるスプライトの性能オーバーヘッド が削減されます。

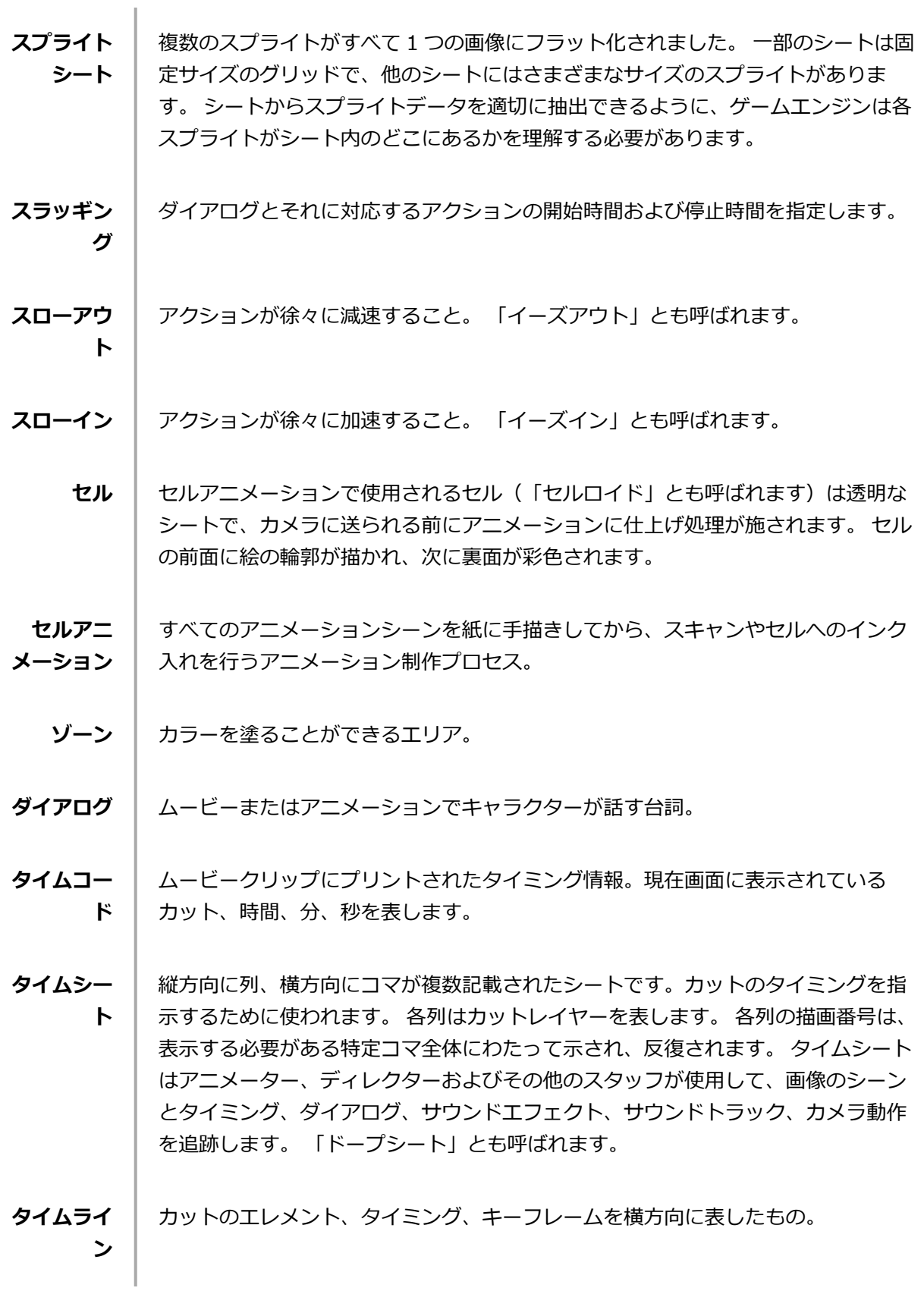

- **ダブルバウ ンスウォー ク** ダブルバウンスウォークのキーフレームとパッシング点では、直立姿勢で描かれた 基準線より身体が低くなります。 中割りでは身体がこの線より上になるため、跳ね ているように見えます。
- **テンプレー ト** あらゆるプロジェクトで再利用可能な、ライブラリに保存されているアセット。 描 画、一連のキーフレーム、サウンドファイル、パネル、カットアウトキャラク ター、エフェクト、軌跡、アニメーションなど、アニメーションで使用されるあら ゆるものがテンプレートになります。
	- **ドープ** 特定の描画を一定範囲のコマに割り当てます。
- **ドープシー ト** 画像のシーンとタイミング、ダイアログ、サウンドエフェクト、サウンドトラッ ク、カメラ動作を追跡するために、アニメーター、ディレクターおよびその他のス タッフが使用します。 「タイムシート」とも呼ばれます。
	- **ドラッグ** アイテムをクリックして押したままマウスカーソルを移動してアイテムを移動する 操作。 これは、マウスの左ボタンかペン先端で行うことができます。
	- **トランジ ション** 切り替わる2つのカットの間に置かれたエフェクト。 よく使用されるトランジション 効果はクロスディゾルブとワイプです。
- **トレース& ペイント** ラフアニメーションが、クリーンアップとラインまたは鉛筆の最終テストを通過し た後、各描画は最終的なアニメーションに向けてトレースおよびペイントされま す。 デジタル化が進んだ現在では、従来のセルロイドまたはアセテートの手法以外 にもさまざまな手法で行われることがあります。
- **ナッジ(微 調整)** 選択したエレメントを、キーボードの矢印キーを用いて少しだけ(上下、左右、前 後に)動かすこと。 選択範囲をほんの少し、正確に移動させる際にはナッジを使用 します。
- **パッシング 点** パッシング点は、キャラクターの歩行シーンを描くときに、片方の脚がもう片方の 脚を追い越すポイントです。
	- **パネル** │ 絵コンテにおいて、パネルは1つのCUT/カットの1つのコマです。 カットは1つまた は複数のパネルからなります。
- **パレット/** パレットまたはマスターパレットは、キャラクターまたはプロップに割り当てられ

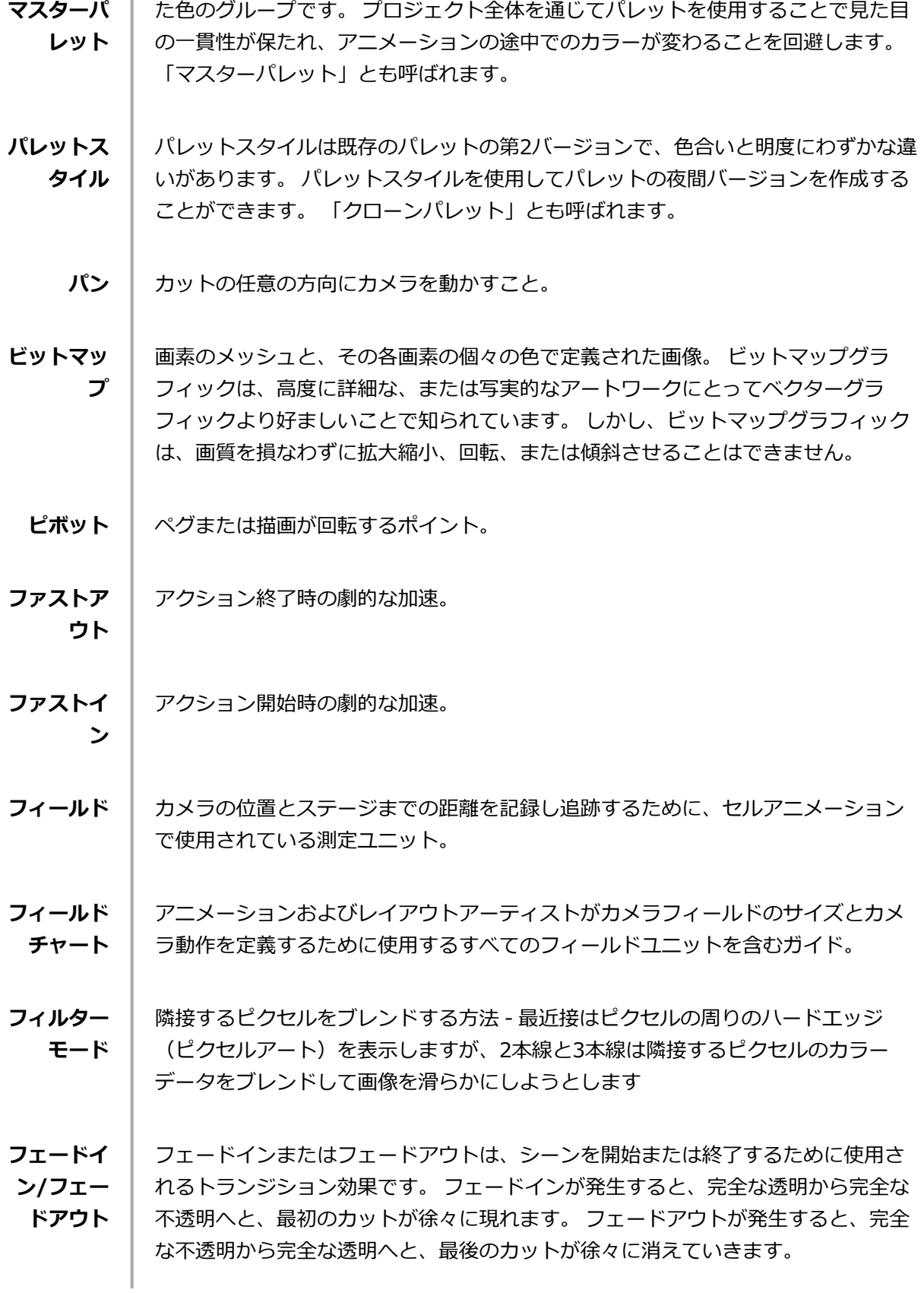

- **フォワード キネマティ クス** フォワードキネマティクス(FK)は主に、階層を持つ3Dキャラクターとカットアウ ト人形(パペット)をアニメートするために使用されます。 肩などの親パーツの1つ からパペットをアニメートして、腕の残りの部分を単一のピースとして連携させて 動かすために使われます。
- **フリッピン グ** セルアニメーションにおけるフリッピングとは、アニメーションシーンの描画を非 常にすばやくめくり、アニメーションを動かすアクションです。 フリッピングは、 オブジェクトのミラートアンスフォームrを作成する作業でもあります。
	- **フレーム レート** フレームレートはコマが再生されるスピードです。 通常は1秒あたりのコマ数で計算 されます。 例えば、カットは1秒間に12、24、25、30、60コマ、または任意のコ マ数で再生することができます。 これは、撮像装置が「コマ」と呼ばれる固有の連 続的な画像を生成する、周波数(速度)の測定値です。 この用語は、コンピュー ターグラフィックス、ビデオカメラ、フィルムカメラおよびモーションキャプ チャーシステムでも同じように使われます。 フレームレートは多くの場合1秒あたり のコマ数(fps)で表され、プログレッシブスキャンモニターではヘルツ(Hz)で表
- **フレーム補 間** 2つのキーフレーム間に作成される、コンピューター生成された動き。 キーフレーム 間にフレーム補間を作成するかしないかを選択することができます。

されます。

- **プレハブ** ゲームオブジェクト、トランスフォーム、コンポーネント、ビヘイビアの階層は、 階層ビューで構築してプロジェクトビューに保存することができます。 プレハブの インスタンスを階層に配置して、同じオブジェクト(多くのキャラクター、多くの 銃弾、多くの木)の複数の複製を持つことができます。
- **プレビュー ウィンドウ** [インスペクター]タブのセクションでは、通常は通常はモデル、素材、テクスチャ で、アセットの外観を表示します
- **ペーパーレ ス作画** ペーパーレス作画とは、デジタルでアニメートを行う作業のことです。 ペーパーレ ス作画でメインとなる作業は、ソフトウェアで直接1コマごとにアニメーションを描 くことです。
	- ペ**グ** │ セルアニメーションで、セルレイヤーが動く際にアクションを正確に登録するため のツール。 より高度なパペットリギングを行うデジタルアニメーションでは、ペグ レイヤーを使用することができます。 ペグレイヤーは、描画を含まない軌跡レイ ヤーです。 これはモーションパスで、これを使用してパス関節を追加することがで きます。 後者の場合は、インバースキネマティクス(IK)ツールを使用することも

できます。

**ベクター** ベクターベースの画像は点とベジェ曲線で構成されています。 コンピューターは点 を読み取ってセグメントをトレースし、これらをつなぎ合わせて画像の形状を再現 します。 ベクター画像には固定されたサイズや解像度はありません。 システムがセ グメントを再計算して形状を再構築するため、グラフィックを好きなだけ拡大、変 形することができます。 計算が終了するとベクター画像は画素に転換され、表示さ れます。

**ベジェ曲線** フランス人数学者ピエール・ベジェによって考案された、曲線を定義する手法。 ベ ジェ曲線は数学的曲線またはパラメトリック曲線です。 ベジェ曲線はコントロール ポイントによって定義されます。 Harmonyでは、ベジェ曲線には開始点、終了点、 および開始点と終了点の間の曲線に影響を与える2つの内部コントロールポイントが あります。

**ペンタブ/ ペン** マウスと連携して、またはマウスの代わりに使用して、コンピューター画面でマウ スポインタ(「カーソル」と呼ばれることもあります)を動かすデバイス。

**ポーズトゥ** ポーズトゥポーズ アニメーションプロセスは、「キーポーズ」と呼ばれるすべての

**ポーズ アニ メーション** メインアクションポーズを作成し、その後キーの間に補助的なポーズを配置する作 業です。 この補助的なポーズは「2原画」と呼ばれます。 最後にアニメーターが中 割り描画で隙間を塗りつぶし、滑らかなアニメーションを実現します。

- **ホールド** │ アニメーションでキャラクターが1つの位置に留まって動かないコマ。 ホールドは任 意の2つのキーフレーム間に作成できます。
	- **ボーン** │ キャラクターを変形させるためのガイドとして使用される、キャラクターの体の剛 体セグメント-通常は脚と腕
- **マウス チャート** 口パクに使用される、8つのアニメーション音素(A、B、C、D、E、F、G、そして 沈黙を表すX)に基づくチャート。
- **マスターパ レット** キャラクターやプロップに割り当てられた色のグループ。 パレットを利用すること で制作の全過程を通じて見た目の統一性が保たれ、作品全体で確実に同じ色を使用 することができます。 単に「パレット」とも呼ばれます。

**マルチプ レーン** 複数階層の描画を通して1つのCUT/カットに奥行きを与えるエフェクト。 マルチプ レーンのカットでは、カメラから異なる距離にレイヤーを配置することで、カメラ

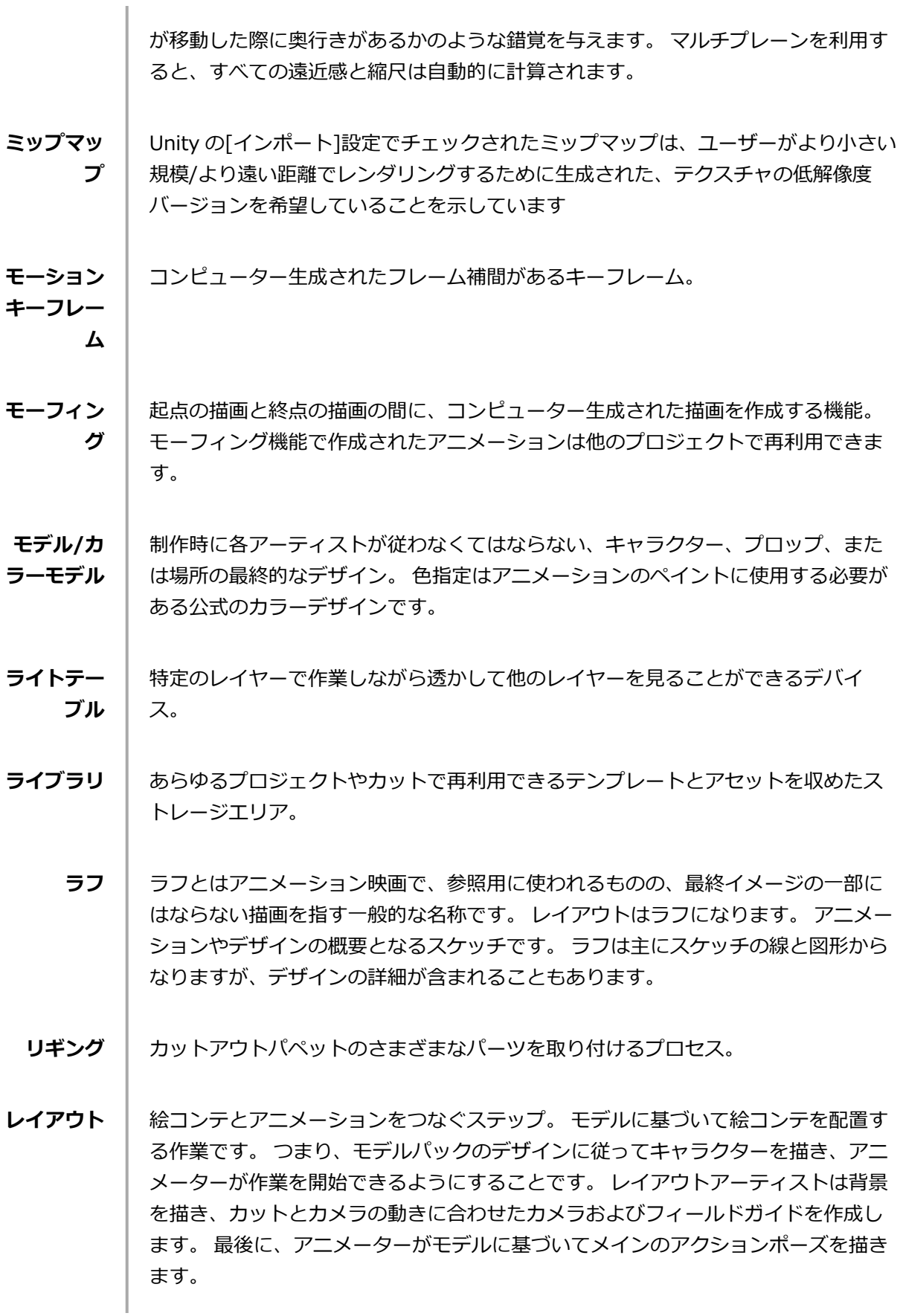

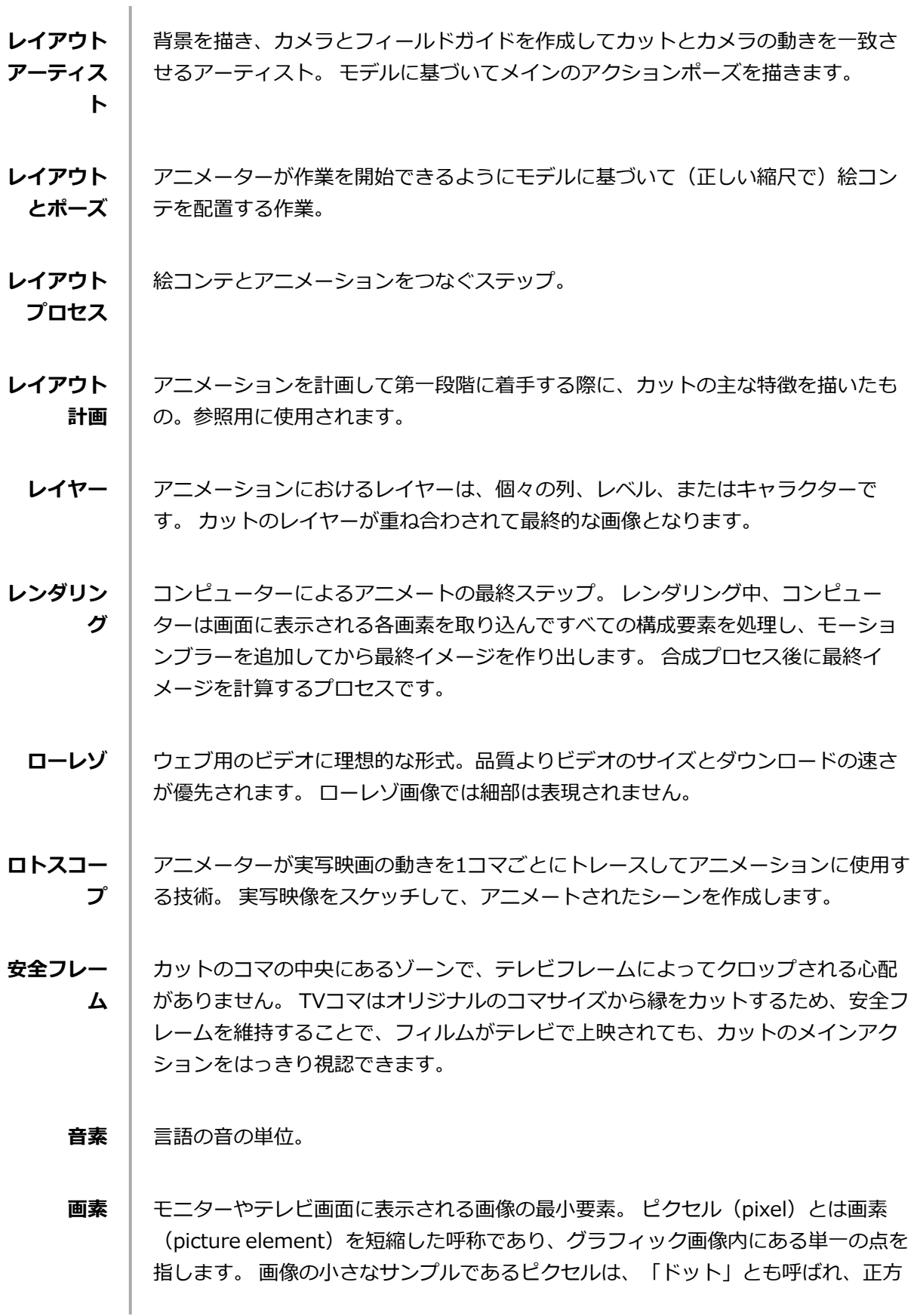

形をしています。滑らかなフィルタリングによって作られた、非常に小さなセク ションです。 デジタル画像を拡大していくと、画素が見えてきます。画素は、さま ざまな色と明度を持った小さな正方形に見えます。

- **解像度** 通常画素で計算されるカットのサイズ。 例えば、NTSCの解像度は720 x 480です。 解像度は、HDTV、film-1.33、film-1.66、NTSC、PAL、低など、最終出力と一致 する必要があります。
- **回転テーブ ル** アニメーションディスク/テーブルと同じく、描画中に作業スペースを回転して、よ り快適な作業を可能にするデバイス。
	- **絵コンテ** │ アニメーション内のすべてのカットやCUT/カットを視覚的に確認できる設計図。 絵 コンテでは、何が起こるか、いつ起こるか、カットのオブジェクトがどのように配 置されるかが指定されます。
		- **機能** │ エレメント、その他の軌跡およびエフェクトパラメータを付け加えることができ る、コンピューター生成された動き、軌跡、またはパス。 機能曲線にキーフレーム とコントロールポイントを追加することで、機能をコントロールすることができま す。
		- **軌跡** エレメントがなぞる、コンピューター生成されたパスや軌跡。 コントロールポイン ト、キーフレームおよび速度によって軌跡をコントロールすることができます。
		- **脚本** │ 映画やTV番組の情報がすべて含まれるテキスト。 アニメーションでは、場所の説 明、ダイアログ、時間など、すべてが脚本に記載されています。 プロジェクトの第 一歩は脚本からスタートします。
		- **口パク** キャラクターの口を、ダイアログサウンドトラックのサウンドに同期させるプロセ ス。 ダイアログのサウンドに合うように口の形が1コマごとに調整されるため、まる でキャラクターが話しているかのような錯覚を与えます。 鳥がさえずったり、月に 向かって狼が吠えるなど、口パクは台詞だけでなくあらゆるサウンドシーンに利用 できます。
			- **合成** │ 合成とは、レンダリングの前にカットのエレメントすべてを合成して、最終的な成 果物を作成する作業です。 例えば、合成アーティストはカットのすべてのアニメー ションシーン、背景、オーバーレイ、アンダーレイをインポートして、正しい位置 に配置します。 アーティストは次にカメラフレームを設定し、必要であればアニ メートします。 最後にアニメーターがプロジェクトのすべてのCGエフェクトを作成

します。

**セス**

**仕上げ** 仕上げプロセスは、カラーモデルに従って、空白ゾーンをペイントして最終的なア ニメーション描画のラインに彩色するアクションです。

**自動イン ポートプロ** ファイルの作成時、または変更/上書き/更新時に、ユーザーの介入なしにファイル を自動的にインポート

**自動フィー ド** 描画をスキャナーに自動的にフィードする手法。複数の描画がシートフィーダーに スタックされます。 スキャナーが起動すると、ユーザーが操作しなくても描画が連 続してスキャンされます。

**自動口パク 作成** エレメントの描画を、サウンド用に生成されたマウスチャートに自動的にマッピン グします。 これによってボイストラックを口パクする時間を節約できます。

**軸 │ オブジェクトが回転する仮想ライン。 2DグラフィックスにはX (水平) とY (垂** 直)の2つの軸があります。 3DグラフィックスにはX (水平)、Y (垂直)およびZ (深度)の3つの軸があります。 常に回転し続けるアニメーションでは、オブジェク トがどの軸を中心に回転するか、軸要素によって指定されます。 負の数はアニメー ションを反時計回りに回転させ、正の数はアニメーションを時計回りに回転させま す。

**手動口パク 検出** 口の位置の描画を手動で取り替えて、ボイストラックに一致させること。 このプロ セスでは、サウンドスクラブ(コマごとに分割された音波を聴くこと)と描画置換 の両方が用いられます。

**色域** 特定のデバイスが描写できる色彩の範囲。

**色指定** │ アニメーションをペイントする際に使用しなければならない公式のカラーデザイ ン。 モデルはキャラクターやプロップ、場所の最終的なデザインであり、各アー ティストはこれに従って制作にあたる必要があります。

**色収差** 光学において、色収差(CA)、色消しまたは色彩変形は歪みのひとつであり、レン ズの不具合により、すべての色を同一の光軸点に合わせることはできません。

**速度** │ アニメーションにおいて、速度は「イーズ」とも呼ばれ、動きの加速または減速を

指します。 これは、機能曲線または一連のアニメートされた描画によって生み出さ れます。 イーズインとイーズアウトには、スローインとスローアウトという用語も 広く使われています。

- **中なびき** メインのアクションによって引き起こされる二次的な動き。 例えば、マントを着た キャラクターが走っているとします。 メインのアクションは、走っている身体で す。 マントもその動きに従うことになりますが、同時に動くわけではなく、数コマ 遅れて反応し、メインのモーションカーブをなぞります。
	- **中割り** キーポーズの間にある描画。 ポーズ間の滑らかなトランジションを生み出すために 描かれます。
	- **背景** カメラのフィールドを塗りつぶし、キャラクターやプロップの背後にあるアート ワーク。 通常、このアートワークはアクションが行われる舞台装置や舞台を表しま す。
- **離散化ス テップ** スプライトが変形した場合にどの程度細かくセグメント化されるか、数値が大きい ほど、激しく変形したスプライトの形状が滑らかになります
- **立体3D** 実際に異なる2つの画像を出力する画像またはムービーで、それぞれが人間の目の1 つの視点からのものです。 3Dディスプレイやバーチャルリアリティゴーグルといっ た特別な装置を通して見たり投影したりすると、これによって、画像内のエレメン トが実際に視聴者の目の前にあるかのような錯覚が生じます。